# Ki Pro Ultra 12G ファイルベースレコーダー / プレイヤー

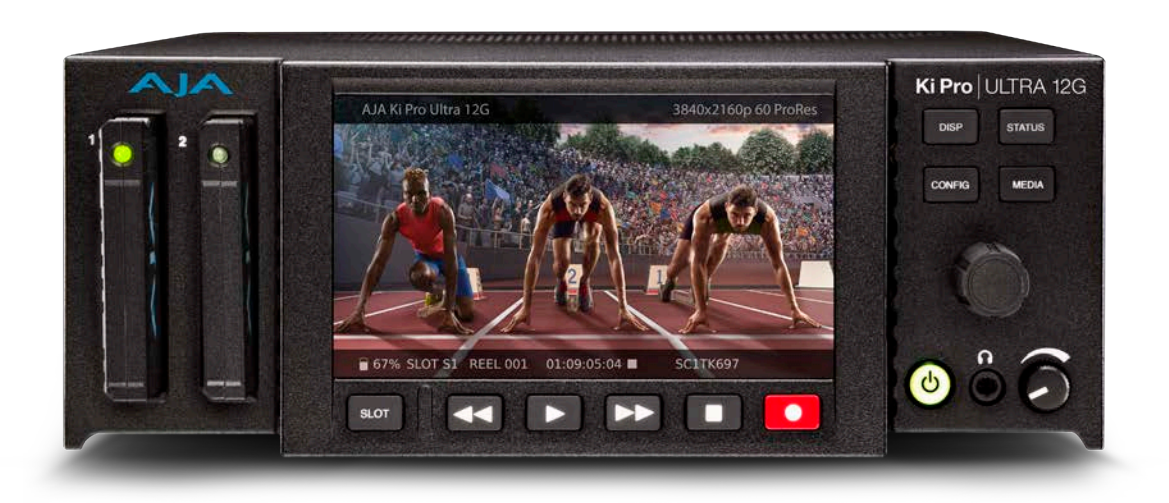

# 導入 / 操作ガイド

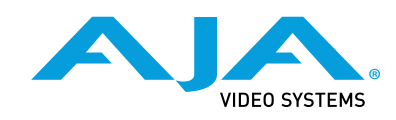

バージョン 1.0 発行日:2020 年 5 月 27 日

# 商標

AJA® および Because it matters.® は AJA Video Systems, Inc. の登録商標であり、ほぼすべての AJA 製品に記載されています。AJA ™ は AJA Video Systems, Inc. の商標であり、レコーダー、ルー ター、ソフトウェア、カメラの各製品に記載されています。Because it matters. ™ は AJA Video Systems, Inc. の商標であり、カメラ製品に記載されています。

Corvid Ultra®、lo®、Ki Pro®、KONA®、KUMO®、ROI®、T-Tap® は、AJA Video Systems, Inc. の登 録商標です。

AJA Control Room ™、KiStor ™、Science of the Beautiful ™、TruScale ™、V2Analog ™、V2Digital ™ は、 AJA Video Systems, Inc. の商標です。

その他のすべての商標は、各所有者に帰属します。

# 著作権

Copyright © 2020 AJA Video Systems, Inc. 無断複写・転載を禁じます。このマニュアルに記載され ているすべての情報は、予告なく変更される場合があります。本書のいかなる部分も、複写や記 録を含め、形式や手段を問わず、また電子的または機械的であるかを問わず、AJA Video Systems, Inc. の書面による許可なく複製または転送することを禁じます。

# AJA サポートへのお問い合わせ

サポートに電話でお問い合わせいただく際には、お電話の前にすべての情報をお手元にご用意く ださい。AJA のセールスやサポートについては、以下の方法でお問い合わせください。

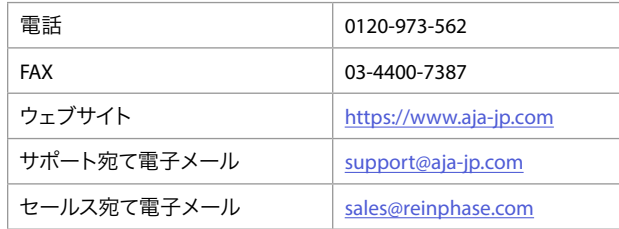

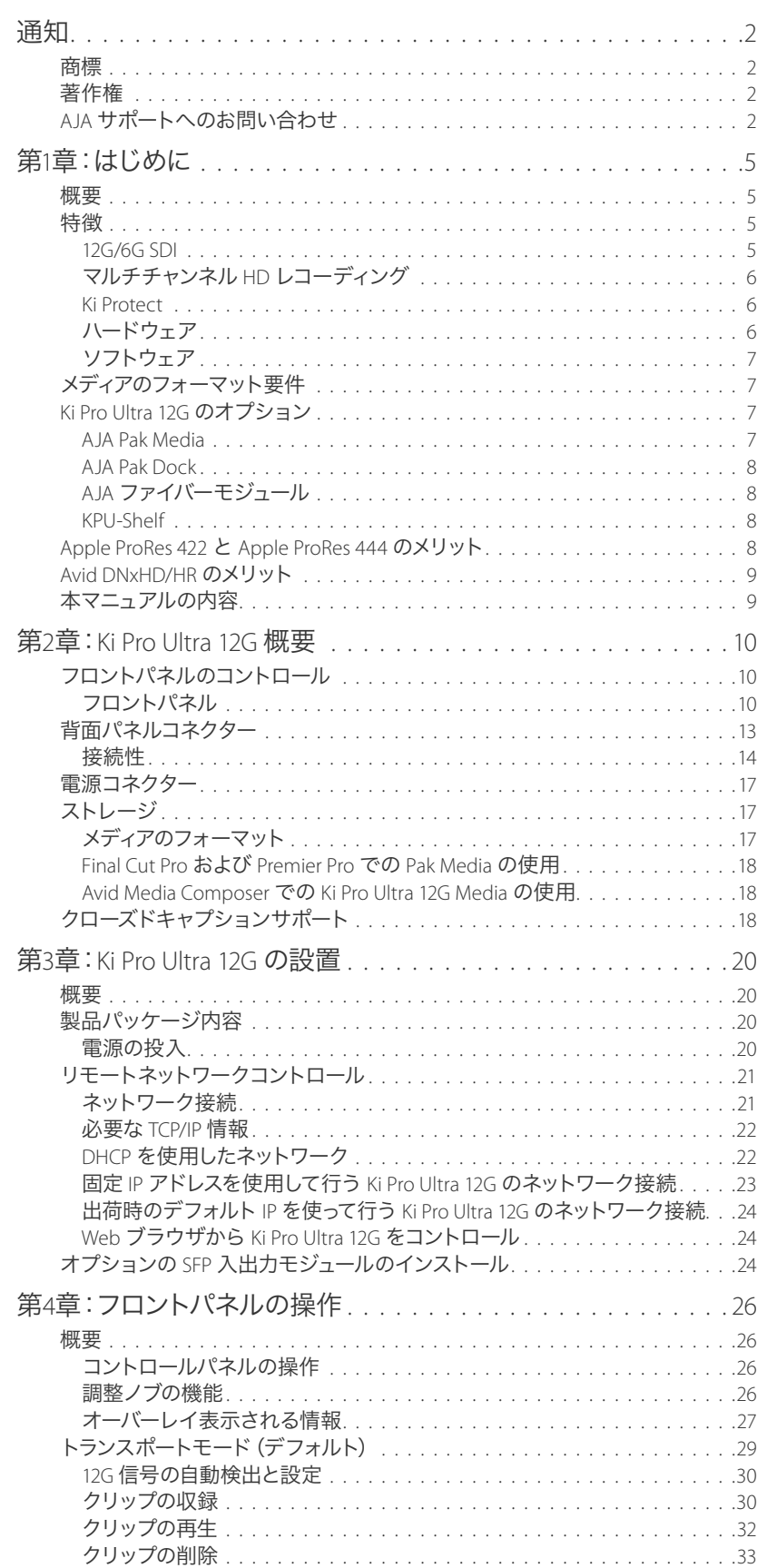

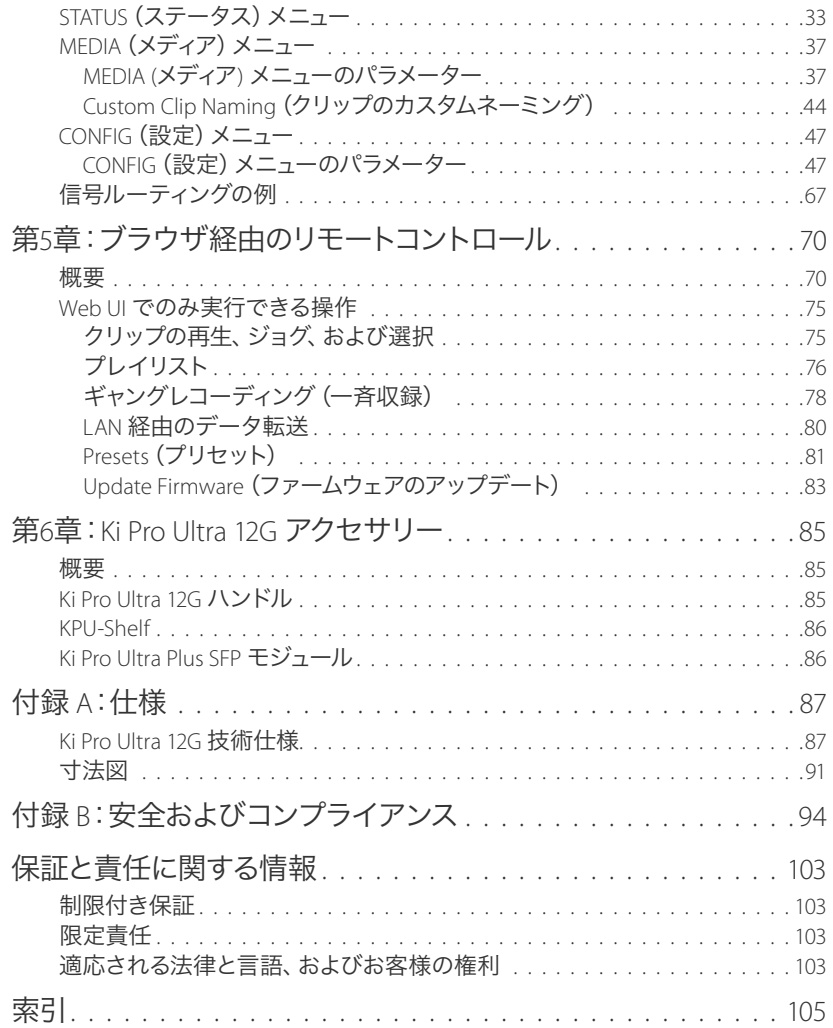

第1章:はじめに

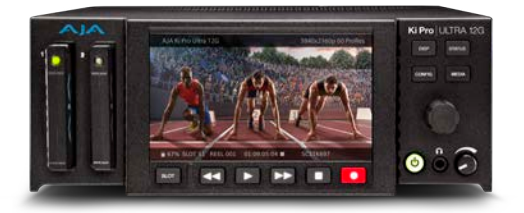

# 概要

Ki Pro Ultra 12G は最大 4 チャンネルの同時 HD レコーディングを提供するマルチチャンネル の Apple ProRes レコーダーであり、シングルチャンネルモードでは 4K/UltraHD/2K/HD Apple ProRes® または Avid DNxHD® MXF レコーダー/プレイヤーです。Ki Pro Ultra 12G は最新の接続機 能を備えており、4K 60p などのラスタデータが大きいハイフレームレート (HFR) ワークフローに も対応しています。

12G、6G、3G、1.5G-SDI、ファイバー、フル HDMI 2.0 の各種デジタルビデオ接続と、豊富なデ ジタル / アナログオーディオ接続により、あらゆるプロジェクトの要求に応えられるため、効率 的でパワフル、そして柔軟なワークフローが実現します。

ポータブルデバイスとしても、ラックマウントデバイスとしても使えるように設計されているた め(ハーフラックサイズの 2RU)、撮影スタジオや中継車での使用に適しているだけでなく、オン セットやデジタルサイネージなどの用途にも便利です。Ki Pro Ultra 12G は、4K や UltraHD 対応レ コーダー製品に対する需要の高まりに応えると同時に、現行の HD プロジェクトにも完全に対応 します。

Ki Pro Ultra 12G は Apple ProRes の効率性を活用して管理可能なラスタデータが大きいワークフ ローを可能にし、実績と信頼性を誇る AJA 製 Pak Media に幅広い種類のビデオ形式とフレーム レートを直接収録することができ、GB あたりのコストを現在可能なまで最小限に抑えます。

Pak 2000、Pak 1000、Pak 512、Pak 256 SSD メディアの採用により、次世代の最新 UltraHD 60p および 4K 60p を Apple ProRes HQ で収録し、さらに、ドライブからドライブへの完全なロール オーバー(リレー)収録にも対応しています。これにより、最も骨の折れる課題であった長時間 の収録にも適応できます。

リモート再生は、RS-422 シリアル接続を使用するか、シンプルで直感的に操作できるメニューシ ステムと Ki Pro Ultra 12G のウェブインターフェースを通じてすべて簡単に操作できます。

メニューとイメージは、新たに採用された高解像度 LCD ディスプレイに鮮明に映し出されるため、 どのような環境でもプレイバックやモニタリングで細部まで確認できます。

# 特徴

# 12G/6G SDI

Ki Pro Ultra 12G の 1番目の BNC 入出力コネクターは、それぞれシングルリンクで最大 12G ま での SDI に対応します。1番目の SDI ファイバー入出力も、それぞれ 12G-SDI ビデオに対応 します。シングルチャンネルモードに設定し上記の 12G 対応入力または出力を選択した場 合、Ki Pro Ultra 12G ではシングルリンク 6G および 12G 信号の収録および再生が可能にな ります。

Ki Pro Ultra 12G を利用して、Apple ProRes で 1、2、3、または 4 チャンネルの美しい HD(最大 1080p 50/60)を同時に収録できます。スタジオ内での撮影や OB トラックの設定時に、1 台の Ki Pro Ultra 12G につき最大 4 台のカメラを動作させることで、マルチカメラプロダクションを簡単 にし、セットにかかる電力、スペース、時間、労力を節約します。

重要: Ki Pro Ultra 12G のレコーディング入力と共に、ゲンロックも実行してください。マルチチャ ンネル収録やモニタリングの際に、不具合が生じる可能性があります。

Ki Pro Ultra 12G は、マルチチャンネルモードの場合、チャンネルごとに独立したプロファイルにも 対応しています。例えば、チャンネル 1 にフィニッシング用の高画質な Apple ProRes HQ を設定 し、チャンネル 2 には効率的な編集工程を築くための、Apple ProRes(Proxy)を設定することが できます。

入力 1 に続き、同じ解像度やフレームレートのビデオ信号を利用する場合は、必要に応じてチャ ンネルを追加することが可能で、HD Apple ProRes ファイルを同じ AJA Pak Media 内に収録しま す。また Ki Pro Ultra 12G では、数時間に及ぶ一連のマルチチャンネル収録を 2 機目の Pak Media へリレー収録することも可能です。

重要: マルチチャンネルレコーディングは、Pak 2000、Pak 1000(全バージョン)、Pak 512 と Pak <sup>256</sup>(R1 以降)メディアでのみサポートされています。

### Ki Protect

Ki Pro Ultra 12G には、収録中にメディアドライブが誤って取り外されたり、電源が切れたりした 場合に、ProRes データの完全性を保証する機能として Ki Protect が含まれています。収録ボタン が押されると、映像、音声、タイムコード用の保存スペースが予め自動的にメディアドライブに 割り当てられます。収録中は、新しいデータが書き込まれる度に、ファイルのヘッダーが継続的 に更新されます。この方法では、操作が中断された際の損失を、メディアドライブに転送された 最後の数フレームのみに留めることができます。すでに収録されたフレームは保存され、復元す ることができます。セットやスタジオでも、安心してご利用いただけます。

# ハードウェア

- 12G、6G、3G、1.5G-SDI BNC、ファイバーの入力および出力(シングルチャンネルモー ド)に対応
- 最大 4 チャンネルの同時 HD レコーディング
- Apple ProRes 444(XQ)、Apple ProRes 444、Apple ProRes 422、Apple ProRes 422(HQ)、 Apple ProRes 422(LT)、Apple ProRes 422(Proxy)をハードウェアに実装
- Avid DNxHR HQX、Avid DNxHR SQ、Avid DNxHR LB̶ハードウェアに実装
- Avid DNxHD HQX、Avid DNxHD SQ、Avid DNxHD LB̶ハードウェアに実装
- DNxHD でエンコードされたファイル向けに OP1A に対応した MXF により、Avid MXF との互 換性を実現
- 12G-SDI 入力(BNC コネクター x1)
- 3G-SDI 入力(BNC コネクター x3)
- 12G-SDI 出力(BNC コネクター x1)
- 3G-SDI 出力(BNC コネクター x3)
- 12G-SDI ファイバーまたは HD-BNC 入力(コネクター x1、オプションの SFP モジュール)
- 3G-SDI ファイバーまたは HD-BNC 入力(コネクター x3、オプションの SFP モジュール)
- 12G-SDI ファイバーまたは HD-BNC 入力(コネクター x1、オプションの SFP モジュール)
- 3G-SDI ファイバーまたは HD-BNC 入力(コネクター x3、オプションの SFP モジュール)
- HD-SDI モニター出力(BNC コネクター x1)
- HDMI v2.0 入出力
- 8チャンネル AES オーディオ入力(DB-25 TASCAM ピン配列 x1/2)
- 8チャンネル AES オーディオ出力(DB-25 TASCAM ピン配列 x1/2)
- 8チャンネルアナログオーディオ入力(DB-25 TASCAM ピン配列 x1)
- 8チャンネルアナログオーディオ出力(DB-25 TASCAM ピン配列 x1)
- LTC 入力(BNC コネクター x1)
- LTC 出力 (BNC コネクター x1)
- リファレンスループ(BNC コネクター x2)
- RCA オーディオ出力(モノ RCA コネクター x2)
- ヘッドフォンジャック(3.5mm ジャック x1)
- 10/100/1000 Ethernet LAN (RJ45 コネクター x1)
- RS-422 マシンコントロール(DB9 x1)
- 1280 x 720p TFT LCD ディスプレイ(UI 情報およびコンフィデンスモニタリング)
- デュアル 12V AC/DC 電源アダプター(4 ピン XLR コネクター x2)

# ソフトウェア

- LAN 経由でのリモートコントロール設定用の内部ウェブサーバー
- HFS+ および exFAT ファイルシステムの両方に対応
- 途切れのないリレー収録をメディアのサイズまで収録可能
- CEA 708 字幕データを QuickTime ムービートラックとしてキャプチャし再生
- LAN 経由でファイルをダウンロードおよびアップロード
- システムプリセット設定の保存および呼び出し用のプリセットを 20個
- 注意が必要な状態を知らせるアラート通知

# メディアのフォーマット要件

Ki Pro Ultra 12G は、Apple Quicktime ProRes 444、Apple ProRes 422 および DNxHD ファイルを SSD メディアに収録および SSD メディアから再生できます。

ファイルは HFS+ ファイルシステムを使用してメディアに保存することができます。Mac OS コ ンピューター上で(メディアリーダーを使用して)メディアを読み取ることができるだけでな く、HFS+ でフォーマットされたドライブを読み取ることのできるサードパーティー製ソフトウェア (MediaFour の MacDrive など)を使用すると、Windows PC でも読み取ることができます。

Ki Pro Ultra 12G では、macOS および Windows PC での操作用に ExFAT ファイルシステムを使用 してメディアに保存することもできます。

# Ki Pro Ultra 12G のオプション

### AJA Pak Media

Ki Pro Ultra 12G では、編集しやすい 4K、2K または HD ファイルを直接リムーバブル式の AJA Pak Media に記録することができます。Ki Pro Ultra 12G から取り外した Pak Media は、Thunderbolt または USB 3.0 でコンピューターに直接接続できる AJA Pak Dock に挿入できるため、ProRes また は DNxHD ファイルをそのままノンリニア編集システムで開いてすぐに編集できます。

注記: Pak Media を注文する際に HFS+ または ExFAT のフォーマットを選択できます。

Pak256、Pak512、Pak1000 および Pak 2000 のオプションは、現場での繰り返し使用にも対応す る堅牢な接続と保護筐体を特長とした、大容量ソリッドステートドライブです。

注記: 新しくなった Pak 256 および Pak 512(R1 以上)、および Pak 1000 および Pak 2000 メディア では、ProRes 422(HQ)で 4K/UltraHD 50、59.94、60 までのすべてのフォーマットとフレー ムレートを記録することができます。既存の Pak256 (RO) および Pak512 (RO) メディアの 機能はわずかにこれに劣りますが、最大 4K/UltraHD 30 まで記録できます。

### AJA Pak Dock

オプションの AJA Pak Dock は、メディアをホストコンピューターに高速転送できる Thunderbolt ™ および USB 3.0 接続の外付メディアリーダーです。

# AJA ファイバーモジュール

完全統合されたファイバーの入出力により、Ki Pro Ultra 12G は数ある他のファイバー製品と平行 して専用ファイバーネットワークに直接統合することができます。

互換性のある SFP モジュールを選択する際に利用できるオンラインツールについては、https:// www.aja.com/software/configurator を参照してください。

### KPU-Shelf

Ki Pro Ultra 12G は、ラックマウント用途向けにオプションの KPU-Shelf を使用して、並べてマウ ントすることができます。4 チャンネル HD レコーディング機能とフロントパネルのクワッドディス プレイを使用して、ラックにマウントした 2 台の Ki Pro Ultra 12G ユニットから、わずか 2 つのラッ クユニットスペースを使用して、8 つの HD 信号をレコーディグおよびモニタリングすることがで きます。

# Apple ProRes 422 と Apple ProRes 444 のメリット

Apple ProRes 422 または Apple ProRes 444 で記録されたメディアは、非圧縮 HD/2K/4K ソースの ものと比べてもほとんど区別がつきません。それに加えて Apple ProRes は、編集時も品質が維 持されるため、エンコーディング/ デコーディングが複数世代にわたって劣化しません。これは、 Apple が特に編集を視野に入れて設計しているためです。以下のようなメリットがあります。

- 4096 x 2160(4K)、3840 x 2160(UltraHD)、2048 x 1080(2K)、1920 x 1080(HD)、1280 x 720 (HD) の各解像度に対応。
- 4:2:2 または 4:4:4 のクロマサンプリング。鮮明な飽和色の境界でも正確な合成とブレンディ ングを実現。
- 10/12-bit のサンプル深度。バンディングアーチファクトが発生することなく、グリーンバッ グ合成やグラフィックス、カラー補正に最適な 10/12-bit ソースの絶妙な階調を維持。
- イントラフレームエンコーディングにより、すべてのフレームで安定した品質が維持され、 複雑なモーションでもアーチファクトは発生しません。
- 可変ビットレート(VBR)エンコーディングに対応。スマートエンコード機能が画像を解析し、 複雑なフレームに多くのビットデータを割り当てる処理が行われます。
- データレート要件が低いため、ストレージの柔軟性が高くなり、高画質映像を保存するた めに必要なドライブの容量を削減できます。

# Avid DNxHD/HR のメリット

Avid DNxHD と DNxHR を採用した優れた品質 ̶ 高帯域幅を必要とせずに高品質のエンコー ディングを実現。Avid DNxHD および DNxHR は、マルチ世代処理に耐え得るノンリニアポストプ ロダクションと放送局用に設計されています。

- フルサイズの4K、UltraHD、1920×1080、および 1280×720 の解像度に対応
- 4:2:2 のクロマサンプリング
- 10-bitのサンプル深度(DNxHR HQX または DNxHD HQX)、または8-bit

注記: Ki Pro Ultra 12G は 12-bit 入力に対応していますが、10-bit で処理およびエンコードします。

- エンコーディングのすべてのフレームが独立
- 固定ビットレート(CBR)エンコーディングに対応
- 低いデータレート要件

### コーデック フォーマット **23.98 24 25 29.97 50 59.94 DNxHR HQX** 4K 711 711 741 880 UHD 666 666 695 833 **SQ** 4K 470 470 490 587 UHD | 441 | 441 | 459 | 551 **LB** 4K 146 146 152 183 UHD | 137 | 137 | 143 | 171 **DNxHD HQX** 1080p 175 175 185 220 365 440 1080i | | | | | | | 185 | 220 720p | | | | | | | 175 | 220 **SQ** 1080p 115 115 120 145 240 290 1080i | | | | | | | 120 | 145 720p | | | | | | | 115 | 145 **LB** 1080p 36 36 36 45 75 90 注記:空白のフォーマット/フレームレートの組み合わせには現在対応していません。

#### 表 1. DNxHR および DNxHD フォーマットのデータレート(Mb/sec)

注記:Avid DNxHD を使用した 4K、UltraHD、および SD ビデオエンコーディングには現在対応していません。

# 本マニュアルの内容

第 1 章では、ハードウェアとソフトウェアの機能やオプションの概要について説明しています。 第 2 章では、フロントパネルのコントロールや背面コネクターの機能など、Ki Pro Ultra 12G の基 本について説明します。 第 3 章では、設置に関する情報について詳しく説明します。 第 4 章では、Ki Pro Ultra 12G をフロントパネルのコントロールおよび LCD ディスプレイから操作 する方法について詳しく説明します。 第 5 章では、Ethernet 経由での Ki Pro Ultra 12G のリモートウェブブラウザの操作方法について 説明します。 第 6 章では、AJA アクセサリーについて詳しく説明します。 付録資料 A では仕様をリスト形式で説明します。 付録資料 B には安全性とコンプライアンスに関する情報が記載されています。 保証に関する情報および索引が、マニュアルの最後に記載されています。

図 1. Ki Pro Ultra 12G オペレーター側のコントロール

# フロントパネルのコントロール

高解像度ディスプレイ ビデオソース & メニューオーバーレイ PAK メディア 各種メニュー スロット x 2 アクセス ボタン Ki Pro ULTRA 12G **DISP STATUS** 調整ノブ 67% SLOT S1 REEL 001 01:09:05:04  $\mathcal{O}$ SLOT п 音量調整ノブ VTR スタイルのトランスポート 電源オン/ ヘッドフォン PAK メディア メディアスロット オフ ジャック カートリッジ 選択ボタン コントロールボタン 注意!AJA Ki Pro Ultra 12G には、リチウム電池がハンダで固定されています(ユーザーによる交換不 可)。Ki Pro Ultra 12G を廃棄する場合は、地域の規制に従って安全に廃棄してください。また、リ チウム電池を太陽光や火などの過度の熱にさらさないでください。

# フロントパネル

Ki Pro Ultra 12G のフロントパネルには以下が含まれます:

- 電源ボタン
- 2 つの Pak Media スロットとスロット選択ボタン
- トランスポートコントロール
- メニュー選択ボタン
- 音量調節ノブとヘッドフォンジャック
- ジョグとメニュー選択に使用する多目的調整ノブ
- ビデオのモニタリングとメニュー/ステータスをオーバーレイ表示する 1280 x 720 の大型 TFT LCDディスプレイ

### 電源オン/オフボタン

システムの電源をオン/ オフし、電源がオンの場合は、電源ボタンが点灯します。

- 注記: 最初に Ki Pro Ultra 12G に電源が供給された際、ボタンを押さずともユニットにはすぐに電 源が投入されます。これにより、電源が一時的に切れた場合でもすぐ操作に戻れます。
- 注記: 両方のスロットが挿入されている状態で電源が投入された場合、スロット1が Ki Pro Ultra 12G が最初にアクセスするストレージシステムとなります。

通常の操作で電源をオンにするには、ボタンを 1 回押します。このボタンは、内部のプロセッ サーが感知する「ソフト」タイプになっているため、強く押す必要はありません。ボタンを押すと 電源が入り、英数字表示のディスプレイに起動処理の進行状況が表示されます。

電源を切るには、電源ボタンを 3 秒間押し続け、ディスプレイのカウントダウンを待ちます。こ のプロセスは、通常の操作中に誤って電源を切ることを防止するためのものです。電源がオフに なるまでの 3 秒以内に電源ボタンから手を離すと、電源オフ処理を中止することができます。

# SLOT(スロット)ボタン

「SLOT(スロット)」ボタンには 2 つの目的があります。システムがアクセスするスロット(スロッ ト1または 2)の選択と、選択されているメディアのマウント解除に使用されます。Pak カードの LED が消えると、マウントが解除され、取り外し可能な状態になります。

 $\bm{\mathsf{x}}$ 

 $\bm{\mathsf{x}}$ 

注意!メディアのマウントを解除する場合は、必ず「SLOT(スロット)」ボタンを使用してください。使 用しないと取り外す際にファイルが破損する可能性があります。

注意!「SLOT(スロット)」ボタンを押すごとに、メディアのマウント解除とメディアの選択が切り替わ ります。この機能はトランスポートモードが停止の場合のみ有効です。「STOP」が点灯していない 場合は、STOP(停止)ボタンを押してください。スロットを選択すると、そのスロットで最後に選 択したクリップとタイムコードが表示されます。スロットが最後に選択された後でメディアが変更 された場合(メディアを物理的に取り外した場合や交換した場合)、そのメディアの「最初」のク リップの開始ポイントが「キュー」されます。挿入されたメディアに問題がある場合は、「Warning: Backup and Reformat(警告:バックアップして再フォーマット)」または「Warning: Media Unformatted(警告:フォーマットされていないメディア)」などのメッセージも表示されます。

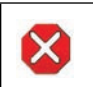

注意!スロットの LED が点灯または点滅している状態でメディアを取り外すと、メディアが破損また は損傷することがあります。

# トランスポートコントロールボタン

トランスポートボタンは常に有効になっています。

**STOP**(停止) **-** 四角いシンボルの「STOP」ボタンには 2 つの機能があります。クリップを再生 (PLAY、FFWD、REV)している状態で「STOP」を押すと「一時停止」モードになります。再 生が一時停止し、クリップの現在の位置が表示されて「STOP」ボタンが点滅します。もう一 度停止ボタンを押すと、再生が完全に停止し、Ki Pro Ultra 12G からの出力が「アイドル」モー ドになります(選択されている入力が出力にバイパスされる)。メディアの再生を一時停止し ている時には「STOP」ボタンが点滅するため、「一時停止」モードになっていることが一目 で判別できます。「STOP」ボタンが完全に点灯していると「停止」モードです。

**PLAY**(再生) **> -**「 PLAY」を押すと、現在のクリップが通常速度で再生されます。

- **RECORD**(収録)**-** 赤く丸い「RECORD」ボタンを押すと、収録が開始します。RECORD(収録) モードになると、「STOP」ボタン以外のトランスポートボタンがすべてロックされます。
- **FFWD**(早送り)**>> -**「 FFWD」を押すと、現在のクリップが倍速で高速再生されます。続けてボ タンを押すと、再生速度が 4 倍、8 倍、16 倍に加速します( 16 倍再生時にボタンを押しても 変化しない)。早送り中は音声がミュートになります。
- **REV**(巻き戻し)**<< -** 点灯していない状態の「REV」ボタンを押すと、現在のクリップが1 倍速で逆 再生されます。続けてボタンを押すと、速度が 2 倍、4 倍、8 倍、16 倍に加速します( 16 倍再 生時にボタンを押しても変化しない)。逆再生中は速度に関わらず音声はミュートになります。

「DISP(表示)」ボタンを使ってビデオのオーバーレイ表示モードを切り替えます。ボタンを押すた びに、表示モードが切り替わります。

- 1. オーバーレイなし ビデオモニターのみ
- 2. 画面上下のステータスオーバーレイ
- 3. マルチチャンネルモードの場合のみ、上下のステータスのオーバーレイ表示に加えて、現在収 録チャンネルになっているすべてのチャンネルに小さいオーディオメーターがオーバーレイ表 示されます。
- 4. 上下のステータスのオーバーレイ表示に加えて、大きいヘッドフォンオーディオ VU メーターの オーバーレイが表示され、マルチチャンネルモードの場合は、小さい収録チャンネルオーディ オメーターも表示されます。

表示ボタンを使用すると、[CONFIG (設定)]や[STATUS (ステータス)]のオーバーレイを非表 示にできます。

#### 調整ノブ

Ki Pro Ultra 12G のフロントパネルの右側にある調整ノブを使用すると、メニューアイテムをスク ロールして選択することができます。スクロールして目的のメニューアイテムがハイライトされた ら、ノブを押して選択します。選択したメニューアイテムから戻る場合は、回転ノブを使って[EXIT (終了)]をハイライトしてノブを押すと、最上位に戻ります。

設定モード以外の状態で、クリップが収録されているメディアがマウントされている状態では、選 択ノブを使用してクリップをスクロールすることができます。この状態でノブを1度押すと、「JOG (ジョグ)」モードが有効になり、クリップのフレームを 1 つずつ進めることができます。

### STATUS(ステータス)ボタン

点灯していない状態の「STATUS(ステータス)」ボタンを押すと、ステータスのオーバーレイが表示 されます。ステータスには、Video Input(ビデオ入力)、Format(フォーマット)、Record Format (収録フォーマット)、Audio Setup Information(オーディオ設定情報)などが表示されます。選 択後に選択ノブを回転させると、[STATUS (ステータス)] タブまたは [ALARM (アラーム)] タブ が表示されます。アラームまたは警告がある場合は、アラームタブに表示されます。

点灯している状態の「STATUS(ステータス)」ボタンを押すと、ステータスのオーバーレイが非表 示になります。

「STATUS(ステータス)」ボタンが点滅している場合は、アラームが発生していることを意味しま す。この状態で「STATUS (ステータス)」ボタンを押すと、[ALARM (アラーム)] タブがすぐに表 示されます。

注記: 必要に応じて 起動中に「STATUS」ボタンを長押しすることで、ユニットを出荷時の設定に 戻す Ki Pro Ultra Plus の「セーフブート」を実行できます。

### CONFIG(設定)ボタン

点灯していない状態の「CONFIG(設定)」ボタンを押すと、Ki Pro Ultra 12G の設定メニューのオー バーレイにアクセスできます。トランスポートが有効になっている場合(ビデオの再生中や収録中) は、設定モードに移行する前にトランスポートを停止するように求める指示が表示されます。調 整ノブを回転させたり、押したりしてシステムプロンプトを選択します。設定モードに切り替わる と、調整ノブを回転させてメニューシステムをスクロールすることができます。調整ノブを押すと 選択したメニューが開き、目的の項目までスクロールして押すと、その項目を選択できます。メ ニューを終了するには、[Exit (終了)]にスクロールしてノブを押します。

### MEDIA(メディア)ボタン

点灯していない状態の「MEDIA (メディア)」ボタンを押すと、[MEDIA (メディア)]メニューが表 示されます。点灯している状態の「MEDIA (メディア)」ボタンを押すと、[MEDIA (メディア)] メ ニューがオフになります(デフォルトの[TRANSPORT(トランスポート)]メニューに戻る)。[MEDIA (メディア)]メニューは、トランスポートが停止している状態(「STOP」モード)からのみ選択で きます。[MEDIA(メディア)]メニューで設定したパラメーターはメニューを閉じる際に記憶され、 メニューを再度選択した際は同じパラメーターが維持されます。

### ヘッドフォンの音量調整ノブ

ヘッドフォンの音量レベルを調整する際は、ノブを押すと前方に伸びるため、調整を簡単に行う ことができます。

### ディスプレイとインジケーター

英数字表示とグラフィックス **LCD** ディスプレイ

このディスプレイには、メニュー、ステータス、アラート、およびその他の情報が表示されま す。メニューの一部の文字はディスプレイの長さに合わせて途切れて表示される場合があります。 LCD には、UI 情報だけでなく、入力信号や再生時の信号がスケール調整されて表示されます。モ ニタリング出力信号を 1920x1080 にクロップするように設定されている場合は、ユーザーへの通 知として LCD 上にグリッド線が乗った調整済みのイメージが表示されます。

**VU** メーター

オーディオ VU メーターを表示するため、LCD 上にビデオオーバーレイが表示されます。メーター は色分けされており、色が信号の強さを表します。

- 緑 オーディオソースの信号レベルが「安全」な範囲内にあります(クリッピングなし)。この 緑のLEDは縦方向が信号の強さを表すため、信号レベルが低い状態を見逃すこともありませ ん。一般的に、信号が緑の上部近くにあり、時折 LED の黄色部分にも達しているのが望まし い状態です。
- 黄 オーディオソースの信号レベルは安全な領域のピークにあり、これを超えるとクリッピン グが発生します。
- 赤 オーディオソースの振幅が高すぎて信号のピークでクリッピングが発生しています。この 場合は、ソース(信号を出力しているカメラ、ミキサー、音響機器など)からの入力ゲインを落 としてください。

スロット **LED** ステータスインジケーター

LED 1 と LED 2 ステータスは、メディアスロット S1 と S2 のステータスを表します。

- LED ハイライト表示/オン:選択されたメディア
- LED ハイライトなし/オフ:使用されていないメディア。取り外しできるか、メディアが挿入され ていないことを表します
- LED 点滅:収録中

ヘッドフォンジャック

標準ステレオヘッドフォン用の 1/8( 3.5mm)ミニステレオ TRS 接続。

# 背面パネルコネクター

Ki Pro Ultra 12G の入出力機能は操作モードによって異なります。Ki Pro Ultra 12G の有効な入 力(収録される入力)は、フロントパネルまたはウェブブラウザのコントロールで選択しま す。Ki Pro Ultra 12G の出力は、常に有効になっています。

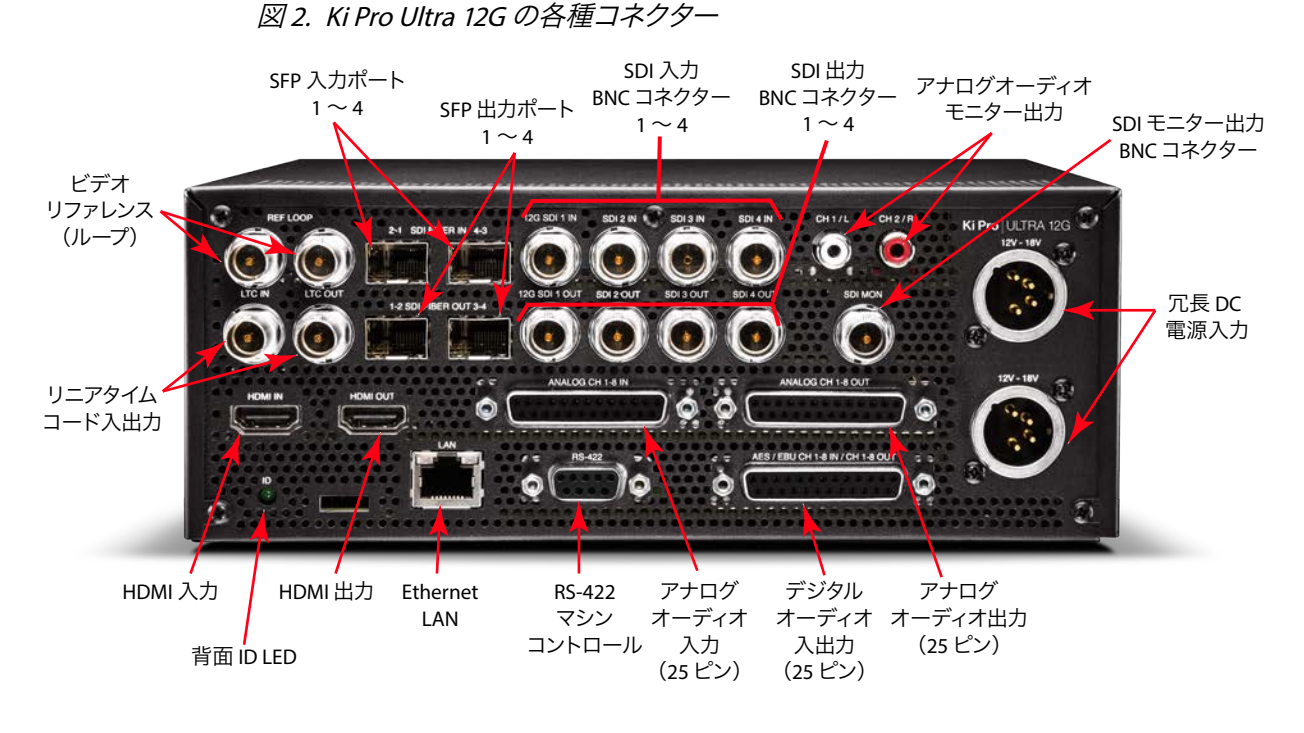

# 接続性

- Genlock ビデオあるいは同期ソースに接続するためのリファレンスビデオループ
- LTC 入出力 (BNC x2)
- HDMI v2.0 に準拠した入出力:最大 4K/UltraHD 50/59.94/60 4:2:2 YCbCr または 4:4:4 RGB、 最大 8 チャンネルまでのエンベデッドオーディオに対応
- 10/100/1000 Ethernet LAN
- デュアルチャンネルファイバー入力 1 ~ 4/出力 1 ~ 4、最初の入出力ポートで 12G SDI に対応
- SDI 入出力 BNC、最大 16 チャンネルのエンベデッドオーディオ(BNC x8)、最初の入出力 BNC コネクター で 12G SDI に対応
- エンベデッドオーディオを備えた HD-SDI モニター出力(BNC x1)
- 8 チャンネルのバランスドアナログオーディオ入力(DB-25 TASCAM ピン配列 x1 を使用)
- 8 チャンネルのバランスドアナログオーディオ出力(DB-25 TASCAM ピン配列 x1 を使用)
- AES EBU 8 チャンネルオーディオ入出力(DB-25 TASCAM ピン配列 x1 を使用)
- RS-422 DB-9 マシンコントロールインターフェース(Sony 9 ピンプロトコル)
- デュアルモノアナログオーディオ出力(RCA コネクター x2)

### リファレンスループ

リファレンスループ BNC は出力タイミングのリファレンス信号を受け入れます。リファレンスには アナログのブラックバースト(SD)、または 3 値シンクレベルシンク(HD)の同期を利用できます。 許容されているリファレンスビデオ入力信号の例:

- 525 カラーブラック
- 625 カラーブラック
- 1080i トライレベルシンク
- 720p トライレベルシンク

2 つの BNC はパッシブループです。一方は入力用で、もう一方はリファレンスチェーンで別の機 器に接続するか、終端することができます。

注記: 適切に動作するためには、リファレンス信号の入力が安定しており、未使用のループコネク ターまたはリファレンスビデオが接続されている最後のダウンストリーム機器のいずれかが、 75 Ω のターミネーターを使用して適切に終端処理されていることが必要です。

### LTC タイムコード入出力

2 つの BNC により、ハウス LTC タイムコードジェネレーターまたはソースへの接続が可能です。接 続はハイインピーダンス接続です。一方の BNC が入力用、もう 一方が出力用となります。

### SFP 入出力(オプション)

4 つのデュアル SFP ケージ (入力 x2、出力 x2) により、オプションの SFP モジュールに対応しま す。最初のポートは 12G SDI 入出力に対応しています。4 つの SFP I/O ポートすべてが、3G SDI の 動作およびエンベデッド 24-bit デジタルオーディオにも対応しています。

### SDI 入出力

8 つの BNC コネクター (入力 x4、出力 x4) が搭載されています。最初の BNC 入出力ペアは、 12G-SDI ビデオに対応しています。8 つの BNC すべてが、3G SDI の動作およびエンベデッド 24-bit デジタルオーディオにも対応しています。

重要: レコーディング中の SDI BNC 出力信号は、入力のパススルー E-to-E 信号ではありません。

### SDI モニター出力

1 つの SDI モニター出力コネクターにより、互換性のあるビデオとマルチチャンネルエンベデッド オーディオのモニタリングが可能になります。

# アナログオーディオモニター出力

2 つの RCA コネクターにより、ラインレベルのアナログオーディオ出力が可能です。同じ信号を フロントパネルのヘッドフォン出力に送ります。

### HDMI 入出力

2つの HDMI コネクター (入力 x1、出力 x1) が、HDMI ビデオとマルチチャンネルエンベデッド オーディオに対応します。このコネクターには標準の HDMI ケーブルを使用します。HDCP は入力 または出力では対応していません。

#### 対応する HDMI フォーマット

- 720p 50、59.94、60
- 1080i 25、29.97、30
- 1080p 23.98、24、25、29.97、30、50、59.94、60
- 2Kx1080p 23.98、24、25、29.97、30、50、59.94、60

注記: SDI 出力にエンベデッドされるオーディオチャンネルは、Ki Pro Ultra 12G のオーディオ入力 に使用されているオーディオエンベデッド設定、または再生されているクリップのオーディ オチャンネルによって決まります。

注記: HDMI 出力にエンベデッドされるオーディオチャンネルは、Ki Pro Ultra 12G のオーディオ入 力に使用されているオーディオエンベデッド設定、または再生されているクリップのオー ディオチャンネルによって決まります。

- Ultra HD (3840 x 2160p) 23.98、24、25、29.97、30、50、59.94、60
- 4K (4096 x 2160p) 23.98, 24, 25, 29.97, 30, 50, 59.94, 60
- 注記: Ki Pro Ultra 12G の HDMI 接続を使用して HDMI オーディオまたはビデオアクセサリーに接 続する場合は、規制を遵守するために Ki Pro Ultra 12G の HDMI 出力ポートと HDMI アク セサリーの間に、フェライトビーズ付き HDMI ケーブル(HH-28F-06)を使用する必要があ ります。

#### Ethernet

RJ45 コネクターは、Ki Pro Ultra 12G をコンピューター、Ethernet ハブ、LAN 接続用スイッチに 直接接続できる 10/100/1000 Ethernet ポートを提供します。Ki Pro Ultra 12G は CAT-5 ストレー トスルーまたはクロスオーバー Ethernet ケーブルと互換性があるため、どちらが使用されて いるのかを自動的に検出します。接続して適切に設定した後、LAN 上のウェブブラウザから Ki Pro Ultra 12G を操作できるようになります。

### 8 チャンネルバランスドアナログオーディオ入出力

2 系統の DB-25 TASCAM ピン配列コネクター (入力 x1、出力 x1) により、8 チャンネルのバラン スドオーディオ入出力に対応します。オーディオは高音質の 24-bit 48kHz の A/D - D/A 入出力で す。レベル調整はソフトウェアから行います。バランスドオーディオには、ソフトウェア(パラメー ター 4.1) によりアナログオーディオ用のレベル調整が適用されます。

### AES デジタルオーディオ入出力

AES デジタルオーディオ接続は、8 チャンネルの入力と 8 チャンネルの出力の DB-25 TASCAM ピ ン配列コネクター 1 つで構成されます。

### RS-422 コネクター

Ki Pro Ultra 12G は、互換性のある一部の RS-422 デバイスで使用できる 9 ピンシリアルポートを 搭載しています。

重要: すべての RS-422 デバイスとの互換性が Ki Pro Ultra 12G でテストされているわけではない ため、RS-422 リモートコントロールで操作した際に Ki Pro Ultra 12G と期待通りに通信でき るデバイスがどれであるか AJA が断定することはできません。

RS-422 マシンコントロールセットアップの使用に関する詳細は、60 ページの " 35.2 Remote Controll (リモートコントロール)" を参照してください。

Ki Pro Ultra 12G の背面には、ユニットに 12V DC 電源を供給する 2 つの標準 4 ピン XLR コネク ター (オス) があります。付属の AC アダプターを使用するか、ユーザーが用意した電源を提供 することができます。コネクターは業界標準のピン配列となっているため、柔軟に対応すること ができます。標準の電源コネクターを使用した製品は、多くのサードパーティーベンダーから販 売されています。

- ピン 1:-
- ピン4:+
- ピン2および3:未使用

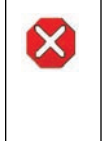

注意!Ki Pro Ultra 12G には、ユーザーによる修理が可能な部品は使用されていません。ユニットか ら電源を取り外すには、4 ピン XLR 電源コネクターを取り外して確実に接続を解除してください。 修理については、必ず資格のある修理担当者にお問い合わせください。電源コードやプラグが損 傷した場合、液体をこぼした場合、デバイス上に物が落下した場合、デバイスが雨や湿気にさらさ れた場合、正常に動作しない場合、デバイスを落としてしまった場合など、デバイスの損傷時には 修理が必要です。

# ストレージ

Ki Pro Ultra 12G ではリムーバブル式の SSD メディアである Pak Media へ収録することができま す。このメディアは、HFS+(Mac OS ファイルシステムのネイティブ形式)または ExFAT(Windows PC 向け)でフォーマットされています。Pak Dock を使用して正しいフォーマット形式の Pak Media を Mac または PC に直接マウントし、すぐに編集やファイル操作をそのまま実行できます。

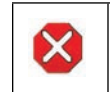

注意!メディアを適切にマウント/ マウント解除できない場合や、収録中に電源が遮断された場合 は、データを復元できなくなることがあります。

# メディアのフォーマット

Pak Media はフォーマットされた状態で提供されます。しかしながら、使用済みのメディアを フォーマットしたり、撮影中にメディアに名前を付けてフォーマットしたりする必要が生じる場合 もあります。Pak Media をフォーマットするには、メディアをメディアスロットに挿入する必要があ ります。メディアがマウントされた後に、以下の手順を実行します。

- 1. 「MEDIA(メディア)」ボタンを押します。
- 2. メニューパラメーター 16.0[File System Formatting(ファイルシステムのフォーマット)]が表示 されるまで、ユーザーインターフェース調整ノブを回します。
- 3. ユーザーインターフェース調整ノブを押します。
- 4. ユーザーインターフェース調整ノブを回して、ファイルシステムのフォーマット(HFS+ または ExFAT)を選択します。
- 5. ユーザーインターフェース調整ノブを押します。
- 6. メニューパラメーター 16.2[Format Media(メディアのフォーマット)]が表示されるまで、ユー ザーインターフェース調整ノブを回します。
- 7. ユーザーインターフェース調整ノブを押します。
- 8. [OK]が表示されるまでユーザーインターフェース調整ノブを回します。ユーザーインター フェース調整ノブを押します。
- 9. ユーザーインターフェース調整ノブを長押しすると、フォーマットが開始されます。

意図せずこのメニューパラメーターを選択してしまった場合は、他のキーを押すことでフォーマッ トを中止できます。意図しないフォーマットを防ぐため、メディアをフォーマットする際には確定 プロセスが採用されています。

#### 警告: メディアのフォーマットが完了した後は、メディアに以前収録されていた内容を復元するこ とはできません。メディアをフォーマットする場合は、必ず事前に適切なバックアップを 取るよう心がけてください。

Ki Pro Ultra 12G にフォーマットの進捗状況が表示され、完了するとメッセージが表示されます。 任意のキーを押すとメッセージは消えます。

# Final Cut Pro および Premier Pro での Pak Media の使用

Ki Pro Ultra 12G メディアが取り外され、AJA Pak Dock 経由でコンピューターに接続された場合、 メディアは通常の HFS+ または ExFAT ファイルシステムとしてマウントされます。Reel NAME パラ メーターは、メディアがマウントされた時に表示されるメディアの名前です。

メディアがマウントされると、Ki Pro Ultra 12G で収録した各クリップがファイルシステム上のファ イルになります。これらのファイルは、(ファイルタイプによって) Final Cut Pro、Adobe Premiere Pro などのノンリニアエディタから直接開くことができます。互換性のあるクリップは、ProRes ま たは DNxHD QuickTime ファイル、あるいはネイティブの DNxHD ファイルとして収録されるため、 即座に編集することができます。

### Avid Media Composer での Ki Pro Ultra 12G Media の使用

Ki Pro Ultra 12G ではネイティブの DNxHD ファイルを作成することができ、さらに DNxHD QuickTimeラッパーファイルを作成することも可能です。Pak Media 上のネイティブの DNxHD ファ イルは、トランスコーディングすることなく Avid Media Composerで直接アクセス、オープン、お よび編集することができます。

Ki Pro Ultra 12G で制作された Avid DNxHD QuickTime ファイルを Avid Media Composer で使用 する際には、AJA では Avid Media Composer で提供されている[Link to AMA File(AMA ファイル へのリンク)]機能を利用することを推奨しています。

- 注記: Ki Pro Ultra 12G の QuickTime ファイルは、AMA 経由で Avid Media Composer に直接アク セスして編集することができますが、AJA ではメディアをローカルドライブまたはディスクア レイに転送 / コピーして編集することを推奨しています。
- 注記: Ki Pro Ultra 12G で制作された Avid DNxHD QuickTime ファイルは、Avid Media Composer での使用を意図して設計されています。これらの QuickTime ファイルは、さまざまなノン リニア編集システム(適切な Avid QuickTime コーデックパッケージがインストールされてい る場合)で読み取ることができますが、AJA はこれらの他のノンリニア編集システムにおけ る DNxHD QuickTime ファイルの動作や性能について検証できません。

# クローズドキャプションサポート

シングルチャンネルモードの場合、Ki Pro Ultra 12G では ProRes ファイルの QuickTime ムービー トラックとしての CAE-708 字幕データのキャプチャと再生に対応しています。Ki Pro Ultra 12G は CEA-708(708 内の 608 を含む)パケットを抽出します。このパケットには SDI 入力信号(BNC ま たはファイバー)に埋め込まれたバーティカル (垂直)な ANC データが含まれています。パケッ トは処理され、収録された QuickTime コンテナの一部として QuickTime トラック (CLCP) に挿 入されます。SDI 入力信号の VANC に CEA-708 パケットが存在する場合、このトラックは自動的 に作成されます。ユーザーが設定する必要はありません。

再生時には、Ki Pro Ultra 12G が QuickTime コンテナファイルを処理し、CLCP トラックがあればそ れを処理し、SDI 出力信号 (BNC またはファイバー)の VANC に字幕データを挿入 / 埋め込みます。

アイドルモードまたはレコーディングモードでは、入力信号に字幕データが存在する場合は Ki Pro Ultra 12G のステータス表示に表示されます。再生モードでは、字幕 データの挿入の有無 がステータス表示に表示されます。

字幕は、Ki Pro Ultra 12G の HDMI 出入力、SDI モニター出力、またマルチチャンネルモードでの 操作時にはサポートされていません。

# 概要

このセクションでは、Ki Pro Ultra 12G のセットアップと設置について説明します。Ki Pro Ultra 12G を 操作する方法(フロントパネル、Ethernet およびウェブブラウザ)と、用途に応じた物理的なシス テム要件について選択することができます。

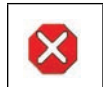

注意!ラジエーター、ヒートレジスター、コンロ、または熱を発するその他の器具(増幅器/アンプを 含む)の付近に設置しないでください。

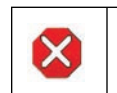

注意!通気口は塞がないでください。製造元の定める手順に従って設置してください。

# 製品パッケージ内容

Ki Pro Ultra 12G を開封すると、以下のコンポーネントが同梱されています。

- Ki Pro Ultra 12G レコーダー本体
- Ki Pro Ultra 12G に給電するための業界標準の4ピン XLR コネクターを搭載した110/112対応 ACアダプターと電源コードを同梱ハンドル取り付けキット
- ハンドル取り付けキット

Ki Pro Ultra 12G を再梱包する必要がある場合に備えて、梱包材はすべて保管しておいてください。

# 電源の投入

Ki Pro Ultra 12G をデスクトップアプリケーションで使用する際は、以下の推奨事項を常に考慮し てください。

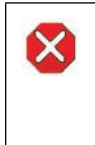

注意!有極プラグまたは接地タイプのプラグの安全目的を無効にしないでください。有極プ ラグには2つのブレードがありもう片方は幅広になっています。接地タイプのプラグに は、2つのブレードと3つのアース端子があります。幅が広い方のブレードまたは3つめの 端子は、安全を考慮して提供されています。製品に付属するプラグがコンセントの差し込 み口に合わない場合は、電気工事業者に相談し、コンセントを交換してください。

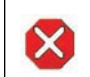

注意!メインプラグはデバイスの切断用に使用されるため、常にアクセスと操作が可能な状態であ る必要があります。

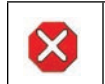

注意!電源コードが踏まれたり挟まれたりするため、プラグや電気コンセントがデバイスから離れた 状態は避けてください。

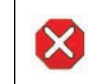

注意!雷雨の発生中や長期間使用しない場合は、プラグをコンセントから抜いてください。

Ki Pro Ultra 12G を 使 用 するには、 付 属 の AC アダプターの 4 ピ ン XLR コネクターを Ki Pro Ultra 12G 背面にある XLR 電源ソケットに差し込みます。次に、AC アダプターの電源コード を 110V AC または 230VAC に接続します(電源供給は自動認識)。冗長性のため、電源装置を 2 個使用することができます。

- 注記: 電源を接続すると、Ki Pro Ultra 12G はすぐに起動プロセスを開始します。この自動起動に より、予期しない電源遮断が発生した場合でも、電源復旧後すぐに起動して操作可能にな ります。
	- 図 3. Ki Pro Ultra 12G 電源ユニットの接続

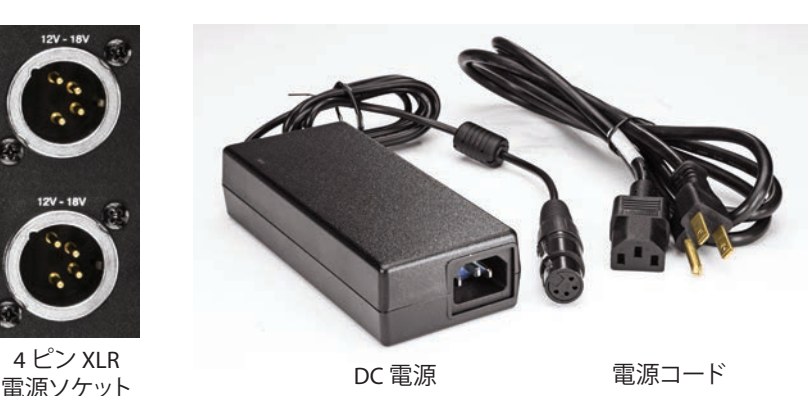

### DC 電源の使用

DC 電源で Ki Pro Ultra 12G を使用するには、サードパーティー製の業界標準 12V バッテリーパッ クの 4 ピン XLR コネクター(メス)を、Ki Pro Ultra 12G の背面にある電源コネクターに差し込みま す。バッテリーは継続して最大電流(AC アダプターが供給しているものとする)を供給できる必 要があります。詳細については、"付録A仕様"を参照してください。

注記: Ki Pro Ultra 12G を正しく操作するため、バッテリーの電圧は 12 ~ 18V の範囲内であること が必要です。

Ki Pro Ultra 12G は多くのバッテリーで数時間駆動することができるように、低ワットデバイスに なっています。Ki Pro Ultra 12G は、バッテリーの故障が発生する前に収録を停止できるように、 「Near undervolt(ほぼ電圧不足)」警告を表示します。メーター機能の付いたバッテリーや、電池 残量の分かるバッテリーの使用も推奨しています。また可能な場合は、長時間の収録にはバッテ リー電源の代わりに付属の AC 電源を使用してください。冗長性を持たせるために、電源を 2 個 使用することができます。

# リモートネットワークコントロール

# ネットワーク接続

Ki Pro Ultra 12G は 1 本の CAT-5 Ethernet ケーブル (ストレートまたはクロスオーバー)を使用 してコンピューターにネットワーク接続することや、Ethernet 10/100/1000 LAN 接続を使用して Ethernet RJ45 コネクターに接続することができます。

LAN 経由で接続する場合は、Ki Pro Ultra 12G の Ethernet コネクターを LAN ハブまたはスイッチ に接続します。LAN とは、ハブやデジタルスイッチを使用して接続された他の Ethernet デバイス を含む共有ネットワークです。LAN はゾーンに分割でき、LAN 上のデバイスでは固定 IP アド レス や動的に割り当てた(DHCP)IP アドレスを使用することができます。Ki Pro Ultra 12G を LAN に接 続する際は、その前にネットワーク管理者に接続方法(固定 IP か DHCP)を確認してください。

利用する LAN に、IP アドレスを動的に割り当てる DHCP サーバーがある場合は、設定を行う必 要はありません(Ki Pro Ultra 12G のデフォルト設定が DHCP になります)。IT 管理者が固定 IP ア ドレス(「固定 IP」と呼ばれる)の使用を指示した場合は、その IP アドレスを[IP CONFIG(IP 設 定)]パラメーターに入力します。LAN で固定 IP アドレスが必須になっている場合は、IT 管理者 にサブネットマスクとデフォルトのゲートウェイ IP アドレス (LAN のインターネットルーター)も 確認してください。DHCP と固定 IP アドレスのどちらを使用するかについては、以下の2つのト ピックで説明します。

# DHCP を使用したネットワーク

デフォルト (出荷時)設定では、自動的に DHCP サーバーを探して IP アドレスが取得されます。 ネットワークに DHCP サーバー(通常はルーターの一機能)がある限り、Ki Pro Ultra 12G をネット に接続するだけで設定が完了します。手動で DHCP を選択する場は、調整ノブを使用してパラ メーター 50.1[IP CONFIG(IP 設定)]を選択し、ノブを押してメニューリストを有効にし、DHCP にスクロールしてノブを再度押して選択します。

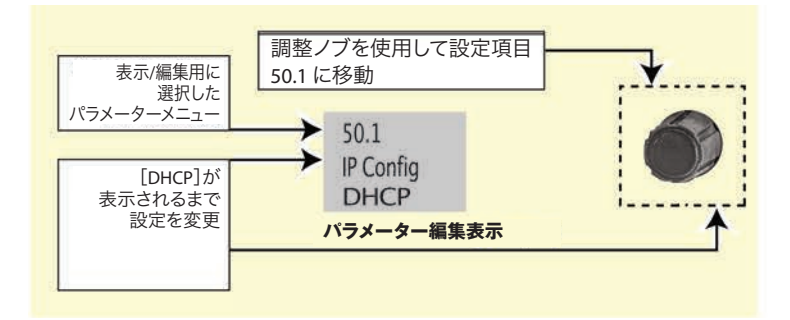

以下は、DHCP 選択後に Ki Pro Ultra 12G と通信する手順です。

- 1. 調整ノブを使用してパラメーター 50.2 に移動します。ブラウザに入力(手順 2)するために、表  $\overline{z}$ 示されている DHCP から割り当てられた IP アドレスを書き留めておきます。
- 上に接続されている状態で、手順 1 の IP アドレスをブラウザのアドレスバーに入力します。これ  $(10^{-10} - 10)$ で、Ki Pro Ultra 12G のブラウザのステータス画面が表示されます。 **パラメーター編集表示** 2. お使いのラップトップまたはデスクトップコンピューターが DHCP 有効になっており、同じ LAN

設定を変更 Ki Pro Ultra 12G が DHCP サーバーからアドレスを取得できない場合は、プリセットされている 出荷時の IP アドレス 192.168.0.2 に自動的に戻ります。この場合は、以下の手順を試してみてく ださい。

- 1. コンピューターの Ethernet IP アドレスを 192.168.0.n(n は2以外)に設定します。
- $\frac{1}{2}$ 選択した 2. コンピューターのサブネットマスクを 255.255.255.0(アドレスが設定されると、ほとんどのコン ピューターが適切なネットマスクに設定される)に設定します。
- 3. コンピューター上でブラウザを実行し、「192.168.0.2」(出荷時のフォールバック IPアドレス)と<br>-入力します。これで、Ki Pro Ultra 12G のブラウザのステータス画面が表示されます。
- **パラメーター編集表示** 注記: Ki Pro Ultra 12G がネットワーク接続を使用して DHCP サーバーを検出できない場合は、出 荷時のデフォルト固定 IP「 192.168.0.2」または事前に定義した IP アドレスにリセットされま す。AJA では、DHCP サーバーの障害発生時に備えて、パラメーター 50.2 で固定 IP アドレ スを定義しておくことを推奨しています。

IP アドレスを入力

# 固定 IP アドレスを使用して行う Ki Pro Ultra 12G のネット ワーク接続

Ki Pro Ultra 12G に固定 IP アドレスを設定するには、いくつかの簡単なパラメーターメニュー選択 を行う必要があります。下の図は、IT 管理者から提供された情報 (前述した通り) を入力する際 に、選択する必要のある 4 つのメニューを示しています。 設定を変更 **パラメーター編集表示 必**安かのうみ

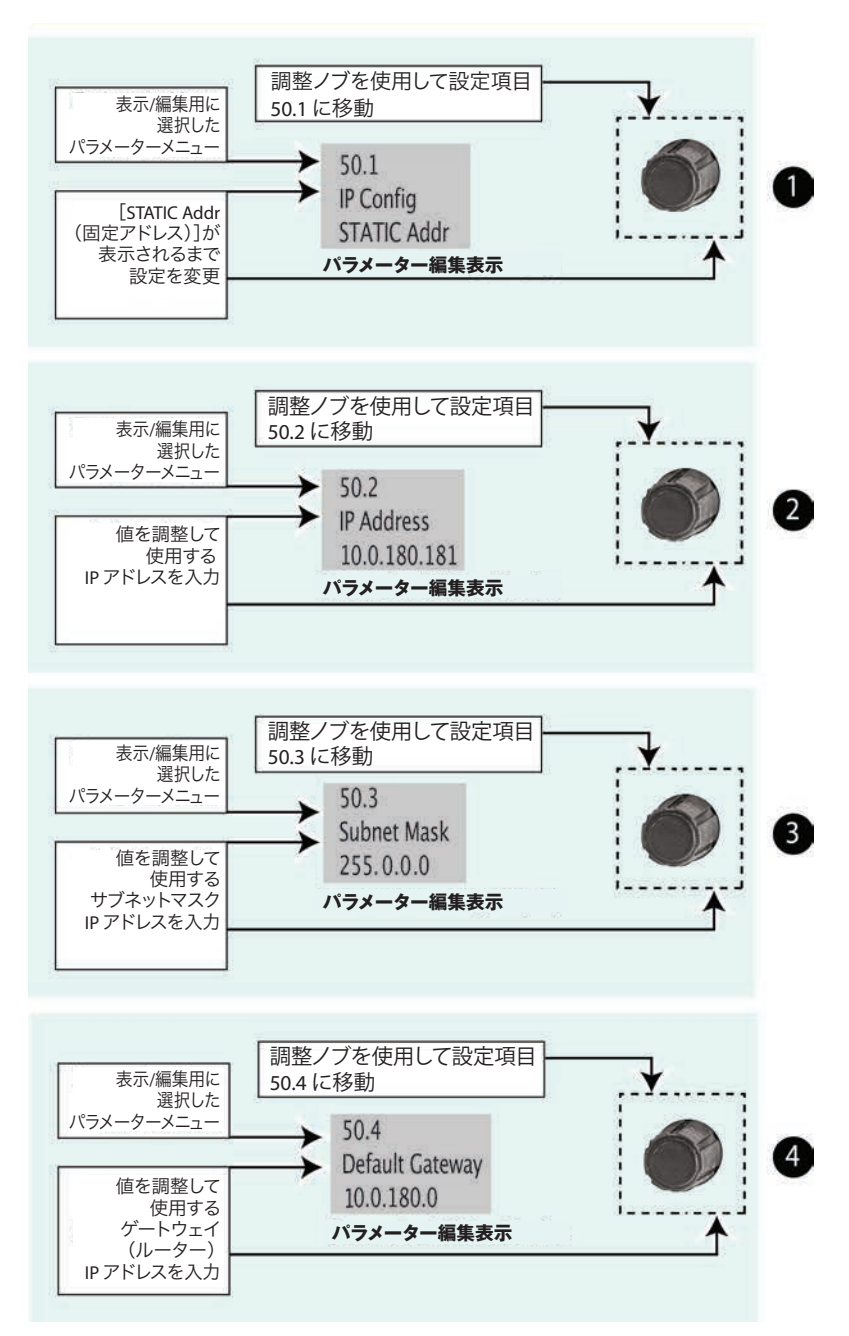

図 4. 固定 IP アドレスで Ki Pro Ultra 12G を設定

パラメーターメニュー

注記: パラメーター 50.2、50.3、50.4 では、調整ノブと英数字キーパッドを使用して IP アドレス を入力します。次に、[SAVE(セーブ)]を選択して設定を保存します。

図 5. Ki Pro Ultra 12G ユーザーインターフェースの英数字キーパッド

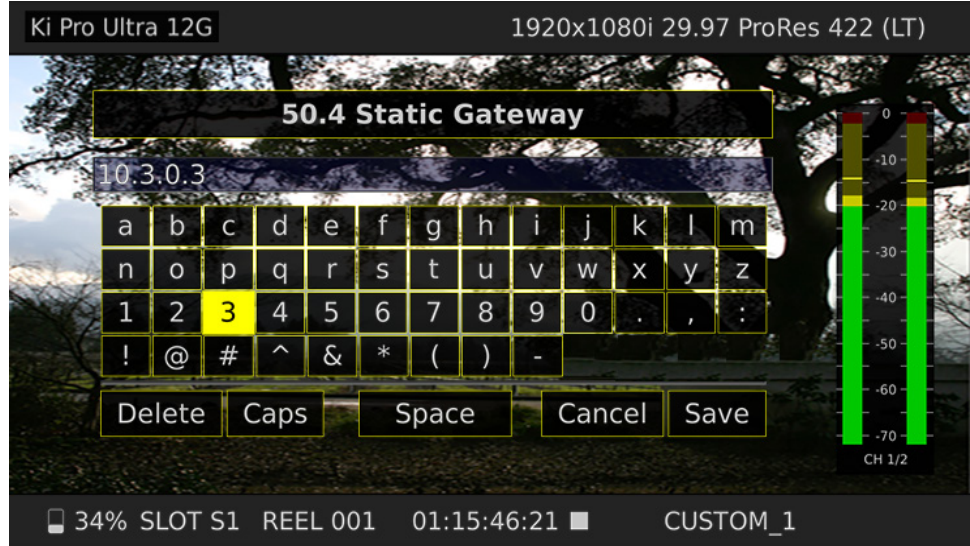

# 出荷時のデフォルト IP を使って行う Ki Pro Ultra 12G の ネットワーク接続

Ki Pro Ultra 12G のネットワーク接続に DHCP を使用せず、固定 IP アドレスを設定しない場合、デ フォルトでは出荷時設定「 10.65.74.65」が使用されます。これは、ラップトップやコンピューター に簡単に直接接続する場合に便利です。以下はその設定手順です。

- 1. 調整ノブでパラメーター 50.1[IP CONFIG(IP 設定)]を選択してノブを押し、メニューをスク ロールして[Default (デフォルト)]を選択します。
- 2. ラップトップまたはデスクトップコンピューター側の Ethernet IP アドレスを「10.m.n.m」(m は 65以外、n は74以外)に設定します。
- 3. さらに、コンピューター上で、サブネットマスクを「255.0.0.0」に設定します(アドレスが設定され ている場合、ほとんどの PC では適切なネットマスクとしてデフォルト設定が使用されるため、 一般的には変更は不要です)。
- 4. コンピューター上でブラウザを実行し、「10.65.74.65」(工場出荷時のデフォルト IP アドレス)と 入力します。これで、Ki Pro Ultra 12G のブラウザのステータス画面が表示されます。

# Web ブラウザから Ki Pro Ultra 12G をコントロール

Webブラウザから Ki Pro Ultra 12G をコントロールする場合は、Ki Pro Ultra 12G の IP アドレスを URL としてブラウザに入力する必要があります。例えば、Ki Pro Ultra 12G の IP アドレスが「10.0.6.31」の 場合は、Webブラウザに「http://10.0.6.31」と入力します。

詳細については、70 ページの "第5章 ブラウザ経由のリモートコントロール"を参照してく ださい。

# オプションの SFP 入出力モジュールのインストール

オプションの AJA SFP 入出力 モジュールは、Ki Pro Ultra 12G とは別売りです。オプションの SFP 入出力モジュールは、電気コネクターを下に向けた状態で、背面パネルの長方形ケージに差し込 んで取り付けます。モジュールが内側コネクターに収まるまでゆっくり、しっかりと押します。

モジュールを Ki Pro Ultra 12G から取り外す前に、接続されているすべてのファイバーまたは同軸 ケーブルを SFP モジュールから取り外す必要があります。モジュールをケージから引き出す前に、 SFP レバーを下げてモジュールを解放してください。

その他の設置および操作に関する詳細については、SFP モジュールに付属の説明書を参照してく ださい。

# 第4章:フロントパネルの操作

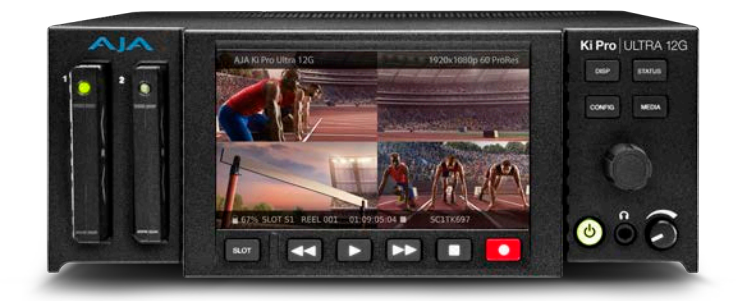

# 概要

Ki Pro Ultra 12G をコントロールする方法は、フロントパネルから行う方法と Ethernet RJ45 コネク ターに接続されたコンピューター上の Web ブラウザからリモートで行う方法の 2 通りがあります。 この章では、Ki Pro Ultra 12G をフロントパネルから操作する方法について説明します。Web ブラ ウザを使用した操作については、<sup>70</sup> ページの "第 <sup>5</sup> 章 ブラウザ経由のリモートコントロール" を参照してください。

# コントロールパネルの操作

フロントパネルモードには基本的に 2 つのモードがあります。

- トランスポート(デフォルトモード) 再生、停止、早送り、巻き戻し、レコーディングを行うモー ド。これらの機能は常に有効です。デフォルトでは、ユニットは「収録スタンバイ」または「ト ランスポートアイドリング」状態で起動します。
- DISP(表示)– 「DISP(表示)」ボタンを押すと、LCD 画面上にオーバーレイが表示されます。 これ以外のメニューボタン (STATUS (ステータス)、CONFIG (設定)、MEDIA (メディア))の いずれかを押すと、Ki Pro Ultra 12G に以下の情報が表示されます。
	- Status/Alarm(ステータス/ アラーム)レポート
	- [Configuration(設定)]メニュー
	- メディアのフォーマット操作

### 「DISP(表示)」ボタンの表示順序

「DISP(表示)」ボタンを 2 回押すとオーディオ VU メーターが表示されます。3 回押すと前回選択 したメニュー項目が表示されます。再度押すとオーバーレイ表示が消えます。

調整ノブの機能

### Transport Mode (トランスポートモード)操作

トランスポートモードはデフォルトのモードで、再生、停止、早送り、巻き戻しなどの基本的な機 能をコントロールします。トランスポートモードでは、選択されているストレージスロット内のク リップを調整ノブで選択でき、ノブを一度押すと「JOG(ジョグ)」モードになります。このモー ドでは、クリップのフレームを前後に 1 つずつ移動できます。

Status (ステータス)、Config (設定)、Media (メディア)の各モードでは、調整ノブを使用して メニュー項目をスクロール(回転)し、選択(ノブを押す)することができます。

図 6. Ki Pro Ultra 12G の調整ノブ

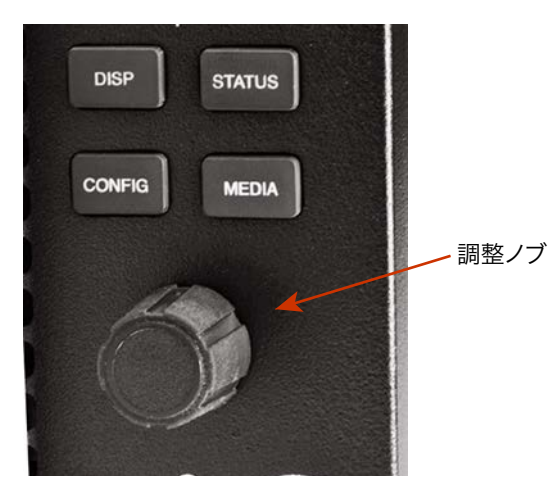

# オーバーレイ表示される情報

### 初期設定のオーバーレイ

以下の画像は、ビデオコンテンツが背面にある状態でのオーバーレイ表示です。

図7. クリップが表示された状態でのオーバーレイ表示

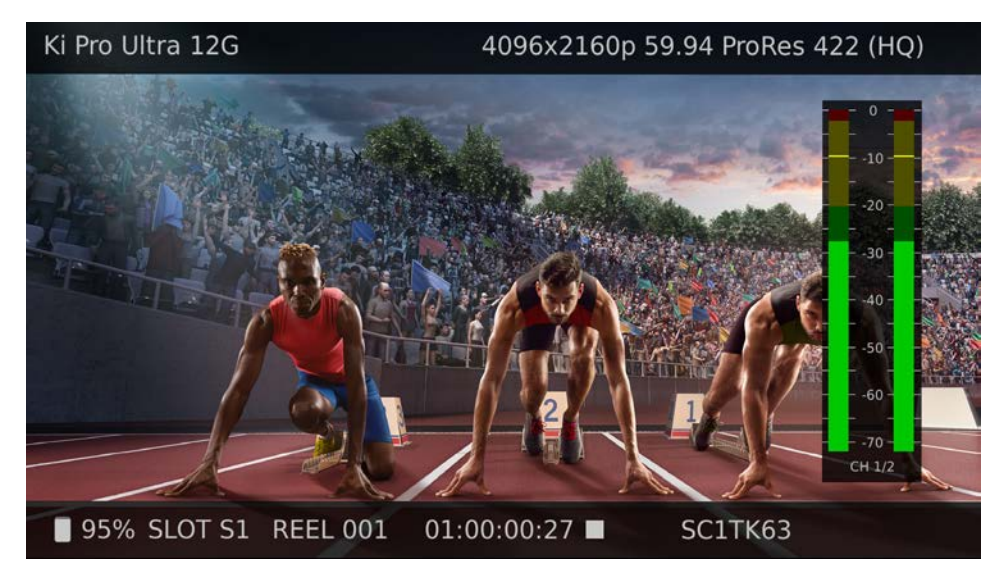

#### 画面上部

現在のクリップのフォーマット情報が表示されます。

#### 画面下部

以下の情報が表示されます。

- メディアの空き容量(パーセント表示)
- 選択されているメディアスロットナンバー
- 現在のリールナンバー
- 収録中または再生中のクリップのタイムコード
- 現在のクリップ名

以下に、「STATUS(ステータス)」、「CONFIG(設定)」、「MEDIA(メディア)」の各ボタンからアク セスできるこれら 3 つの「Display(表示)」モードについて説明します。

ステータス表示:

[STATUS(ステータス)]メニューでは、調整ノブで[Status(ステータス)]と[Alarms(警告)] の 2 つのタブを切り替えることができます。これらは読み取り専用の表示です。

[STATUS(ステータス)]ページには、以下のような収録や再生に関する情報が表示されます。

- 入力タイプとフォーマット
- 収録時のタイムコード設定([CONFIG(設定)]パラメーター 8.0 で設定)
- 収録フォーマットとエンコードタイプ
- オーディオ入力とチャンネル数

以下の図は[STATUS(ステータス)]メニュー画面を示しています。「DISP(表示)」ボタンを 2 回 押して VU メーターが表示された状態です。

図 8. ステータスのオーバーレイ表示

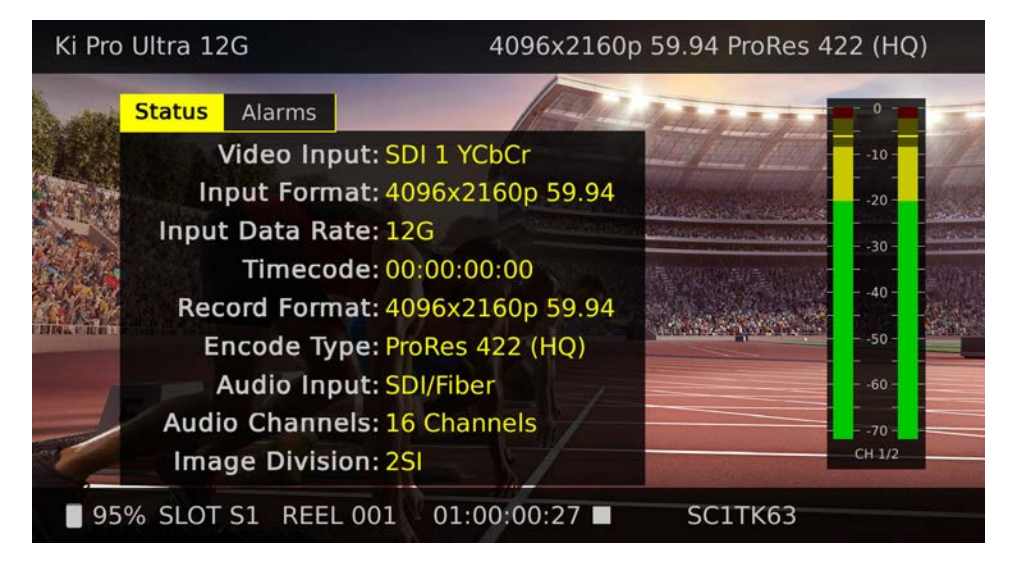

**Config (設定) および Media (メディア) 表示** 

[CONFIG(設定)]メニューまたは[MEDIA(メディア)]メニューでは、調整可能な様々なパラ メーターを調整ノブでスクロールして選択します。ノブを押すとメニュー項目が有効になり、ス クロールして選択できるようになります(黄色のハイライトは項目が有効なことを示しています)。 メニューに入るとシステムが操作を記憶し、前回選択したパラメーターが設定値として表示され ます。以下の図は [CONFIG (設定)] メニュー画面を示しています。各 [MEDIA (メディア)] メ ニューはどれも同じような構成になっています。

図 9. [CONFIG (設定)] メニューが表示されたフロントパネルの例

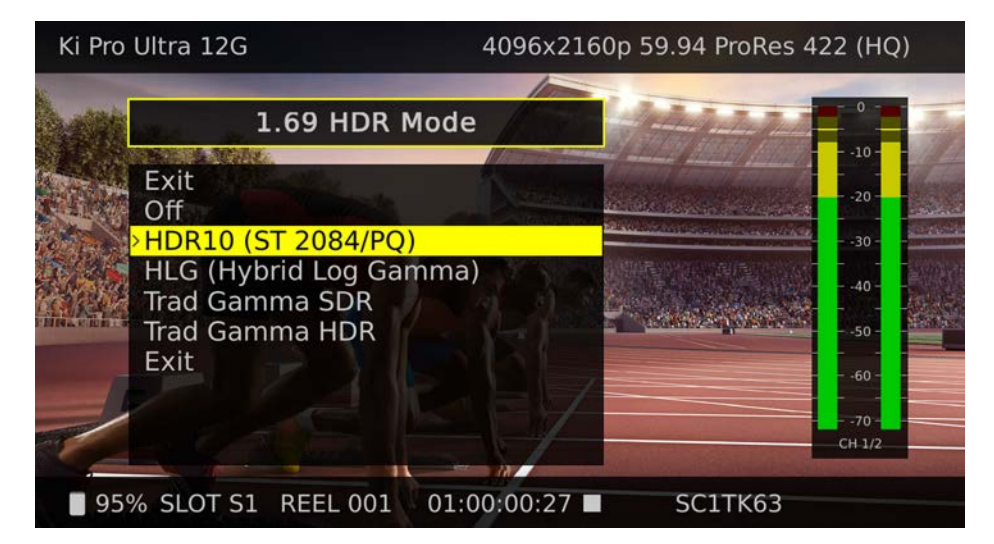

オーディオメーター

大きいオーディオ VU メーターを表示すれば、Ki Pro Ultra 12G のヘッドフォンオーディオのレベル を確認できます。このメーターは、フロントパネルの「DISP(表示)」ボタンを押すことで表示 / 非表示にできます。サポートされている最大 16 個のチャンネルから、どのオーディオチャンネル ペアを表示するかを選択できます。どのチャンネルが選択されているかは、メーターの下に表示 される CH 番号で示されます。

マルチチャンネルモードでは、フロントパネルの「DISP(表示)」ボタンを押すことで、各レコー ディングチャンネルの最初の 2 つのチャンネルの小さいオーディオメーターも表示できます。

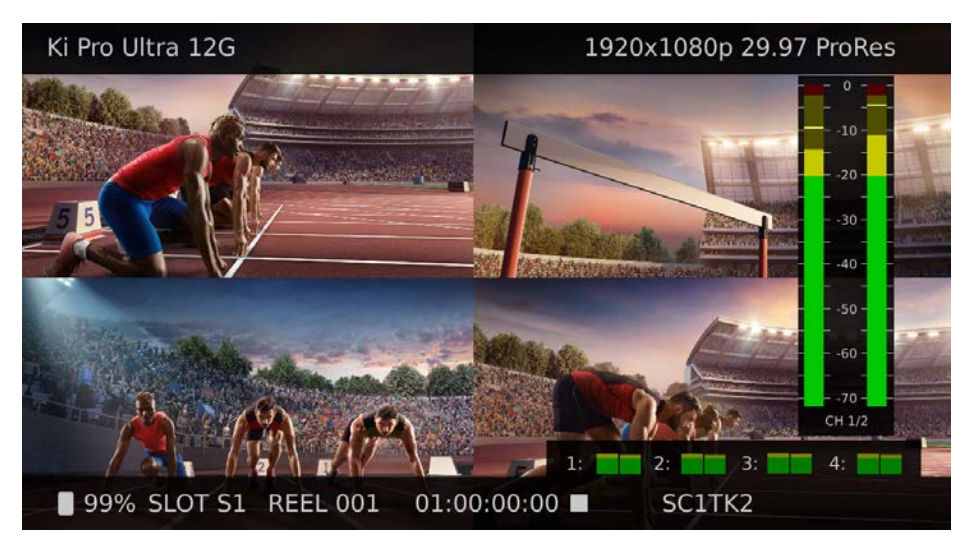

#### 図 10. フロントパネルでのオーディオメーターの表示の例

# トランスポートモード(デフォルト)

トランスポートモードは、Ki Pro Ultra 12G のデフォルトモードです。以下に説明する基本的な設定 操作中以外は、トランスポート機能は常に動作します。Ki Pro Ultra 12G を起動すると、収録済み の再生可能なクリップの情報が最上位レベルにオーバーレイ表示されます。

この情報は、[MEDIA(メディア)]メニューでの設定が反映された状態で表示されます。「MENU (メニュー)」ボタン(STATUS(ステータス)、CONFIG(設定)、MEDIA(メディア))が点灯してい ない場合は、トランスポートモードになっています。点灯している場合は、そのメニューが選択 されていることを意味します。

アイドリングモード(収録中や再生中以外)では、[CONFIG(設定)]メニューや[MEDIA(メディ ア)]メニューにアクセスして Ki Pro Ultra 12G の操作を決定する様々なパラメーターを調整でき ます。

これらのメニューにアクセスするには、一時停止(停止ボタンが点滅)ではなく完全に停止してい る必要があります。再生を停止せずにメニューを選択すると、LCD ディスプレイに「PRESS STOP (停止ボタンを押してください)」と表示されます。

状況によっては、トランスポート機能がロックされている場合もあります。例えば、メディアを取 り出している場合や IP アドレスを入力している場合は、その操作が完了するまでトランスポート 機能がロックされます。その他のほとんどのメニューでは、トランスポート機能がロックされるこ とはありません。

任意のトランスポート(再生、停止、早送り、巻き戻し)ボタンを押すだけでいつでもメニューを 閉じることができます(または STATUS(ステータス)、CONFIG(設定)、MEDIA(メディア)の各 メニューをそれぞれのボタンを押して閉じる)。任意のトランスポートボタンを押すと、トランス ポートのデフォルトメニューに戻ります。

不注意による操作を防止するため、いくつかの操作(メディアのフォーマットなど)を実行する際 に「CONFIRM ACTION(操作の確認)」メッセージが表示されることがあります。これにより、ボ タンの誤操作による問題を防ぐことができます。表示されるメッセージに対して[OK]を選択す ると「処理の進行状況」が表示され、完了すると自動的にメニューに戻ります。

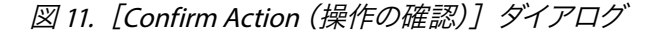

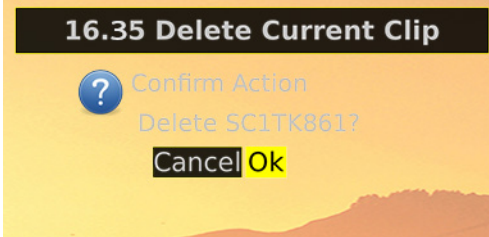

特定のパラメーターは不揮発性メモリに保存されるため、システム名や日時などのパラメーター は、電源を切っても消失しません。

# 12G 信号の自動検出と設定

シングルエンコードチャンネル (シングルチャンネルモード)の設定を行っていて、Ki Pro Ultra 12G が SDI 1 またはファイバー 1 入力で 12G 信号を受信している場合、ユニットは 6G 信号と 12G 信 号を収録および再生するように自動的に設定されます。

# クリップの収録

Ki Pro Ultra 12G はさまざまな方法で制御できるため、クリップの収録に使える方法はいくつかあ ります。ここでは、簡単に収録が行える状況を示す例だけ紹介します。

- 1. [STATUS(ステータス)]ボタンを押します。選択されている入力ソース、入力フォーマット、選択 した収録フォーマット、およびオーディオ入力が表示されます。
- 2. これらの設定に問題がなければ、ディスプレイの下にある赤い収録ボタンを押します。
- 3. 緑の LED スロットインジケーター(および Pak Media の緑の LED)が点滅し始め、収録が進行 中であることを表します。またディスプレイでは、タイムコードが変化するのを確認できます。
- 4. 収録が完了したら停止ボタンを押します。

もちろん、[CONFIG(設定)]メニューや[MEDIA(メディア)]メニューのパラメーターを使用し て各種設定をカスタマイズすることも可能です。

収録前にエンコーダータイプ (Apple ProRes、DNxHD)設定を変更する場合は、「MEDIA (メディ ア)」を押し、調整ノブを使用してパラメーター 14.1 [Encode Type (エンコードタイプ)]が表示 されるまでスクロールします。次にノブを押してメニューに入ります。目的の設定までスクロール し、ノブを再度押して選択します。その後、「MEDIA(メディア)」ボタンまたは停止ボタンを押し てメニューを終了します。

重要: Ki Pro Ultra 12G で適切に収録を行うためには、ユニット本体でフォーマットされたばかりの 新しいメディアを使用することを推奨します。ベストな状態で収録するためには、認定され ている AJA Pak Media 以外は使用しないでください。

別のビデオ入力を選択する場合は、「CONFIG(設定)」を押して調整ノブでパラメーター 2.1 [Video Input (ビデオ入力)]までスクロールし、ノブを押して目的のビデオ入力コネクターまでス クロールし、ノブを再度押して選択します。別のオーディオ入力を選択する場合は、ノブを使用 してパラメーター 2.2[Audio Input(オーディオ入力)]にアクセスします。この選択手順を繰り返 して、目的のオーディオ入力コネクターを選択します。

### Ki Protect における収録データの完全性

Ki Protect 機能は、収録中にメディアドライブが誤って取り外されたり電源が切れたりした場合 に、ProRes データの完全性を確保するために役立ちます。収録が中断された場合、発生し得る 唯一の損失は、操作が中断された時に収録される予定のメディアドライブに転送中の最後の数フ レームのみになります。すでに収録されたフレームは保存されて復元可能になります。

### 収録に関する注意

メディアの空き容量がなくなってきた場合は、空き容量が15% になった時点で、Ki Pro Ultra 12G に 「MediaLow(空き容量低下)」メッセージが表示されます。メディアの合計空き容量が 10% にな ると「Media Full(空き容量なし)」メッセージが表示されます。収録中は空き容量が 10% になる と一時停止し、メディアをフォーマットするか、[MEDIA (メディア)] > [Delete Clips (クリップの 削除)]>[DELETE ALL(全て削除)]を実行するまで収録を再開できません。クリップを削除し て 10% 以上の空き容量を確保すると、収録を再開できるようになります。

### ロールオーバー収録

Ki Pro Ultra 12G は、2 つの Pak Media ドライブを自動または手動で切り替え、ロールオーバー(リ レー)収録させることで、長時間の素材の収録にも対応できます。[Media (メディア)]メニュー 12.2 Rollover (ロールオーバー)のパラメーターを ON に設定し、2枚目の Pak Media モジュール がフォーマット済み、かつメディア容量が空であることを確認してから収録を開始します。1 枚目 の Pak Media の容量が 90% に達すると自動的に 2 枚目のドライブへ収録が続行され、フレーム が失われることはありません。

ロールオーバー収録中でも、1 枚目の Pak Media の容量が少なくなる前に強制的に次のドライブ へ切り替えるように設定することも可能です。この設定を行う場合は、Ki Pro Ultra 12G のフロント パネルの「SLOT(スロット)」ボタンを 2 秒間長押しします。

注記: Ki Pro Ultra 12G の Web UI 上でロールオーバー収録時にドライブを切り替えることはでき ません。

Infinite Record(永久収録)機能を使用すれば、Ki Pro Ultra 12G を常に稼動し続けるバックアッ プレコーダーとして使用することができます。このモードで稼働させると、クリップが片方のス ロット内の Pak Media に収録され、メディア容量がほぼ一杯になったら Ki Pro Ultra 12G が他方の スロットの Pak Media を自動的にフォーマットし、収録をそちらに切り替えます。その後、永久に 2 つのスロット間での切り替えが行われます。

注意: Infinite Record(永久収録)中は、次に使用する Pak Media が Ki Pro Ultra 12G によって自動 的にフォーマットされるため、ユーザーが監視していないとデータ損失が発生します。

### 複数のクリップの収録

Ki Pro Ultra 12G では、マルチチャンネルモードに設定した場合、最大 4 つの HD クリップを収録 することができます。

- 重要: マルチチャンネル収録とモニタリングに不具合が起きる可能性があるため、Ki Pro Ultra 12G の収録用入力は、あらかじめゲンロックさせておく必要があります。
- 重要: マルチチャンネルレコーディングは Pak 2000 メディア、Pak 1000 メディア、R1 以降のバー ジョンの Pak 512 Pak 256 メディアでのみサポートされています。
	- 1. 必要に応じて「CONFIG(設定)」ボタンを押し、設定メニューを表示します。
	- 2. メニュー 1.10 に移動してマルチチャンネルを選択します。フロントパネルの表示が一時的にブ ランクになった後、ユニットがマルチチャンネルモードで操作できる状態に戻ります。
	- 3. 1.11 Channels To Record(収録するチャンネル)に移動して、2、3 または 4 チャンネルを選択し ます。番号が付いた SDI 入力コネクターは、番号が付いた収録チャンネルにマッピングされて います(コネクターの 1 がチャンネルの 1 に相当)。
	- 4. MEDIAボタンを押し、メニュー 14.2、14.3、または 14.4 のチャンネルエンコードタイプに進み、 そのチャンネルのエンコーディングを選択することで、チャンネルごとに異なるエンコーディン グを設定できます。
	- 5. ディスプレイの下にある赤い収録ボタンを押すと、すべてのチャンネルの収録を開始できます。
	- 6. 収録が完了したら停止ボタンを押します。

収録された複数のクリップには、名前に「\_n」が付いています。この「n」は収録時の 1 ~ 4 の 番号です。

# クリップの再生

収録メディアを再生するには、クリップを選択して再生ボタンを押します。再生するクリップが選 択されていない場合は、調整ノブを使用し、ディスプレイの右下にクリップ名が表示されるまで スクロールします。収録と同様に、再生を開始する方法も複数あります(フロントパネルまたは ウェブブラウザ)。フロントパネルを使った基本的な手順は次の通りです。

- 1. 停止ボタンを押すと、トランスポートモードに切り替わります(まだこのモードでなかった場 合)。ディスプレイでクリップ名を探します(選択されているスロット、リール、クリップ名が表示 される)。
- 2. 探しているクリップが見つかるまで調整ノブを回します。
- 3. 再生ボタン(>)を押します。
- 4. クリップを再生(再生、早送り、巻き戻しのいずれか)している状態で停止ボタンを押すと「一 時停止」モードになります。再生が一時停止されてクリップの現在位置が表示され、停止ボタ ンが点滅します。もう一度停止ボタンを押すと、再生が完全に停止し、Ki Pro Ultra 12G からの 出力が「アイドル」モードになります(選択されている入力が出力にバイパスされる)。クリップ を最後まで再生すると、クリップの最後のフレームで自動的に一時停止します。

### トランスポートボタン

再生中は早送り、巻き戻し、選択の各ボタンと調整ノブを使用できます。

**FFWD**(早送り) **>>**

このボタンを押すと、現在のクリップが倍速で高速再生されます。続けてボタンを押すと、再生 速度が 4 倍、8 倍、16 倍に加速します(16 倍再生時にボタンを押しても変化しない)。早送り中は 音声がミュートになります。

**REV**(巻き戻し) **<<**

点灯していない状態の巻き戻しボタンを押すと、現在のクリップが 1 倍速で逆再生されます。続 けてボタンを押すと、速度が 2 倍、4 倍、8 倍、16 倍に加速します( 16 倍再生時にボタンを押し ても変化しない)。逆再生中は速度に関わらず音声はミュートになります。

#### 調整ノブ

トランスポートモードでは、調整ノブを使用して有効になっているメディア内のクリップをスク ロールできます。クリップが選択されている場合は、クリップの最初に「頭出し」されます。ク リップの並び順と再生は、クリップ名ではなくタイムスタンプが基準になります。

#### **JOG**(ジョグ)モード

トランスポートモード時に調節ノブを押すと、JOG(ジョグ)モードに切り替わります(オーバー レイ表示に JOG と表示される)。このモードでは、調節ノブを回すと、スクロールクリック毎に 現在のクリップが1フレーム前後に「1ステップ」ずつ進みます。

# クリップの削除

収録されているクリップを削除するには、以下の手順を実行します。

- 1. トランスポートモードでは、調整ノブを使用して現在選択しているメディア上にあるクリップを 参照できます。クリップがもう一方のメディアに収録されている場合は、そのメディアが選択さ れるまで「SLOT(スロット)」ボタンを押します。
- 2. 削除するクリップが見つかったら、「MEDIA(メディア)」ボタンを押して 16.25 までスクロール し、ノブを押します(現在選択されているクリップが消去されます)。
- 3. Ki Pro Ultra 12G に「CONFIRM ACTION(操作の確認)」というメッセージが表示されます。[OK] を選択し、調整ノブを押して削除を確定します。ここで他のボタンを押すと、削除をキャンセル できます。
- 注記: ファイルサイズの大きいクリップを削除する場合、Ki Pro Ultra 12G のフロントパネルと Web UI に削除処理の進行状況が表示されます。大きいクリップの場合は、削除に最長 30 秒か かることもあります。 ドライブ上の全クリップを削除する場合は、フォーマットを実行する ことによって時間を節約できます。

# STATUS(ステータス)メニュー

[STATUS(ステータス)]メニューには入出力ステータスと警告が表示されます。[STATUS(ステー タス)]メニューはほぼ常にアクセスでき、実行されているトランスポートモードにも影響を与え ません。調整ノブを使用して、[STATUS (ステータス)]表示と [ALARMS (警告)]表示を交互に 切り替えます。「STATUS(ステータス)」ボタンまたは任意のトランスポートボタンを押すとトラン スポートモードに戻り、実行中の再生や収録なども継続されます。

### 収録モード

本章で前述したとおり、トランスポートモードでは画面に以下の情報が表示されます。

画面上部

現在のクリップのフォーマット情報が表示されます。

画面下部

以下の情報が表示されます。

- メディアの空き容量(パーセント表示)
- 選択されているメディアスロットナンバー
- 現在のリールナンバー
- 収録中または再生中のクリップのタイムコード
- 現在のクリップ名
- 字幕の有無[CC]

### Alarm(アラーム)ステータス

[Alarm(アラーム)]メニューには警告やアラームが表示されます。一部のアラームは自動的に ディスプレイの上部バーに表示されます。「STATUS(ステータス)」ボタンが点滅するアラームもあ ります。

以下は、表示されるアラームの例です。

#### 図 12. 警告の例

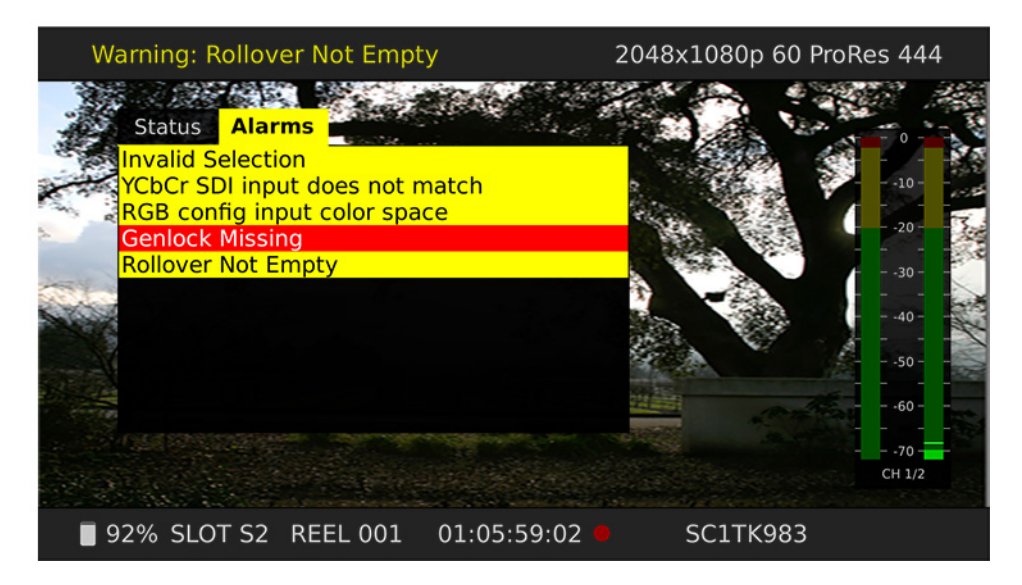

Ki Pro Ultra 12G のアラームが発生すると、アラームが存在する間はずっと「STATUS(ステータス)」 ボタンが点滅し続けます。これにより、解消していないアラームの原因を知ることができます。こ の状態で「STATUS(ステータス)」ボタンを押して調整ノブで [ALARMS(アラーム)]タブを選択 すると、アラーム内容を確認できます。

アラーム通知が表示された後に[CONFIG(設定)]メニューや[MEDIA(メディア)]メニューを開 くと、アラーム表示が消えます。任意のボタンを押すことによっていつでも Ki Pro Ultra 12G をア ラーム発生前の状態に戻すことができますが、最初にボタンを押した後もアラームの原因が解消 できていない場合は、メニューを終了した時にアラームメッセージが再表示されます。

Ki Pro Ultra 12G には、ユニットの状態、潜在的な設定上の問題、信号上の問題を診断するため に、様々なアラームが用意されています。

- **Warning: Input Format Changed**(警告:入力フォーマットが変更されています)**-** 収録開始後に 信号が途切れた場合や変更された場合に表示されます。この場合は、(「Loss of Video Config (ビデオの損失設定)」パラメーターで収録の継続が設定していない限り) Ki Pro Ultra 12G で 進行中の収録が停止します。
- **Warning: No Video Input**(警告:ビデオ入力がありません)**-** Ki Pro Ultra 12G へのビデオ入力 がない場合に表示されます。この状態では収録できません。
- **Warning: Input Error**(警告:入力エラー)**-** 未対応のフォーマットまたはフレームレートが Ki Pro Ultra 12G に供給された場合や、マルチリンク (デュアルまたはクワッド)信号のリンク がない場合に表示されます。このアラームが表示されると収録できません。
- **Warning: Dropped Frames**(警告:フレームドロップ)**-** メディアのパフォーマンスが低く、収録 や再生を行うために必要なデータレートに対応できない場合に表示されます。収録中にこの メッセージが表示されると、収録が停止します。このメッセージが表示された場合は、現在 の収録内容をバックアップしてメディアをフォーマットすることを推奨します。再生時の場合 は、再生を再試行してみてください。
- **Warning: Media Low**(警告:空き容量低下)**-** メディアの空き容量が 15% になると表示されます。 空き容量が 10% になったらメディアを交換する必要があります。空き容量が 10% になったと ころで、「Warning: Media Full(警告:空き容量なし)」メッセージが表示されます。
- **Warning: Media in Use**(警告:メディア使用中)**-** 別の処理が実行されている状態でメディアを 使用しようとした場合に表示されます。この場合は、処理の完了を待ってからやり直すか停 止ボタンを押します。
- **Warning: Media Not Present** (警告:メディアがありません)**-** メディアが物理的に取り外されて いる時に「SLOT(スロット)」ボタンを押すと表示されます。
- **Warning: Media Unformatted**(警告:メディア未対応フォーマット)**-** Ki Pro Ultra 12G が SSD メ ディアのファイルシステムを認識できない場合や、メディアがフォーマットされていない場合 に表示されます。
- **Warning: Storage Removed**(警告:ストレージ取り出し)**-**「SLOT(スロット)」ボタンを押して 正しくマウントを解除する前にメディアを取り外すと表示されます。これが発生すると、すぐ に Ki Pro Ultra 12G に挿入し直したメディア上のクリップが「N/A」として表示され、それ以降 は、収録できなくなる場合があります。この問題を解決するには、メディアを Mac OSX の Apple コンピューターにいったんマウントし、適切にマウント解除してメディアを取り外してか ら、Ki Pro Ultra 12G に再度挿入します。メディアを正常に読み込めない場合は、フォーマット する必要があります。また、このアラームから「Please Reboot(再起動してください)」とい うメッセージに続くこともあります。
- **Warning: Please Reboot**(警告:再起動してください)**-**「SLOT(スロット)」ボタンを使用せず にメディアが取り外されたため Ki Pro が処理を続行できなくなり、再起動の必要がある場合 に表示されます。
- **Warning: Backup and Reformat**(警告:バックアップと再フォーマット)**-** Ki Pro Ultra 12G でメ ディアをマウントできない場合に表示されます。このメッセージが表示された場合は、メディ アに収録されている内容を別のハードディスクまたはディスクアレイにコピーしてバックアッ プし、メディアを再フォーマットするのが最善の方法です。メディアが読み取り専用状態に なっている場合には、クリップがメディアに収録されているにも関わらず UI のクリップエリア に「N/A」と表示される、UI のクリップエリアに「Loading(ロード中)」と表示されるのに実 際にはクリップはロードされない、Ki Pro Ultra 12G ですべての設定を正しく行ってから収録ボ タンを押しても収録が開始されないなどの症状が発生します。
- **Warning: Rollover Not Empty**(警告:ロールオーバーが空ではありません)**-** ロールオーバー用 のメディアが空ではなく、既存の収録が含まれている場合に表示されます。ロールオーバー 機能を使用するには、空のメディアが必要です。
- **Warning: Rollover Media Unformatted**(警告:ロールオーバーメディアがフォーマットされて いません)**-** ロールオーバー用のメディアがフォーマットされていない場合や認識できない場 合に表示されます。
- **Warning: Name in Use**(警告:この名前は使用されています)**-** 名前を指定するパラメーターで 指定されたクリップ名がすでに存在する場合に表示されます。これは、テイク 999 に達して 利用できるテイクナンバーがなくなった場合に発生します。Ki Pro Ultra 12G でクリップが上書 きされないため、クリップを削除するか新しい名前を設定する必要があります。
- **Warning: No Clip Name**(警告:クリップ名なし)**-** 存在しないカスタムクリップ名を使用して一 斉収録をしようとした場合に表示されます。
- **Warning: Genlock Missing**(警告:**Genlock** なし)**-** パラメーター 6.1[Genlock]で[Input (入 力)]または[Ref In(リファレンス入力)]が設定されている状態でクリップを再生しようとし た場合で、選択された入力ソースでゲンロックが検出されない場合に表示されます。
- **Warning: 2 Channel Format** (警告:**2** チャンネルフォーマット)**-** パラメーター 2.3[Audio Channels(オーディオチャンネル)]でチャンネル数が「8」に設定され、選択したオーディオ 入力が 2 チャンネルまでしか対応しない場合に表示されます。
- **Warning: Invalid Selection**(警告:無効な設定)**-** ビデオ入力、収録タイプ、エンコードタイプ、 字幕(MXF では利用不可)などに対して、対応しないメニューを選択すると表示されます。
- **Warning: Media does not support A/V format** (警告:メディアが **A/V** 形式に対応していませ ん) **-** 現在設定されているビデオ形式、フレームレート、およびオーディオチャンネルの数を メディアが確実に維持できない場合に表示されます(おそらく従来の Pak Media が原因)。
- **Warning: Rollover media does not support A/V format** (警告:ロールオーバーメディアが **A/V** 形式に対応していません) **-** 上記と同じですが、現在のロールオーバーメディアへの警告 です(おそらく従来の Pak Media が原因)。
- 重要: ロールオーバーメディアが挿入され、スキャンされた後に、A/V 設定がサポートされていな い値に変更された場合、Ki Pro Ultra 12G はロールオーバーを実施する時まで誤った設定を 認識できない場合があり、この場合、ロールオーバー時になってから収録が中止されます。
	- **Warning: Interval Record Enabled**(警告:インターバル収録が有効になっています)**-** インター バル収録が有効になっていることを知らせるアラームです。
	- **Warning: Invalid Multi Channel Record Format** (警告:無効なマルチチャンネル収録フォー マット)**-** マルチチャンネルモードは、一部のビデオ形式、フレームレート、エンコードタイ プおよびオーディオチャンネル数の組み合わせに対応していません。2K フォーマットは利用 できず、444、422HQ、422 エンコーディングには制限があります。 アラーム詳細に、アラー ムがトリガーされた設定の記述があります。
	- **Warning: Record Inhibited**(警告:レコーディング禁止)**-** ビデオ形式、フレームレート、エン コードタイプ、およびオーディオチャンネル数の組み合わせがサポートされていない場合に表 示され、「Record Inhibited(収録禁止)」アラームが発生します。この警告は、通常収録ボタ ンが押された時にエラーになります(システムが収録の開始を拒否する)。
	- **Warning: Infinite Record Enabled**(警告:永久収録が有効)**-** 永久収録では、切り替えが発生 する前に 2 つ目のドライブがフォーマットされます。
# MEDIA(メディア)メニュー

メディアメニューのパラメーターは、使用するメディアストレージとエンコードタイプに影響しま す。さらに、リール、クリップ、テイクに名前を設定するためのメニューも用意されています。

# メディアメニューのパラメーター

### 12.1 Media State(メディアモード)

このパラメーターは、Ki Pro Ultra 12G でデータ転送する際に適用されます。

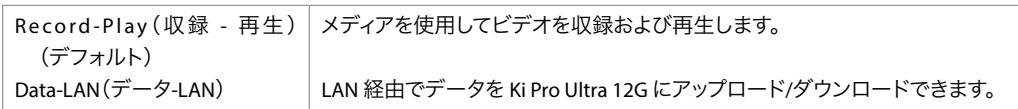

通常のビデオ操作では、[Record-Play (収録 - 再生)]を選択します。Ethernet LAN 経由でデー タを転送する場合は、[Data-LAN(データ-LAN)]を選択します。[Data Media State(データメ ディアモード)]では、有効なメディアを Ki Pro Ultra 12G との間でコピーすることができます。

#### 有効な転送ファイル

ファイルは、Ki Pro Ultra 12G が対応するビデオ形式とフレームレートを持つフルラスターで あり、オーディオがある場合は 24-bit 48kHz オーディオが使用されている必要がありま す。Ki Pro Ultra 12G にコピーされたファイルがこれらの基準を満たさない場合、クリップを確認す る時にファイルが Web UI やフロントパネル UI に表示されません。

Ki Pro Ultra 12G ファイルは Pak Media の「AJA」フォルダとの間でのみ転送されます。Pak Media の別の場所にファイルがある場合、有効であっても Ki Pro Ultra 12G の Web UI またはフロントパ ネルの UI には表示されません。

#### メディアモードのモーダル操作

モードが [Data (データ)]に設定されている場合はトランスポート機能がロックされ、メディア でビデオを収録や再生することができません。この状態でも[MEDIA(メディア)]メニューのパ ラメーターへのアクセスは可能なため、パラメーターをリセットすることは可能です。「Data(デー タ)」モードの時に再生または収録しようとすると、「CHANGE MEDIA STATE(メディアモードを変 更してください)」というトランスポート機能が利用できないことを示すメッセージが表示されま す。さらに、通常はフロントパネルに、クリップ、リール、タイムコードなどが表示されますが、 この状態では、フロントパネル UI に、ユニットが「DATA MEDIA STATE(データメディアモード)」 になっていることが表示されます。

「Data(データ)」モードを選択すると、Ki Pro Ultra 12G を Ethernet 接続経由でホストコンピュー ターに接続できます。Ki Pro Ultra 12G から LED が点灯しているメディアにアクセスできます。つ まり、Ki Pro Ultra 12G で 2 番のメディアモジュールが選択されている場合、そのメディアは、ホス トコンピューターのオペレーティングシステムによってマウントされたボリュームであることにな ります。

デバイスを再起動したり電源を入れ直した後は、「DATA MEDIA STATE(データメディアモード)」が 無効になります。この場合、デフォルトの「Record-Play(収録 - 再生)」モードに戻ります。

重要: Ki Pro Ultra 12G が「Media State(メディアモード)」にあり[Data – LAN(データ-LAN)]が選 択されている場合、データ転送には、Ki Pro Ultra 12G のコントロール用と設定用の Web UI のみを使用することができます。Web UI の [All Clips (すべてのクリップ)]には、[Upload+ (アップロード +)] ボタンと [Download+ (ダウンロード +)] ボタンが表示されます。これ らのボタンは、「Data-LAN(データ-LAN)」モードが無効になっている場合は Web UI に表 示されません。

# 12.2 Rollover(ロールオーバー)

このパラメーターでは、選択された Pak Media の空き容量が少なくなった際に Ki Pro Ultra 12G が 収録を継続するかどうかを設定します。

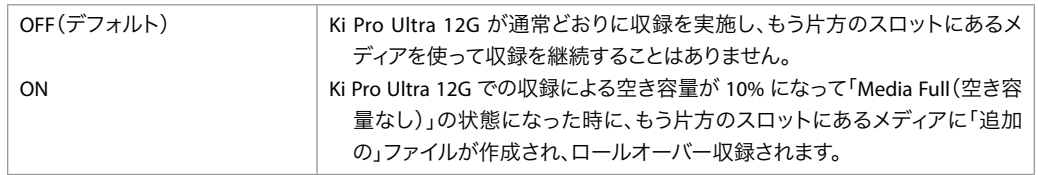

注記: Ki Pro Ultra 12G の Infinite Record(永久収録)機能が開始されると、ロールオーバー収録 が自動的に有効になります。

#### 例

収録が最初の Pak Media である S1 で開始され、「SC1ATK1」と名付けられているとします。この Pak Media の空き容量がなくなると、2 つ目の Pak Media(S2)へシームレスに移動して追加収録 「SC1ATK1+1」を開始します。この収録は、メディアの空き容量がなくなるまで継続します。

- 重要: ロールオーバー用にメディアが挿入されても、以下の基準を満たさない場合は、ロールオー バー収録はできません。
	- ロールオーバー用メディアを Ki Pro Ultra 12G で事前にフォーマットしておく必要があ ります。
	- ロールオーバー用メディアは、完全に空の状態(クリップが一切収録されていない状態)にし ておく必要があります。

ロールオーバーパラメーターが[ON]に設定されていても、ロールオーバー用メディアが上記の 基準を満たさない場合、以下のような警告アラームが表示されることがあります。

- Warning: Warning: Media Unformatted(警告:メディアがフォーマットされていません)
- Warning: Rollover Media Not Empty(警告:ロールオーバー用メディアが空ではありません)
- 注記: ロールオーバー収録中に、Ki Pro Ultra 12G のフロントパネルにある「SLOT(スロット)」ボタ ンを押すと、別の Pak Media に強制的に切り替わります。

#### 12.3 Record Minutes - max (収録分数 - 最長)

このパラメーターでクリップを収録できる最長分数を指定します。範囲は 5 分 ~ 240 分(4 時間) です。

クリップの最長時間に達すると、Ki Pro Ultra 12G が新しいクリップを自動作成し、収録を継続し ます。クリップの命名規則はロールオーバー収録と同じです(ファイル名に +n が追加される)。再 生中、Ki Pro Ultra 12G は 1 つのリレー収録のようにクリップを再生します。これらのクリップが NLE にインポートされると、オーディオやビデオが 1 つも欠けることなくシームレスにすべてのク リップが合成されます。

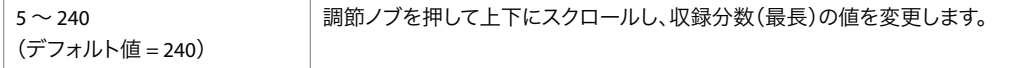

Ki Pro Ultra 12G は、常に収録し続けるバックアップレコーダーとして稼動できます。

注記: 永久収録が開始されると、Ki Pro Ultra 12G のロールオーバー収録機能が自動的に有効にな ります。

永久収録がオンになると、Ki Pro Ultra 12G はその最初の Pak Media に継続して収録を行いま す。そのメディアが容量いっぱいに近づいたら(残り 15%)、Ki Pro Ultra 12G は自動的にその 2 番 目の Pak Media をフォーマットして内容を消去します。最初の Pak Media が残り 10% になった ら、Ki Pro Ultra 12G は収録を自動的に 2 番目の Pak Media に切り替えます。2 番目の Pak Media の容量が残り 15% に達したら、Ki Pro Ultra 12G は最初の Pak Media をフォーマットし、残り容量 が 10% になったところで収録を切り替えて最初のメディアに戻します。収録を 2 つの Pak Media 間で交互に切り替えることで、永久的に長時間の収録が可能になり、常に少なくとも片方の Pak Media ドライブに収録された素材の 85% が使用可能な状態になります。

注意: 永久収録中は、次に使用する Pak Media が Ki Pro Ultra 12G によって自動的にフォーマット されるため、ユーザーが監視していないとデータ損失が発生します。データの損失を防ぐ には、一杯になった Pak Media をそのスロットから取り外し(緑色のライトが消えている間 に)、安全にフォーマットできる別の Pak Media に交換します。

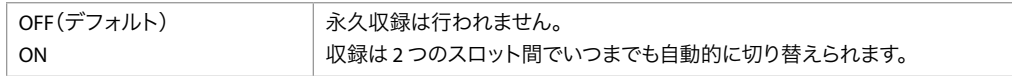

# 14.1 Encode Type(エンコードタイプ)

(シングルチャンネルモードのみ)このパラメーターでシングルに使用するエンコード方法を指定 します。

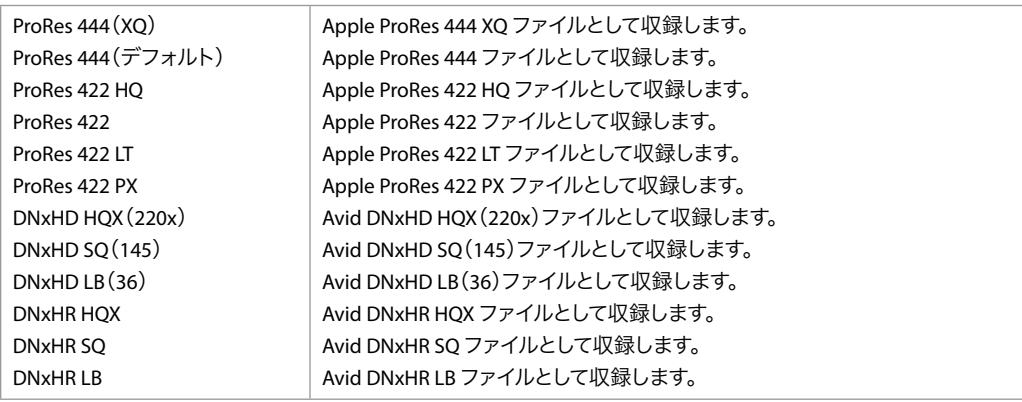

# 14.2 Channel 1 Encode Type(チャンネル1 エンコードタイプ)

(マルチチャンネルモードのみ)このパラメーターでは、チャンネル1 で使用する Apple ProRes エ ンコーディング方法を指定します。

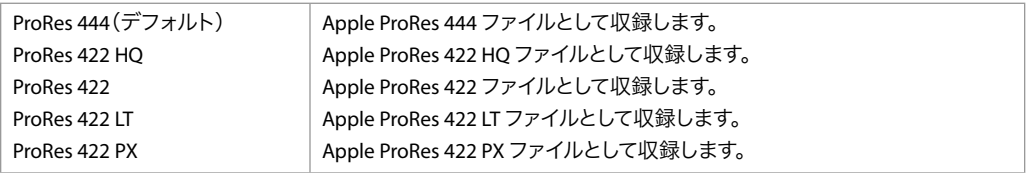

#### 14.3-14.5 Channel 2-4 Encode Type(チャンネル2 ~ 4 エンコー ドタイプ)

(マルチチャンネルモードのみ)このパラメーターでは、チャンネル 2、3、4 で使用する Apple ProRes エンコーディング方法を指定します(上記を参照)。

# 14.6 File Format (ファイル形式)

(シングルチャンネルモードのみ)このパラメーターでエンコーディングのファイル形式を指定しま す。MXF 形式は、上記で DNx エンコードタイプを選択している場合に利用できます。

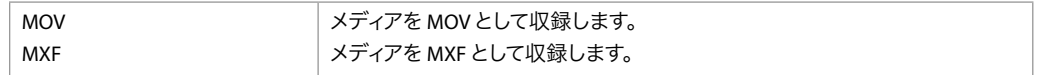

注記: DNxHR は MXF ファイルタイプのみ対応しています。

# 15.1 Play Media(メディアの再生)

このパラメーターで再生中の動作を決定します。

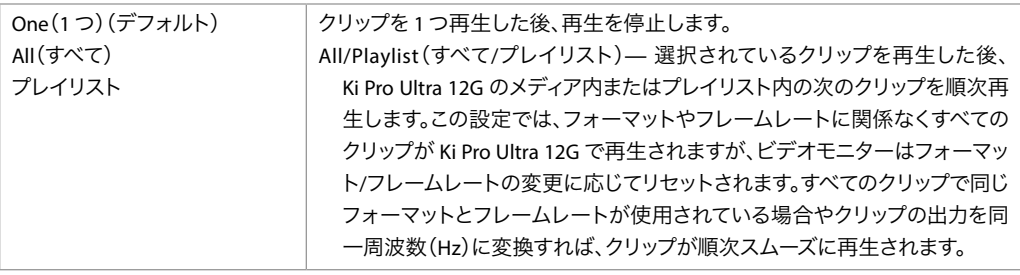

# 15.2 Loop Play (ループ再生)

このパラメーターでループ再生のオン/ オフを切り替えます。

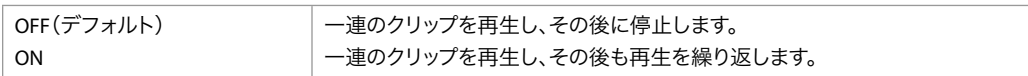

#### 15.3 Playlist(プレイリスト)

このパラメーターで選択したプレイリストの名前を表示します。

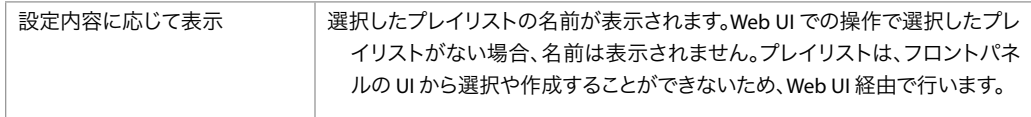

# 15.4 Dropped Frames(ドロップフレーム)

このパラメーターで再生時のドロップフレームの処理方法を設定します。

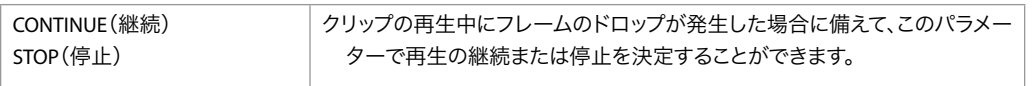

このパラメーターを使用して、メディアをフォーマットする際のファイルシステムタイプを選択し ます。

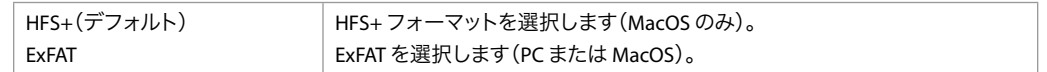

# 16.2 Format Media(メディアのフォーマット)

このパラメーターを使用して、前のメニューで選択したファイルシステムタイプを使って現在選択 されているメディアをフォーマットします。

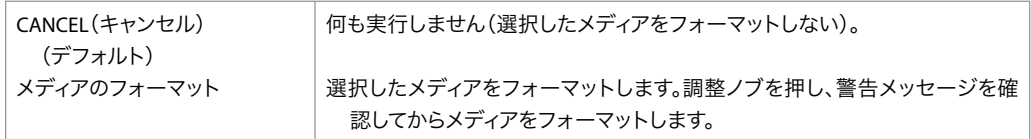

### 16.3 Delete Clips(クリップの削除)

このパラメーターを使用して、メディアの AJA フォルダに収録されているクリップをすべて削除す ることができます。

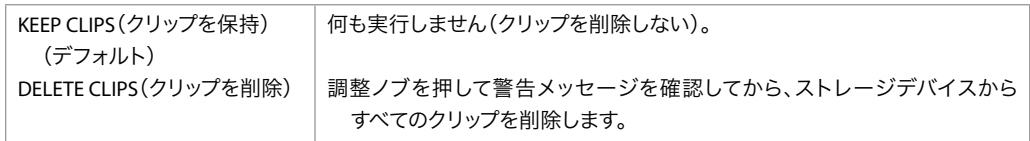

注記: すべてのデータファイルを保存するために、Ki Pro Ultra 12G メディアを使用することができ ます。他のファイルをメディアに保存する時にファイルを「AJA」フォルダ以外の場所に保存 することで、[MEDIA(メディア)]>[Delete Clips(クリップの削除)]>[DELETE ALL(すべ ての削除)]を選択した時でも削除されなくなります。

# 16.35 Delete Current Clip(現在のクリップを削除)

このパラメーターを使用して、メディアで現在選択中のクリップを削除できます(クリップ名は画 面下部に表示)。

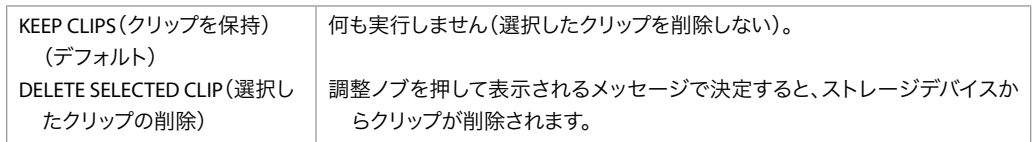

# 17.0 Preset Reel Name (プリセットリール名)

このパラメーターで、この設定の使用中に生成されるすべてのクリップに関連するリール名を設定 します。

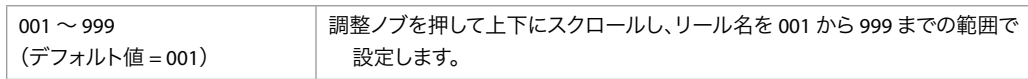

リール名は 001 ~ 999 までの数字で命名されます。これは以前にフィルムやテープベースのメ ディアに使用されていた命名規則に関連しています。[REEL NAME(リール名)]は 3 桁のインクリ メント値であり、EDL で使用します。このため、このパラメーターには[NONE(なし)]がありま せん。すべてのクリップに「リール名」が関連付けられます。[REEL NAME (リール名)]パラメー ターでは、フォーマットされているメディアがコンピューターにマウントされた際に表示される名 前を決定します。

# 17.1 Unit Designation(ユニットの名称)

このパラメーターは 17.7 [Combined Name (連結名)]使用時の文字を設定します。

• A to Z(A ~ Z)– A ~ Z までの値を選択します。

注記:ユニット名は、パラメーター 17.7[Combined Name(連結名)]が有効になっていない限り、 クリップ名に付加されません。

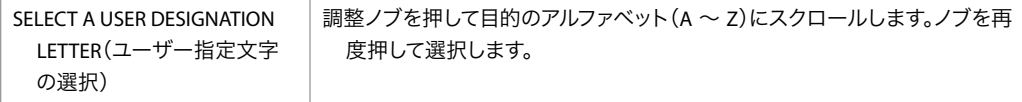

### 17.2 Clip Name(クリップ名)

このパラメーターで、この設定の使用中に生成されるすべてのクリップに関連するクリップ名を設 定します。クリップ名は「Clip」または「SC」になります。

| SC(デフォルト) | └ 作成したクリップに「SC」で始まるファイル名が付きます。 |
|-----------|--------------------------------|
| クリップ      | 作成したクリップに「Clip」で始まるファイル名が付きます。 |

注記: マルチチャンネルモードでは、複数のクリップの名前に「\_<sup>n</sup>」が付いています。この「n」は そのクリップの 1 ~ 4 のチャンネル番号です。

# クリップの命名 ̶ 2 つの例

生成されるクリップ名について、以下の 2 つの例で説明します。いずれの例も、以下のパラメー ターが設定されているものとします

- REEL NAME(リール名)
- Clip Name(クリップ名)
- Clip Number(クリップ番号)
- CLIP NUMBER APPEND(クリップ番号付加)
- ALPHA APPEND VALUE(アルファベット付加値)

下記の例では、双方とも「TK」がデフォルトの付加名となっています。これは命名規則において、 白動インクリメント TK 値の直前に付加されます (この値は、パラメーター 17.8[Take (テイク) 1 で手動で変更できる)。

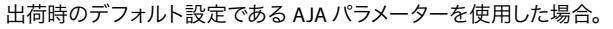

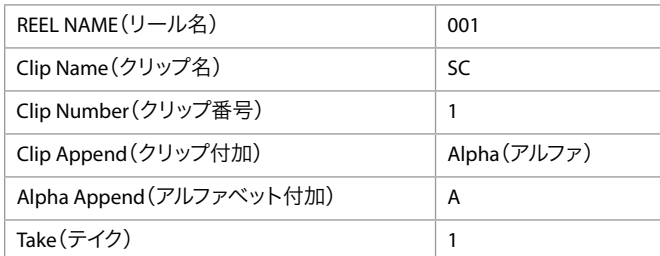

この結果、クリップには「SC1ATK1」という名前が付きます。メディアを OS X デスクトップにボ リュームとしてマウントした場合は、「 001」という名前になります。

#### 例 2

カスタム設定を使用した場合

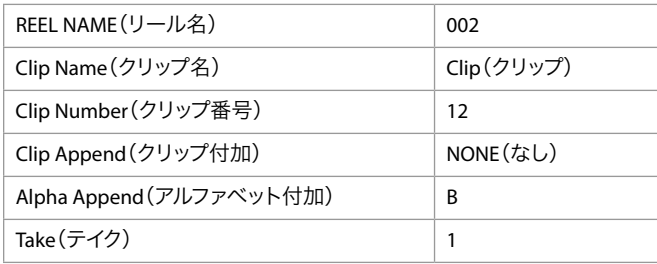

この結果、クリップには「Clip12TK1」という名前が付きます。メディアをボリュームとしてデスク トップにマウントした場合は、「 002」という名前になります。

# 17.3 Clip Number(クリップ番号)

このクリップで CLIP NAME (クリップ名)の末尾に付ける 1~999 のクリップ番号を設定し、こ の設定の使用中に生成されるすべてのクリップに適用します。

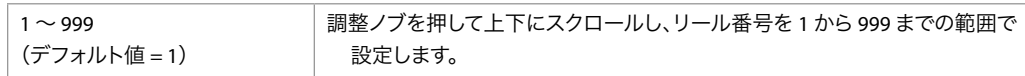

### 17.4 Clip Append (クリップ付加)

このパラメーターは、パラメーター 17.5[ALPHA APPEND(アルファベット付加)]と併用して、[Clip Number (クリップ番号)]の末尾にテキスト値を付加する(またはテキストを付加しない)ために 使用します。

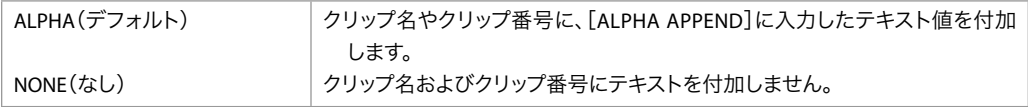

### 17.5 Alpha Append (アルファベット付加)

このパラメーターは、パラメーター 17.4[Clip Append(クリップ付加)]と併用して、[Clip Number (クリップ番号)]の末尾にテキスト値を付加するために使用します。

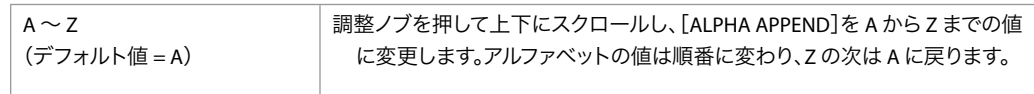

#### 17.6 Take(テイク)

このパラメーターで、クリップ名とクリップ番号の後に付ける1~999 のテイク番号を設定しま す。その後、アルファベット付加(選択した場合)が続きます。これは、この設定の使用中に生 成される全クリップに適用されます。

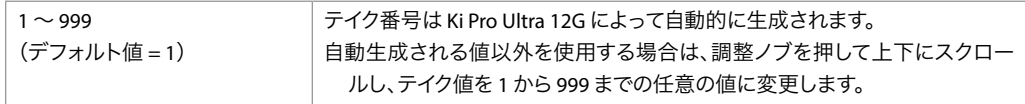

Ki Pro Ultra 12G では、標準の命名規則を採用している場合に、以下のクリップ規則およびテイク 規則が適用されます。

- Ki Pro Ultra 12G では、既存のクリップが上書きされることはありません。
- テイク番号のプレフィックス(接頭文字列)は、リール名、クリップ名、クリップ番号、クリップ 付加、アルファベット付加、テイクの各設定に従い、これまでの既存の番号から自動的にイン クリメントしていきます。
- 数値が「 999」に達すると、Ki Pro Ultra 12G はクリップをテイク 999 として収録しますが、そ の後は自動的に進むことができません。そのため 2 回目の収録を試行する際は「Name In Use(この名前は使用されています)」のアラームが表示されます。このメッセージが表示さ れた場合は、新しい固有のプレフィックスが生成されるように、新しいクリップ名、クリッ プ番号、クリップ付加、アルファベット付加、そして必要に応じてテイクの各設定を選択し てください。これにより、ファイルにわかりやすい固有名が付けられ、クリップが上書きさ れる心配がなくなります。

#### 17.7 Combined Name(連結名)

このパラメーターで、ユニットの名称、リール名、クリップ名、クリップ番号、クリップ付加、ア ルファベット付加、およびテイクを 1 つのファイル名に連結します。

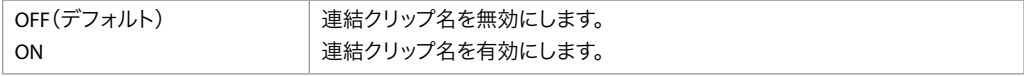

例: A001SC1ATK1

# Custom Clip Naming(クリップのカスタムネーミング)

クリップ名は AJA の命名規則に応じて付けられますが、ユーザーが独自に名前を付けることもで きます。

重要: 一部の文字は、クリップ名として入力できない場合や対応していない場合があります。例え ば、句読点(内部スペースやピリオドを除く)、特殊文字(@ など)、ASCII UTF-8 以外の文 字は、無条件に拒否されます。日本語や中国語などの言語では UTF-8 以外の文字が使用さ れますが、これらは名前には使用できません。

カスタムクリップ名は、フロントパネルの UI メニューパラメーター(19.1、19.2、19.4)から調整ノブ を使用して作成できます。場合によっては、Web UI の入力フィールドを使用してクリップにカスタ ム名を付けると便利です。

注記: マルチチャンネルモードでは、デフォルト値として複数のクリップの名前に「n」が付いて います。この「n」はそのクリップの<sup>1</sup>~ 4 のチャンネル番号です。19.5 のチャンネルクリッ プ ID を使用して、必要な名前をそれぞれのチャンネルに追加することができます。

#### 19.1 Use Custom Clip Name(カスタムクリップ名を使用)

このパラメーターは、メニューパラメーター 19.1、19.2、19.4 または Web UI を通して、カスタム クリップ名を利用できる機能を有効または無効にします。

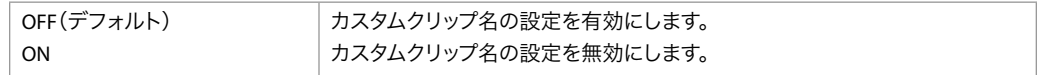

#### 19.2 Custom Clip Name (カスタムクリップ名)

このパラメーターで、カスタムクリップ名を設定します。カスタム名はフロントパネルの調整ノブ または Web UI を通して設定します。デフォルト名は「CUSTOM」です。

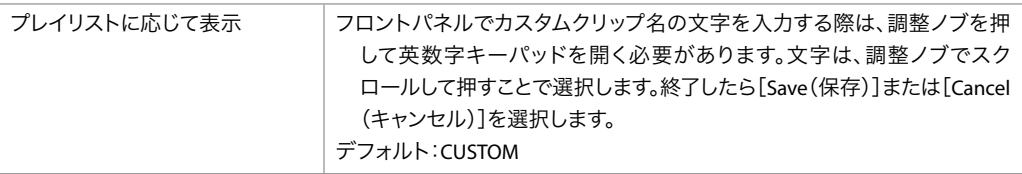

# 19.4 Custom Take(カスタムテイク)

このパラメーターで、カスタムテイクを設定します。カスタムテイク番号は、フロントパネルの調 整ノブを使用して設定します。

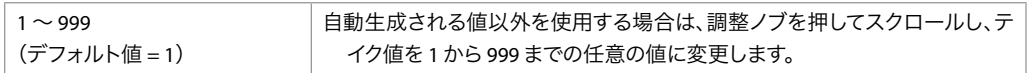

#### 19.5 Use Channel Clip Identifiers(チャンネルクリップ ID を使用)

(マルチチャンネルモードのみ)このパラメーターでは、クリップのファイル名にチャンネル ID を 追加します。

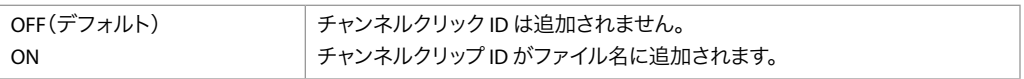

この機能により、デフォルトのチャンネル番号の代わりに、カメラのポジションをファイル名に追 加して使用することも可能です。ファイル名のパターン例は、以下のとおりです。

Use Channel Clip Identifiers (チャンネルクリップ ID を使用) が OFF、 Use Custom Clip Name (カスタムクリップ名を使用)が OFF の場合

- SC1TK1\_1.mov
- SC1TK1\_2.mov
- SC1TK1\_3.mov
- SC1TK1\_4.mov

Use Channel Clip Identifiers (チャンネルクリップ ID を使用) が ON、 Use Custom Clip Name (カスタムクリップ名を使用)が OFF の場合

- SC1TK1\_1-presenter-camera.mov
- SC1TK1\_2-guest-camera.mov
- SC1TK1\_3-audience-camera.mov
- SC1TK1\_4-backstage-camera.mov

Use Channel Clip Identifiers (チャンネルクリップ ID を使用) が ON、 Use Custom Clip Name (カスタムクリップ名を使用)が ON の場合

- GuestInterview\_1\_1-presenter-camera.mov
- GuestInterview\_1\_2-guest-camera.mov
- GuestInterview\_1\_3-audience-camera.mov
- GuestInterview\_1\_4-backstage-camera.mov

#### 19.6-19.9 Ch 1-4 Clip Identifier(チャンネル 1~4 クリップ ID)

(マルチチャンネルモードのみ)このパラメーターでは、チャンネルクリップ ID のテキストを編集 します。ID のテキストはフロントパネルの調整ノブまたは Web UI 上で設定します。

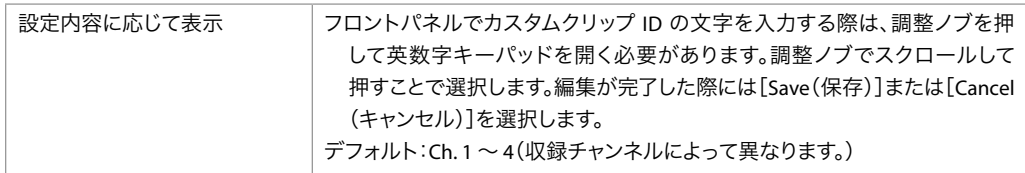

# 22.1 Gang Clip Name(連動クリップ名)

このパラメーターは、複数の Ki Pro を用いてギャングレコーディング (一斉収録)を行う場合に 使用します(本書で後述する「Controlling Multiple Ki Pros(複数の Ki Pro の制御)」を参照)。す べての Ki Pro 連動ユニットでの収録にわたって同じクリップ名を付ける場合は、このパラメーター で[Master Name(マスター名)]を選択します。Ki Pro ユニットでクリップに個別の名前を付ける 場合は、[Subordinate Name(スレーブ名)]を選択します。[Subordinate Name(スレーブ名)] を選択すると、個々の Ki Pro のパラメーターに応じてクリップに名前が付けられます。マスターか らスレーブに送られた命名規則は無視されます。

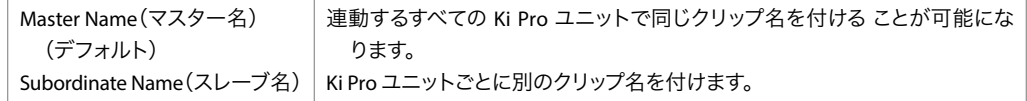

注記: ほとんどの連動操作は、Web UI インターフェースでのみ実行できます。

このパラメーターは、CEA-708 字幕を QuickTime ムービートラックとしてキャプチャするために使 用します。

収録中に、Ki Pro Ultra 12G は CEA-708 (708 内の 608 を含む) パケットを抽出します。このパケッ トには SDI 入力信号(BNC またはファイバー)に埋め込まれた垂直 ANC データが含まれています。 パケットは処理され、収録された QuickTime コンテナの一部として QuickTime トラック(CLCP) に挿入されます。

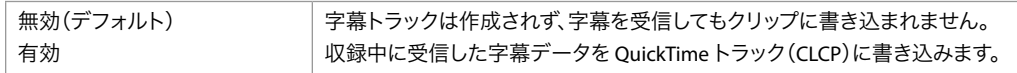

再生時には、Ki Pro Ultra 12G が QuickTime コンテナファイルを処理し、CLCP トラックがあればそ れを処理し、メイン SDI 1 出力 (BNC またはファイバー) VANC に字幕データを挿入 / 埋め込みま す。字幕再生をユーザーが設定する必要はありません。

注記: 字幕は HDMI 出入力または SDI モニター出力ではサポートされていません。

# CONFIG(設定)メニュー

前述の[MEDIA(メディア)]メニューと同様に、調整ノブを押してからスクロールして、[CONFIG (設定)]パラメーターの値を Ki Pro Ultra 12G の選択リストの中から選んだ新しい値に変更するか (スクロールし続けるとリストが繰り返される)、数値を上下して調整します。

表示されるオプションは、選択したパラメーターによって異なります。調整ノブで設定した選択 のほとんどは直後に反映され、その後 3 秒間にわたって変更されない場合は Ki Pro Ultra 12G の 不揮発性メモリに保存されます。

[CONFIG(設定)]メニューはシステムの設定や構成に使用します。各パラメーターには[MEDIA (メディア)]メニューと同じ方法で番号が付けられています。

# CONFIG(設定)メニューのパラメーター

[CONFIG(設定)]メニューのパラメーターの多くは、Ki Pro Ultra 12G での収録やそれに関連した ワークフローの入出力で使用する変換フォーマットを設定するために組み合わせて使用されます。

# 1.1 Record Type(収録タイプ)

このパラメーターで、フレーム収録方法を設定します。[RECORD TYPE(収録タイプ)]の設定で は、ビデオ入力信号を [NORMAL (標準)]形式 (標準フォーマット)または [PsF] プログレッシ ブフォーマットのどちらで収録するかを指定します。

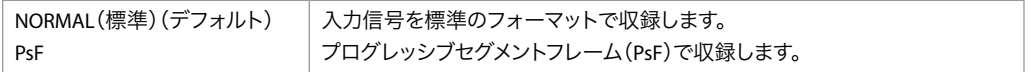

- 注記: 23.98 Hz ソースは、ここでの設定にかかわらず自動的に PsF として処理されます。29.97 Hz と 25 Hz では、[NORMAL (標準)] はインターレースでのエンコード化、[PSF] ではプログ レッシブでのエンコード化を意味します。これは<sup>1080</sup> フォーマットにのみ適用されます。そ れぞれのケースについては、以下の詳細を参照してください。
	- 1080PsF 23.98 ビデオ入力 >[Normal(標準)]を選択 > 1080p 23.98 でディスクに収録。
	- 1080i 25 ビデオ入力 >[PsF]を選択 > 1080p 25 でディスクに収録。
	- 1080i 29.97 ビデオ入力 >「PsF」を選択 > 1080p 29.97 でディスクに収録。

• 1080PsF 信号はプログレッシブとしてディスクに収録。ディスク上のプログレッシブ素材は、 ビデオ出力において PsF またはプログレッシブとして再生可能。このオプションは、パラメー ター 1.3[Progressive Playback(プログレッシブ再生)]で選択可能。

# 1.10 Encode Channels(エンコードチャンネル)

このパラメーターでは 1 つのクリップを収録するか(シングルチャンネルモード)、または複数の クリップを同時に収録するか(マルチチャンネルモード)を設定します。

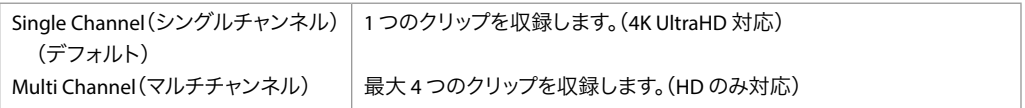

重要: マルチチャンネル収録とモニタリングに不具合が起きる可能性があるため、Ki Pro Ultra 12G の収録用入力は、あらかじめゲンロックさせておく必要があります。

#### 1.11 Channels to Record (収録するチャンネル)

(マルチチャンネルモードのみ)このパラメーターでは、マルチチャンネルモードで収録するクリッ プの数(2~4)を設定します。番号が付いた SDI 入力コネクターは、番号が付いた収録チャン ネルにマッピングされています(コネクターの 1 がチャンネルの 1 に相当)。

注記: マルチチャンネルモードでは、複数のクリップの名前に「\_<sup>n</sup>」が付いています。この「n」は そのクリップの 1 ~ 4 のチャンネル番号です。

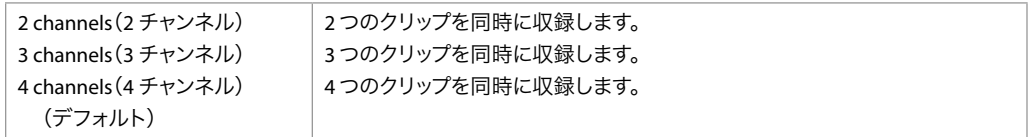

#### 1.15 SDI Monitor Channel (SDI モニターチャンネル)

(マルチチャンネルモードのみ)どのチャンネルを SDI モニター出力で表示するのかを操作します。

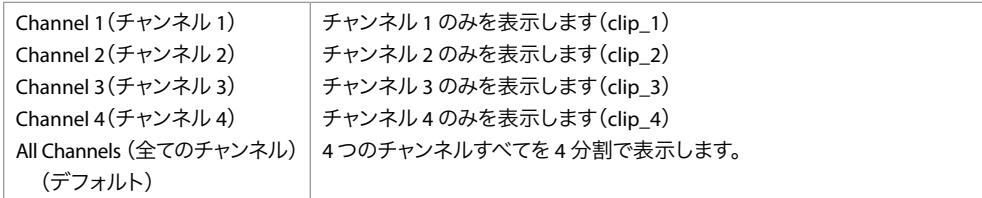

# 1.16 HDMI Monitor Channel(HDMI モニターチャンネル)

(マルチチャンネルモードのみ)どのチャンネルを HDMI 出力で表示するのかを操作します(上記 参照)。

#### 1.3 Progressive Playback(プログレッシブ再生)

このパラメーターで、ストレージからプログレッシブメディアを再生する際に適用されるフォー マットを設定します。

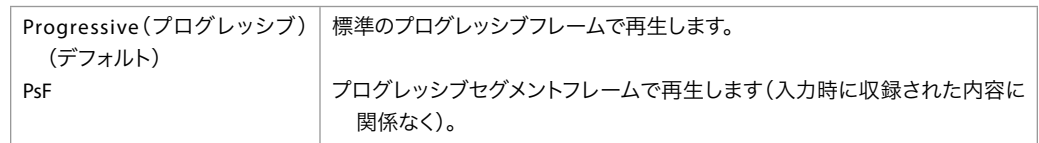

注記: プログレッシブ素材を HDMI で出力するには、[1080p Playback(1080p 再生)] を[Progressive (プログレッシブ)]に設定する必要があります。HDMI は一般的に、PsF ではなく、プログレッ シブまたはインターレースにのみ対応している傾向があります。

#### 1.4 In Convert(入力変換)

(シングルチャンネルモードのみ)このパラメーターで、入力変換を選択できるオプションのいず れかに設定します。

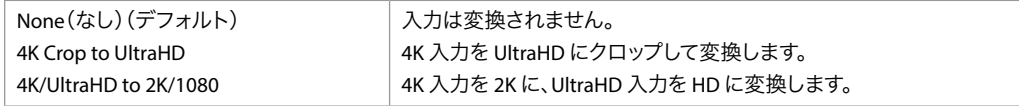

2K または 1080 ビデオが入力される場合は、[4K Crop to UltraHD] や [4K /UltraHD to 2K/1080] を使用しても変化はありません。デフォルトでは、入力信号が 4K (4096x2160)または 2K (2048x1080)で、かつ[In Convert(入力変換)]が適用されていない場合、Ki Pro Ultra 12G は SDI モニターや HDMI モニターに 2K で出力します。同じくデフォルトとして、入力信号が UltraHD(3840x2160)または HD 1920x1080P の場合、Ki Pro Ultra 12G は SDI や HDMI モニター から 1080 HD で出力します。

また、[In Convert (入力変換)]で[4K Crop to UltraHD]オプションを使用した場合は、 Ki Pro Ultra 12G は SDI および HDMI モニターから 1080 HD で出力します。

# 1.5 Out Convert(出力変換)

このパラメーターで、出力変換を選択できるオプションのいずれかに設定します。

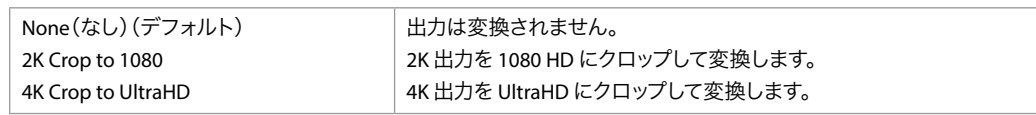

注記:[4K Crop to UltraHD]を選択しても、2K や <sup>1080</sup>のビデオソースが使用されている場合 は変化がありません。また、UltraHD や 1080 のビデオソースが使用されている場合は、 [2K Crop to 1080]を選択しても変化が生じません。

SDI モニター出力では、入力ソースが UltraHD または 4K の場合、フレームサイズが常に縮小され ます。また、[Monitor Output's Out Convert (モニター出力の出力変換)]オプションを選択すれ ば、パラメーター 1.5[Out Convert(出力変換)]メニューでの選択内容が適用されます。つまり、 入力フォーマットが 2K の場合、パラメーター 1.5 で [2K Crop to 1080]オプションを選択し、パ ラメーター 1.8 で[Out Convert(出力変換)]オプションを選択すれば、2K の信号に対応してい ないダウンストリームのモニターでも 1080 の出力が可能になります。

(シングルチャンネルモードのみ)このパラメーターで SDI 出力フォーマットを設定します。以下は そのオプションです。

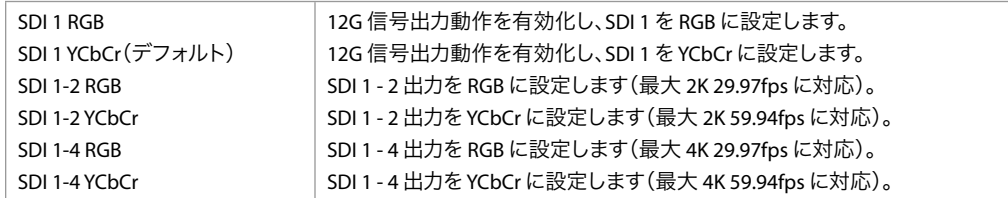

- 注記: 出力フォーマットが UltraHD または 4K で、SDI 1 RGB または YCbCr が選択されている場合、 出力は、ビデオフォーマットに応じて 6G または 12G 用に設定されます。この場合、SDI お よびファイバー出力 2-4 は無効になります。
- 注記: 3G-SDI は、SDI 1 RGB および SDI 1 YCbCr のハイフレームレート (29.97 fps 以上)に対応し ます。これらのケースでは、必ず AJA Ki Pro Ultra 12G を 3G-SDI 対応デバイスに接続してく ださい。3G-SDI 対応デバイスを使用しないと、RGB およびハイフレームレートの YCbCr の 信号が、SDI 1 および SDI 2 を介して「デュアルリンク 1.485 Gbps」として出力される場合が あります。

#### 1.63 SDI Playback Bit Depth(再生時の SDI ビット深度)

(シングルチャンネルモードのみ)このパラメーターで 再生時の SDI ビデオ出力のビット深度を設 定します。

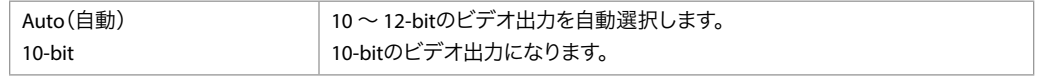

注記: ビット深度は再生中のみ変更されます。アイドルモードでは変更されません。

#### 1.64 3G SDI Level(3G SDI レベル)

3G SDI 出力を Level A 用または Level B 用に設定します。多くの 3G SDI デバイスは Level A と Level B の両方に対応していますが、一部のデバイスでは適切に動作させるために 3G SDI の設定 が必要な場合があります。

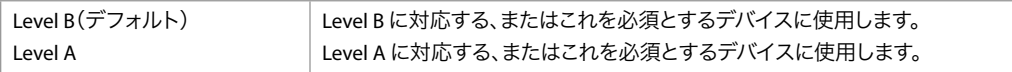

#### 1.65 Playback Image Division(再生映像分割)

このパラメーターで スクエアディビジョン (SQD) または 2 サンプルインターリーブ (2SI) の出力 形式( 4K および UltraHD の信号のみ)を選択します。メニューオプションは次の通りです。

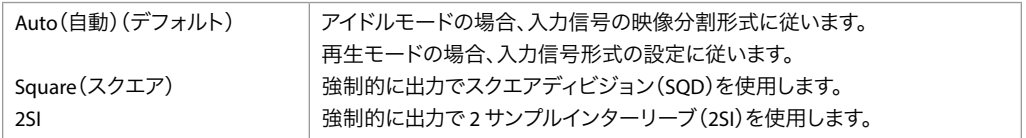

注記: ProRes で収録したファイルの場合、映像分割形式に関する情報を記録する方法がありま せん(VPID データが記録されない)。

- 注記: メニュー 1.6 [SDI Out (SDI 出力)]で SDI の出力に以下のいずれかが選択されている場合、 再生が自動的に選択され [Playback Image Division (再生映像分割)] パラメーターで施し た設定は反映されません。
	- SDI 1 RGB
	- SDI 1 YCbCr

#### 1.66 HDMI Out (HDMI 出力)

(シングルチャンネルモードのみ)このパラメーターで、クロップビデオ、スケールビデオ、また は高解像度のビデオの中で、どれを出力するかを設定します。

注記: フルラスター出力では Super Out(スーパーインポーズ出力)機能が無効になります。スー パーインポーズのタイムコードとトランスポートステータスは、4K 出力や UltraHD HDMI 出 力では表示できません。

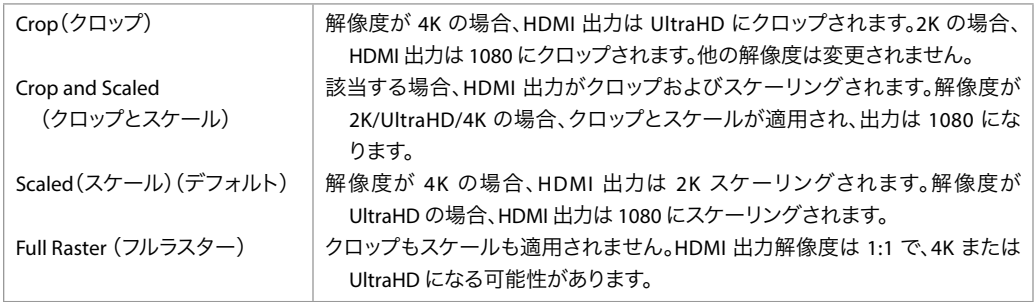

便利な HDMI 設定ガイドライン:

- 対象のビデオソースのフォーマットとフレームレートを確認します。
- フルラスター出力またはスケール出力のどちらか 1 つを選択します。
- 接続しているデバイスが 4096x2160 または 3840x2160 に対応しているか確認します。
- [Progressive Playback(プログレッシブ再生)]メニューのパラメーターで、HDMI 出力を [Progressive(プログレッシブ)]に設定する必要があります。

#### 1.68 HDMI/EDID Override(HDMI/EDID オーバーライド)

このパラメーターで、HDMI 出力と受信側のデバイスとが自動ネゴシエートする際に、EDID(ディ スプレイ識別拡張データ)と指定出力タイプのいずれを使用するかを設定します。

以下はそのオプションです。

- Auto(デフォルト)– HDMI 出力は EDID を通じて受信デバイスと自動的にネゴシエート します。
- 8-bit RGB HDMI 出力を 8-bit RGB 用に設定します。
- 4K 4:2:0(ハイフレームレート)
- 注記: 通常は、デバイス間のネゴシエートを自動で行う[Auto(自動)]から変更する必要はあり ません。

# ハイダイナミックレンジ (HDR) と広色域 (WCG) について

ハイダイナミックレンジ (HDR) と広色域 (WCG) は、ビデオプログラミングを表現する比較的新 しい方法で、より明るいハイライト、より詳細な暗部(影)、そしてより滑らかなグラデーション と、彩度の高い多くの色彩を提供します。HDR および WCG は、ディスプレイを中心とした特徴 であり、ビデオ素材を表現するデバイスの機能に依存します。

HDR モードが ON の場合、選択した HDR メタデータは Ki Pro Ultra 12G の ProRes 収録へ追加さ れ、すでに入力信号で存在している可能性のある HDR メタデータが上書きされます。

Ki Pro Ultra 12G の SDI BNC コネクター (モニター BNC を含む)出力信号は、HDR 関連の設定の 影響を受けません。これらの BNC 出力には Infoframe データは含まれません。

HDR パラメーター設定が実際のビデオ映像のデータを変更することはありません。これらの設定 は、HDR を識別する情報(メタデータ)を信号に追加する目的にのみ使用されます。HDR に対 応した HDMI ディスプレイは、この情報を使用してディスプレイの機能に合わせて信号を識別し、 適切に処理し、HDMI デバイスに表示される HDR ビデオを最適化します。HDR 情報は、HDMI ハ イダイナミックレンジとマスタリングインフォフレームに配置され、CTA-861.3 および HDMI v2.0a で定義された静的メタデータ記述子を含みます。

注記: 内蔵の Ki Pro Ultra 12G フロントパネルモニターはスタンダードダイナミックレンジ(SDR) に 対応しています。HDR メニューの設定や受信した HDMI メタデータが、Ki Pro Ultra 12G の内 蔵モニターのディスプレイ特性を変更することはありません。

Ki Pro Ultra 12G の HDR メニューを問題なく使用するには、具体的なビデオ素材に関連した HDR 情報を知る必要があります。

- HDR モード
- 色域
- マスタリングディスプレイ情報
- プログラムの輝度レベル

次に、HDR の動作モードを選択し、関連する HDR メニューパラメーターを HDMI 出力信号に含 める情報に合わせて調整します。

#### 1.69 HDR モード

HDR モードメニューを使用して、ハイダイナミックレンジ (HDR) モードとガンマカーブを表示し ます。

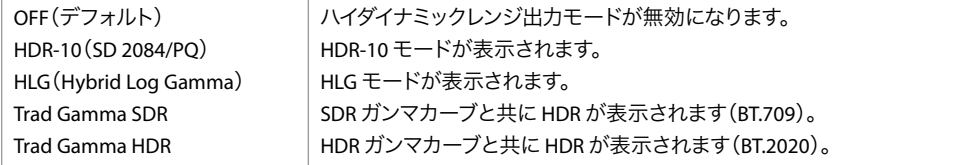

注記: 有効にすると、下記関連する HDR メニューを利用できるようになります。

#### 1.70 HDR Color Gamut and White Point(HDR 色域とホワイト ポイント)

このメニューでは、ビデオの出力色域とホワイトポイントを特定します。色域は、原色が交わる 3 つの交点の位置と、CIE 1931 色空間の XY 平面内のホワイトスペースを定義します。HDR の場 合は、SMPTE ST 2086 カラーボリュームを定義します。

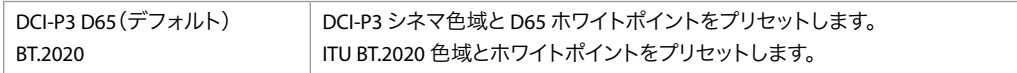

#### 1.71 HDR Mastering Luminance Min(HDR マスタリング輝度 最小値)

ビデオ素材で使用されるマスタリングディスプレイの最小輝度を指定します。

• スライダーを使用して、0 ~ 0.4000 cd/m2 (デフォルトは 0.0050 nits) の値から選択します。

#### 1.72 HDR Mastering Luminance Max(HDR マスタリング輝度 最大値)

ビデオ素材で使用されるマスタリングディスプレイの最大輝度を指定します。

• スライダーを使用して、0 ~ 4000 cd/m2(デフォルトは 1000 nits)の値から選択します。

#### 1.73 HDR Content Light Level Max(HDR コンテンツ輝度レベ ル最大値)

ビデオ素材内の任意のエリアの最高輝度レベルを指定します。

• スライダーを使用して、0 ~ 4000 cd/m2(デフォルトは 1000 nits)の値から選択します。

#### 1.74 Frame Average Light Level Max(フレーム平均輝度レベル 最大値)

上記の HDR Content Light Level Max (HDR コンテンツ輝度レベル最大値)と同様に、ビデオ素 材のすべてのフレームにおける輝度レベルの平均を特定します。

• スライダーを使用して、0 ~ 4000 cd/m2(デフォルトは 1000 nits)の値から選択します。

#### 1.8 SDI Monitor Output (SDI モニター出力)

(シングルチャンネルモードのみ) SDI モニター出力のフォーマットを設定します。

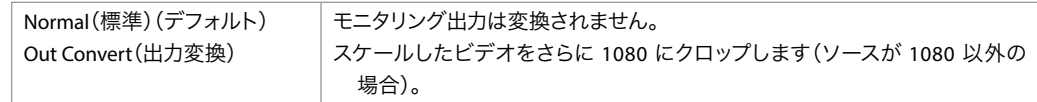

# 1.90 Super Out (スーパーインポーズ出力)

このパラメーターでは、タイムコードおよびトランスポートステータス(収録や一時停止など)を、 SDI モニター出力にオーバーレイで表示します。スーパーインポーズ出力は、2K/1080 SDI モニター 出力にのみ適用され、3G-SDI 出力 x4 と HDMI 出力には適用されません。これらの出力は、常に 「クリーン」です。

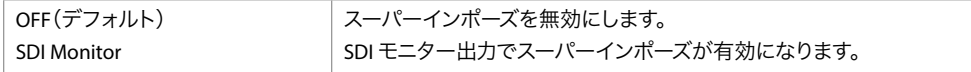

# 1.92.4 Super Out Opacity (スーパーインポーズ出力不透明度)

このパラメーターで、タイムコードとトランスポートステータス情報のスーパーインポーズ出力の 不透明度を調整できます。選択肢は以下のとおりです。

- 100%
- 75%(デフォルト)
- 50%
- 25%

```
このパラメーターで、表示されるスーパーインポーズ出力のタイムコードのサイズを調整できま
す。選択肢は以下のとおりです。
```
- Normal TC Size(通常タイムコードサイズ)
- Large TC Size(大きいタイムコードサイズ)

### 1.93 LCD Overlay Opacity (LCD オーバーレイ不透明度)

このパラメーターで、オーバーレイ表示の不透明度を調整します。

- 100%
- 75%
- 50%
- 25%

# 2.0 Video Input (ビデオ入力)

(マルチチャンネルモードのみ)このパラメーターで、選択可能なビデオ入力の中からビデオ入力 ソースを選択します。ここでの設定は、収録される(場合によってはパススルーされる)ビデオ のタイプに影響を及ぼします。

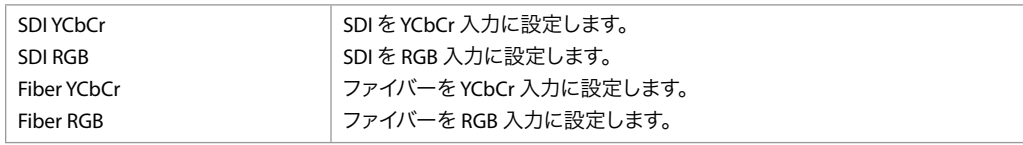

# 2.1 Video Input (ビデオ入力)

(シングルチャンネルモードのみ)このパラメーターで、選択可能なビデオ入力コネクターの中か らビデオ入力ソースを選択します。ここでの設定は、収録される(場合によってはパススルーさ れる)ビデオのタイプに影響を及ぼします。

重要: シングルチャンネルモードで 6G 信号または 12G 信号が Ki Pro Ultra 12G の SDI 1 または ファイバー 1 入力にある場合は、Ki Pro Ultra 12G が 6G/12G 入力信号をサポートするように 自動的に設定されます。この場合、SDI/ ファイバー入力 2 <sup>~</sup> <sup>4</sup>は無効になり、このメニュー で指定されたユーザー設定は無視されます。

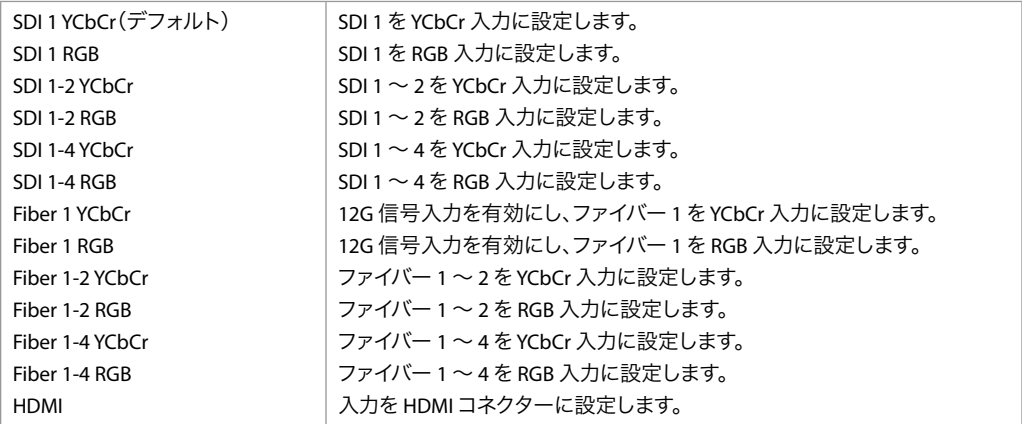

注記: SDI が選択されていて、6G または 12G 信号が SDI 1 上にある場合、またはファイバーが選 択されていて 6G または 12G 信号がファイバー 1 上にある場合は、システムは 6G/12G 信号 をサポートするように設定されます。この場合、SDI/ ファイバー入力 2-4 は無効になります。 注記: 適切なビデオ入力を選択することが、AJA Ki Pro Ultra 12G を効果的に使用するための鍵と なります。2.1 [VIDEO INPUT (ビデオ入力)] オプションを設定する前に、必ずお使いのカメ ラやビデオに対応した適切な信号タイプを確認してください。設定が不適切な場合は、予 期しない、または好ましくない結果が生じるおそれがあります。適切な信号タイプについて 不明な場合は、搭載しているコンフィデンスモニターと [STATUS (ステータス)] メニューの 情報を参考にして正しい選択を判断してください。

# 2.10 Audio Input 1(オーディオ入力1)

(マルチチャンネルモードのみ)このパラメーターで、利用可能なオーディオ入力接続の中からチャ ンネル1 用のオーディオ入力ソースを選択します。選択の例として、エンベデッド SDI オーディオ (SDI ビデオソースが必要)、AES またはアナログオーディオ (DB-25 接続経由)が挙げられます。

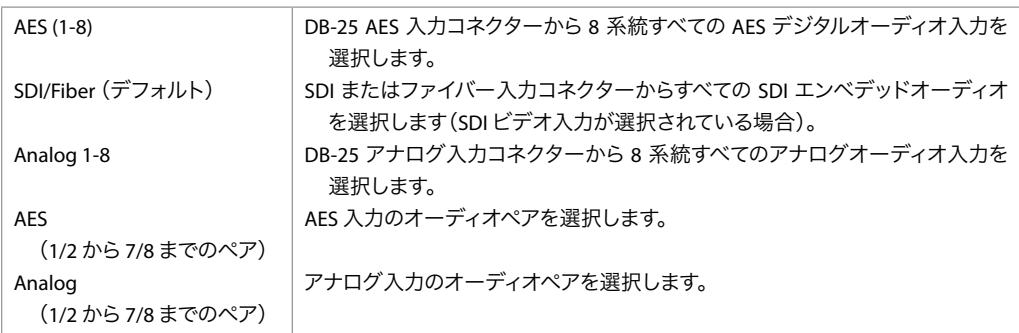

# 2.11-2.13 Audio Input 2-4 (オーディオ入力 2 ~ 4)

(マルチチャンネルモードのみ)チャンネル 2 ~ 4 用のオーディオ入力を選択します。

# 2.15 3G Image Division Input(3G 映像分割入力)

(シングルチャンネルモードのみ)このパラメーターでスクエアディビジョン(SQD)または 2 サン プルインターリーブ (2SI) の入力形式( 4K および UltraHD 信号のみ)を選択します。入力フォー マットを判断するために、Ki Pro Ultra 12G で VPID を使用するように設定することができます。し かしながら、外部機器から正しい VPID が必ず報告されるとは限りません。このため、入力がス クエアディビジョン(SQD)または 2SI になるように強制しなければならない場合があります。メ ニューオプションは次の通りです。

注記: 12G または 6G 信号用に設定されている場合、このメニューは非表示になり、Ki Pro Ultra 12G は 2SI として稼動します。

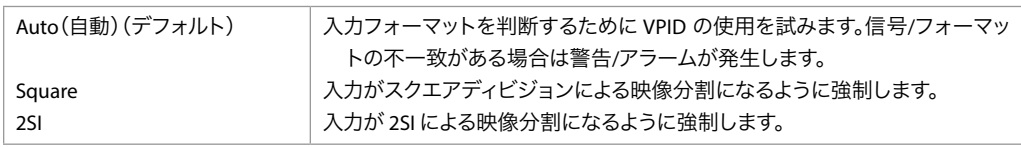

- 注記: メニュー 2.1 [VIDEO INPUT (ビデオ入力)]のフォーマットが以下のいずれかである場合、入 力は自動的に選択され、[Image Division Input (映像分割入力)]パラメーターで実施した 設定は反映されません。
	- SDI 1 YCbCr
	- SDI 1 RGB
	- Fiber 1 YCbCr
	- Fiber 1 RGB
	- HDMI

# 2.2 Audio Input(オーディオ入力)

(シングルチャンネルモードのみ)このパラメーターで、利用可能なオーディオ入力接続の中から オーディオ入力ソースを選択します。選択の例として、エンベデッド SDI オーディオ(SDI ビデオ ソースが必要)またはアナログオーディオ (DB-25 接続経由)が挙げられます。

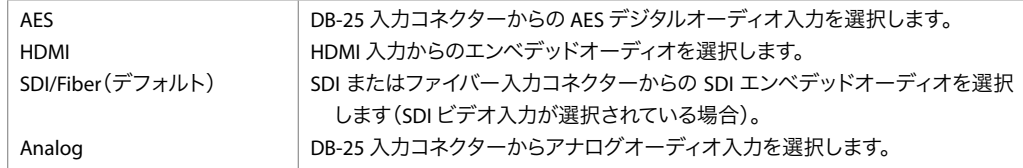

# 2.3 Audio Channels(オーディオチャンネル)

このパラメーターで、2、8、または 16 オーディオチャンネルを選択します。一般的に、カメラソー スを使って作業する時には、1 つまたは 2 つのオーディオトラックしか生成されないため、2 チャ ンネルが適切な選択となります。ポストプロダクションにおいては通常、必要なオーディオチャン ネルが増えるため、このような状況では 8 または 16 チャンネルのオーディオが適切な選択となり ます。

注記: すべてのデバイスが8 または 16 チャンネルオーディオに対応しているわけではありません。 また、Ki Pro Ultra 12G では、2 チャンネルオーディオオプションへの「ミックスダウン」機能 を搭載していません。オーディオチャンネルの数が、ダウンストリームデバイスの機能と必 ず同じ数になるようにしてください。

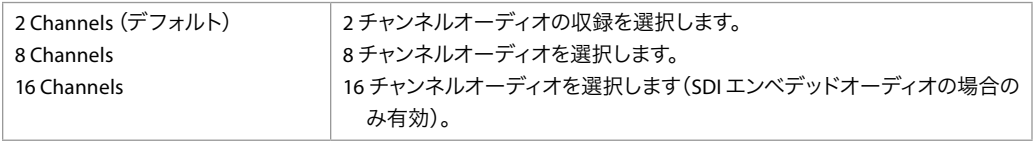

注記: この設定は、収録中のライブ SDI および HDMI 出力にエンベデッドされるオーディオチャン ネルに影響を与えることがあります。

# 2.4 Headphone Audio(ヘッドフォンオーディオ)

このパラメーターで、ヘッドフォンポートを通してモニタリングするオーディオペアを、4 つのペア の中から 1 つ選択します。この設定は、背面の RCA オーディオモニタージャックとフロントパネ ル UV メーターにも影響します。選択できるオプションは以下の通りです。

- チャンネル 1 & 2
- チャンネル 3 & 4
- チャンネル 5 & 6
- チャンネル 7 & 8
- チャンネル 9 & 10
- チャンネル 11 & 12
- チャンネル 13 & 14
- チャンネル 15 & 16

このパラメーターで、8 チャンネルオーディオの出力先(HDMI、AES、およびアナログオーディオ) 用に入力チャンネルマッピングを選択できます。2 つのオプションがあります

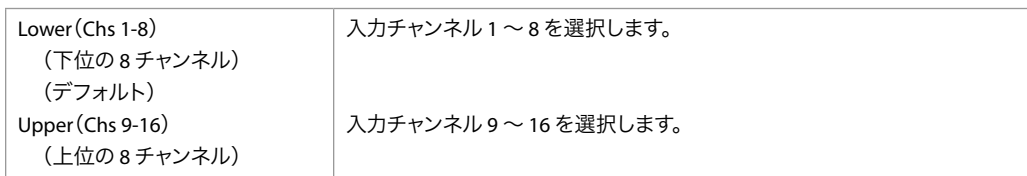

8 チャンネルのオーディオ入力 (AES、アナログオーディオ、および HDMI)の場合、8 チャンネル が常に SDI (BNC およびファイバー)出力の下位 8 チャンネルにマッピングされます。入力 8 チャ ンネルを出力先である SDI の上位 8 チャンネル (9~16)にマッピングすることはできません。

Ki Pro Ultra 12G エンコーディングの場合、2.3 Audio Channels (オーディオチャンネル)で 16 チャ ンネルのオーディオが選択されていない限り、上位8チャンネル(9~16)をエンコードされた クリップにルーティングすることはできません。

#### 2.7 Headphone Audio Channel(ヘッドフォンオーディオチャ ンネル)

(マルチチャンネルモードのみ)どのチャンネルのオーディオをヘッドフォン出力にルーティングす るのかを選択します。

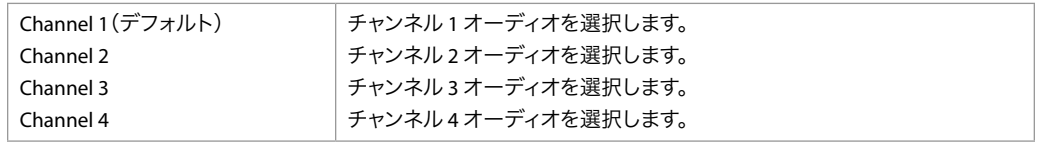

# 4.1 Analog Audio(アナログオーディオ)

このパラメーターで、入出力用アナログオーディオの信号レベルを設定します。

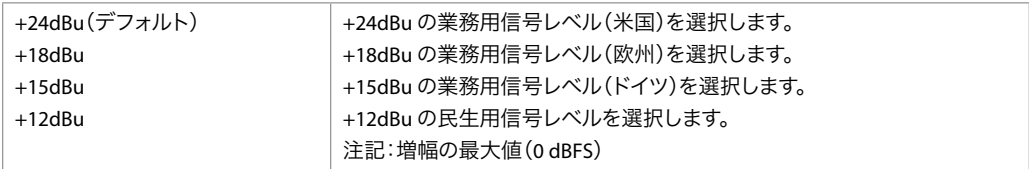

業務用オーディオ機器では、民生用機器よりも大幅に高いレベルが採用されています(0 VU の読 取値が +4 dBu に相当)。業務用の +4 dBu デバイスを民生用のオーディオ入力 -10dBV(-7.8 dBu) に接続すると過負荷が生じる場合がありますが、逆に、民生用デバイスの出力には、業務用オー ディオ入力に対応する十分なパワーがありません。民生用および準業務用のオーディオ機器で は、0 VU の読取値は通常 -10 dBV となっています。0 dBu = 0.775 VRMS.

# 6.1 Genlock(ゲンロック)

このパラメーターで、再生時のゲンロックのリファレンスソースを選択します。

注記: Ki Pro Ultra 12G は、選択したビデオ入力に対してキャプチャ中にゲンロック(同期)します。 ゲンロックは一部の再生環境でしか必要とされない可能性があります(様々な機器が混在 する施設内など)。

一般的なモニタリング目的ではゲンロックは不要です。

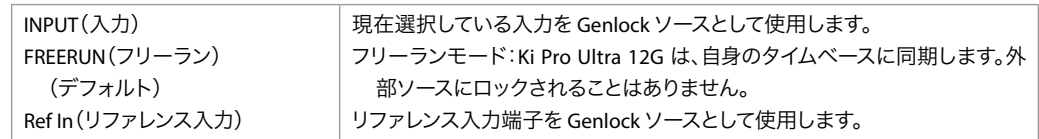

# 8.0 TC In (TC 入力)

このパラメーターで、タイムコードソースを利用可能なソースから選択します。

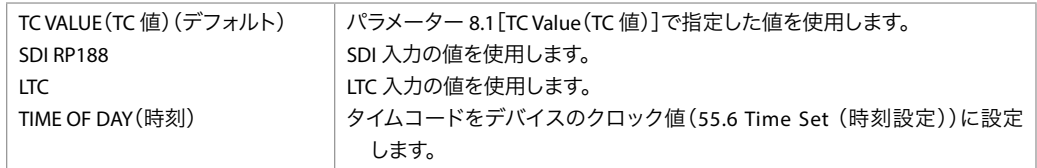

#### 8.1 TC Value (TC 値)

このパラメーターで、タイムコードのカウントを開始する時間値を選択します。

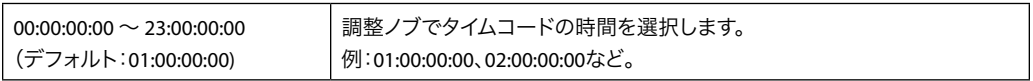

# 8.2 TC Type(TC タイプ)

このパラメーターで、ドロップフレームまたはノンドロップフレームのタイムコードを選択します。

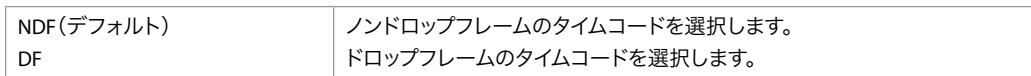

注記: パラメーター 8.0 [TC In (TC 入力)]が[SDI RP188]または [LTC]に設定されている場合、 [TC Type (TC タイプ)]設定は適用されません。TC タイプは、TC 値または Ki Pro Ultra 12G が生成した時刻値にのみ適用されます。

# 8.3 Arm Recording(アームレコーディング)

このパラメーターで収録の開始方法を選択します。物理的にフロントパネルのレコーディングボタ ン(もしくは Web 上の[record(収録)]ボタン)を押す、またはタイムコードを通す方法があり ます。

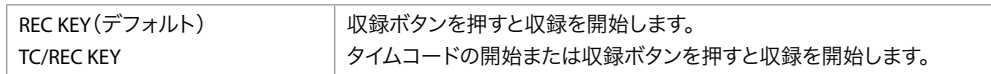

アームレコーディングをタイムコードで実行する場合は、パラメーター 8.0、8.1、8.2 で、タイム コードのソースとタイプを適切に設定する必要があります。タイムコードは開始と停止の動作を 制御できる必要があります(「レコードランタイムコード」によって生成されるタイムコードなど)。 フリーランタイムコードでは開始値と停止値が生成されないため、この機能には不向きです。

Ki Pro Ultra 12G を使用して、9.0[Interval Record(インターバル収録)]、9.1[Interval Frames(イ ンターバルフレーム)]、9.2[Interval Time(インターバルタイム)]の各パラメーターを適切に選 択することで、タイムラプス収録を実行できます。

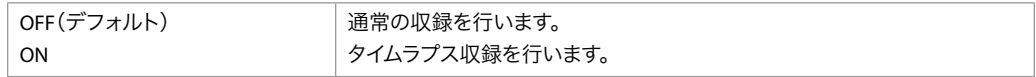

タイムラプス収録の設定例:

以下の設定では、ビデオ入力信号は 1080i 29.97 fps となり、収録ボタンが押され、90 秒後に収 録が停止します。

- 9.0 Interval Record(インターバル収録) > On
- 9.1 Interval Frames(インターバルフレーム) > 1
- 9.2 Interval Time (インターバルタイム) > Second (秒)

この結果、収録時間は 90 フレームで、フレームレートは 29.97 fps となり、標準方法で作成され たものと比較した場合、「アンダークランク」または「スピードアップ」となります。

注記: <sup>1</sup>秒あたりに入力されるビデオフレーム数を超えるインターバルフレーム数を選択した場合、 結果は通常の映像と同じになります。インターバル収録では、「オーバークランク」や「ス ローモーション」に対応していません。

### 9.1 Interval Frames(インターバルフレーム)

収録に使用する(ビデオ入力の)フレーム数を設定します。

Incrementing Value(値を増やす) | 収録するフレーム数を設定します。

# 9.2 Interval Time(インターバルタイム)

インターバルフレームを選択する時間の周期を決定します。

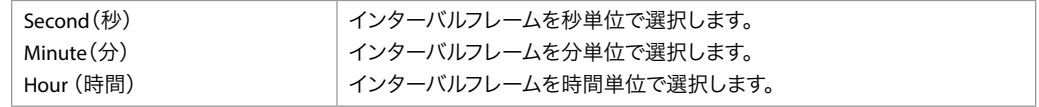

# 32.0 Loss of Video (ビデオの損失)

このパラメーターで、有効なビデオ入力がない場合に収録を継続するかどうかを設定します。

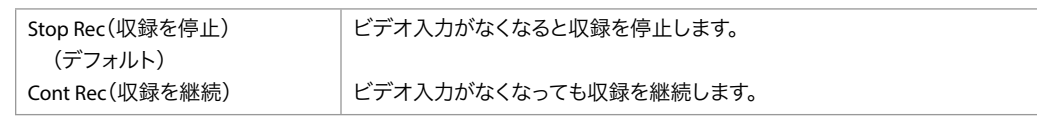

注記:[CONT Rec(収録を継続)]が選択されている状態でビデオの損失が発生した場合は、カ ラーバーに「LOSS OF VIDEO(ビデオの損失)」というメッセージがモニター画面に表示され ます。ビデオの損失が発生した場合は、必ずソースとビデオ接続を確認してください。

このパラメーターは、RS-422 による遠隔操作を設定するためのものです。

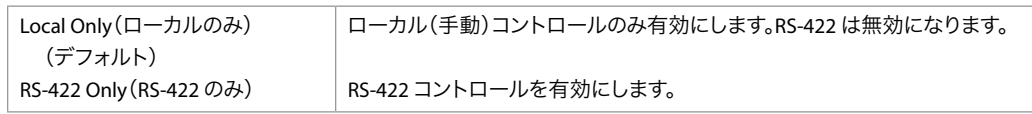

#### **RS-422** 経由のコントロール

RS-422 ポート経由で Ki Pro Ultra 12G を コントロールするには、このオプションを[RS422 Only (RS422 のみ)]に設定します。このオプションを選択しないと、ユニットは、テープが取り出され たかのようにコントローラーを認識しようとします。ただしクリップを選択すれば、ただちにその クリップの再生をフレーム単位で正確にコントロールできるようになります。RS-422 経由で提供 されるタイムコードのフォーマットは、選択しているクリップによります。24 時間のタイムコード 内であればどこへでも移動できますが、選択しているクリップは、そのクリップ自身のタイムコー ド上に存在することになります。クリップのフォーマットとフレームレートが同じである限り、プ レイリストにも対応します。

#### **RS-422** 経由のキャプチャコントロール

Ki Pro Ultra 12G を使って VTR のように Edit to Tape 機能を行いたい場合は、収録したいフォー マット、フレームレート、タイムコードと一致したクリップを Ki Pro Ultra 12G でマウントしている メディアで選択している必要があります。収録したいフォーマットのクリップがない場合は、同じ フォーマットのビデオ信号を入力して手動でショートクリップを作成してください。このクリップ を選択すれば、24 時間表記のタイムコード内の任意のポイントに移動できます。編集は、24 時 間表記のタイムコード内の任意のポイントで実行可能です。Ki Pro Ultra 12G ではインサートとア センブルが区別されず、ビデオ、オーディオ、タイムコードの単体の編集にも対応していません。 編集操作を行うたびに、編集と同じ長さの新しいクリップが適切な編集ポイントに作成されます。 このクリップには、デバイスに供給されたすべてのビデオとオーディオが含まれます。ただし、既 存のクリップに挿入することはできません。デバイスがビデオ入力に対してロックするための十分 な時間を確保するには、プリロールを 5 秒以上に設定する必要があります。

#### 35.6 RS-442 ID

このパラメーターでは、Sony デッキと同じ RS-422 ID(デフォルト)を使用するか、または代用の Ki Pro デバイス RS-422 ID x2 から選択することができます。

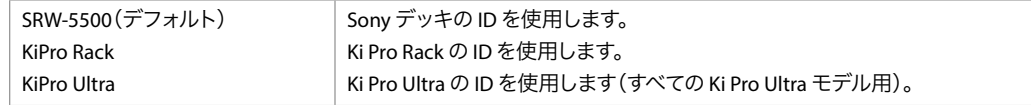

#### 41.1 Video SG Frmt(ビデオ信号フォーマット)

Ki Pro Ultra 12G の内部テスト信号ジェネレーターから送られるビデオ形式の出力を設定します。 このパラメーターでは、パラメーター 41.2 と併用し、Ki Pro Ultra 12G から出力されるビデオテスト 信号のタイプを設定します。

注記: Ki Pro Ultra 12G は YCbCr または RGB の信号ジェネレーター用に設定できますが、その出 力は最終的には 1.6[SDI OUT(SDI 出力)]メニューで選択したパラメーターによって決まり ます。

41.1 [VIDEO SG FRMT (ビデオ信号フォーマット)]が 1080p 23.98 RGB に、1.6 [SDI OUT (SDI 出 力)]が SDI 1 RGB に設定されている場合、出力は RGB となります。41.1 [VIDEO SG FRMT (ビデ オ信号フォーマット)]が 1080p 23.98 RGB に、1.6 [SDI OUT (SDI 出力)]が SDI 1 YCbCr に設定 されている場合、信号ジェネレーターが RGB 用に設定されていても、出力は YCbCr となります。

テスト信号の出力に要するビデオ形式を選択してください。

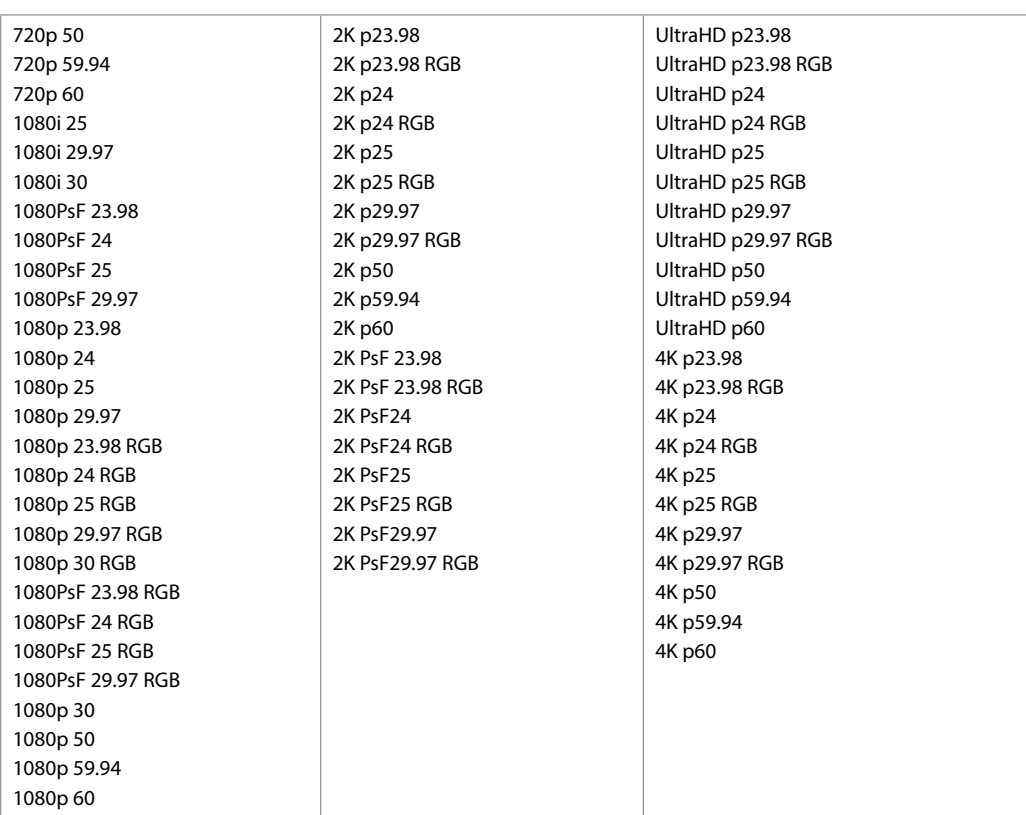

# 41.2 Video SG(ビデオ信号)

Ki Pro Ultra 12G の内部テスト信号ジェネレーターから送られるビデオ信号の出力を設定します。 このパラメーターでは、パラメーター 41.1 と併用し、Ki Pro Ultra 12G から出力されるビデオテスト 信号のタイプを設定します。

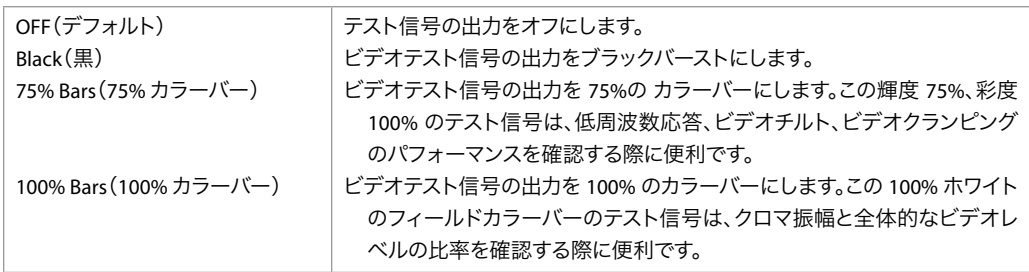

注記: 信号ジェネレーターは、ビデオ入力の「代用」として機能します。このためビデオ信号が、 [Black (黒)]、[ 75% Bars ( 75% カラーバー)]、[ 100% Bars ( 100% カラーバー)] のいず れかに設定されている場合は、それらの信号ジェネレーターをファイルとして収録すること になります。また、パラメーター 41.1 [VIDEO SG FRMT (ビデオ信号フォーマット)]が RGB フォーマット用に設定されている場合に RGB で出力するには、パラメーター 1.6[SDI OUT (SDI 出力)]を RGB 用に設定する必要があります。[VIDEO SG FRMT(ビデオ信号フォーマッ ト)]が RGB 用に設定されていてもカラースペース変換がビデオ出力に適用される場合は、 [SDI OUT (SDI 出力)] を YCbCr 用に設定することも可能です。

# 41.3 Audio SG(オーディオ信号)

このパラメーターは、Ki Pro Ultra 12G の内部テスト信号ジェネレーターから送られるオーディオ 信号の出力を設定します。

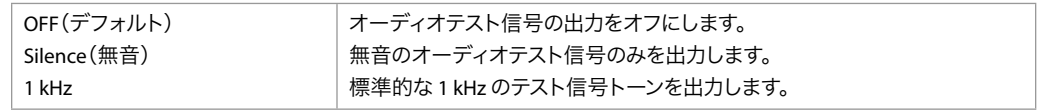

# 50.1 IP Config (IP 設定)

このパラメーターで、Ki Pro Ultra 12G で使用する TCP/IP ネットワークのタイプを設定します。

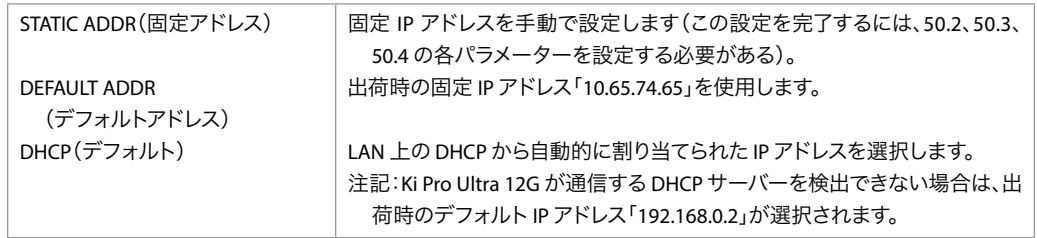

注記: 50.1、50.2、50.3 の各パラメーターでは、変更時にタイムアウトが生じることはありません。こ れらのメニュー内で加えられた変更内容は保存され、メニューを閉じた際に反映されます。

### 50.2 IP Address(IP アドレス)

このパラメーターで、Ki Pro Ultra 12G が TCP/IP ネットワークで使用する固定 IP アドレスを設定し ます。

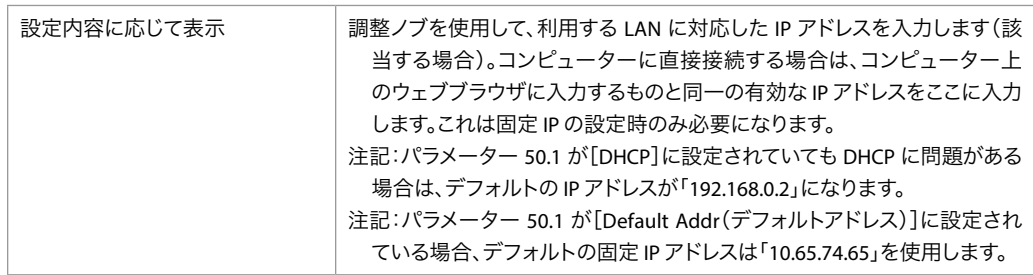

注記: 50.2、50.3、50.4 の各メニューパラメーターでは、ピリオド(.)で区切った「オクテット」で 構成される IP アドレス(「 10.0.181.0」など)を設定します。これを編集するには、調整ノ ブを使用して英数字キーボードにアクセスし、必要な IP アドレスを入力します。完了したら [SAVE (保存)] をクリックします。

このパラメーターで、Ki Pro Ultra 12G が TCP/IP ネットワークで使用するサブネットマスクを設定し ます。

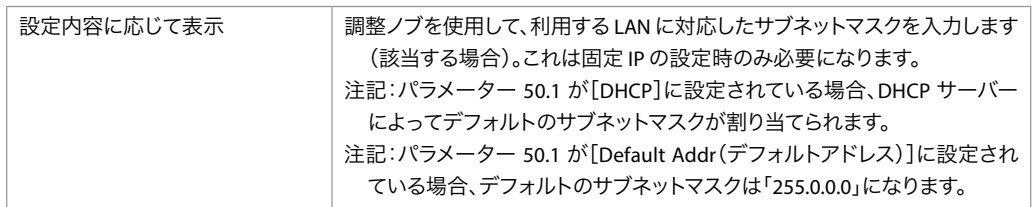

パラメーター 50.2 に記載されている IP アドレスの編集に関する注記にも目を通してください。こ の編集方法は、50.3 と 50.4 の両パラメーターにも当てはまります。

# 50.4 Static Gateway(固定ゲートウェイ)

このパラメーターで、Ki Pro Ultra 12G が TCP/IP ネットワーク用に LAN で使用するゲートウェイま たはルーターを設定します。

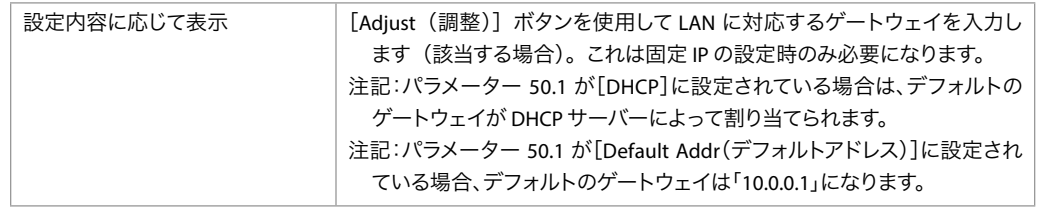

注記: ルーターやゲートウェイの有無を問わず、デフォルトゲートウェイが適切に設定されていな い場合、Ki Pro Ultra 12G は同一ネットワーク上の他の Ki Pro を認識できませんが、ウェブブ ラウザを通じて Ki Pro Ultra 12G を制御することは可能です。また同様に、ゲートウェイが 適切に設定されていない場合は、[Network (ネットワーク)] ウェブページの [Available Ki Pros – Click to Refresh (利用可能な Ki Pro – クリックして更新)]の検出機能も適切に機 能しなくなり、ネットワーク上の他の Ki Pro や FS1 が検出されます。

# 50.5 System Name(システム名)

このパラメーターで Ki Pro Ultra 12G の名前を設定し、固有の ID を設定します。この同じ名前が、 ウェブインターフェースを通してシステムを表示する際にも使用されます。

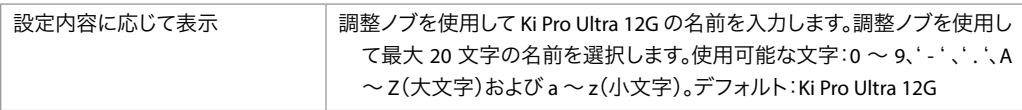

このパラメーターは読み取り専用フィールドで、Ki Pro Ultra 12G の Ethernet アダプターの MAC ア ドレスが表示されます。

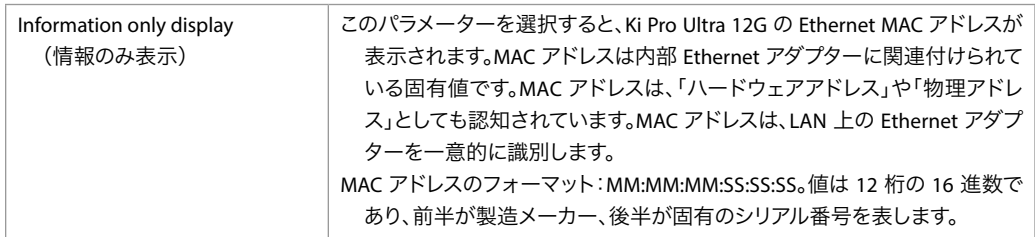

#### 50.9 User Authentication(ユーザー認証)

Web UI を使用する際の認証ログインを有効または無効にします。このパラメーターのデフォルト 値は[Disabled(無効)]に設定されています。

フロントパネルインターフェースからの[Login(ログイン)]を選択している時に、Web UI インター フェースの使用を試みると、ログインパスワードが要求されます。各種のパラメーターや設定画 面にアクセスするには、ウェブブラウザに表示されるログイン画面でパスワードを入力する必要 があります。

パスワードは、初期設定ではデフォルトの「password」に設定されています。

Web UI を使用して [User Authentication (ユーザー認証)]パラメーターに [Login (ログイン)] を設定した場合は、ユーザーが選択したパスワードを入力できます。このメニューパラメーターを [Disabled(無効)]に変更しない限り、常にパスワードが要求されます。Web UI にアクセスする 際は必ずログインパスワードを入力することになり、その後で、Web UI の他のパラメーターや設 定画面にアクセスできるようになります。ユーザーが選択したパスワードを入力する場合は、以 後もこのパスワードが維持されるため、パスワードを覚えておく必要があります。

#### 55.4 Date/Time(日付/時刻)

このパラメーターで、Ki Pro Ultra 12G の内部クロックのカレンダーの日付を手動で設定します。値 は、「月 / 日 / 年 / 時 / 分」として定義されます。

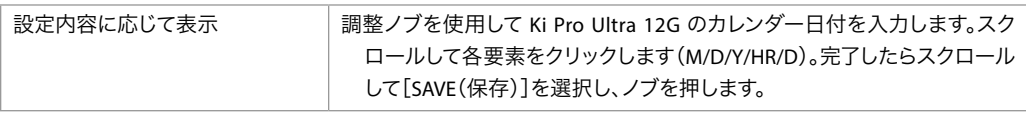

このパラメーターで、Ki Pro Ultra 12G の内部クロックのタイムゾーンを手動で設定します。

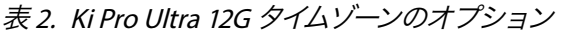

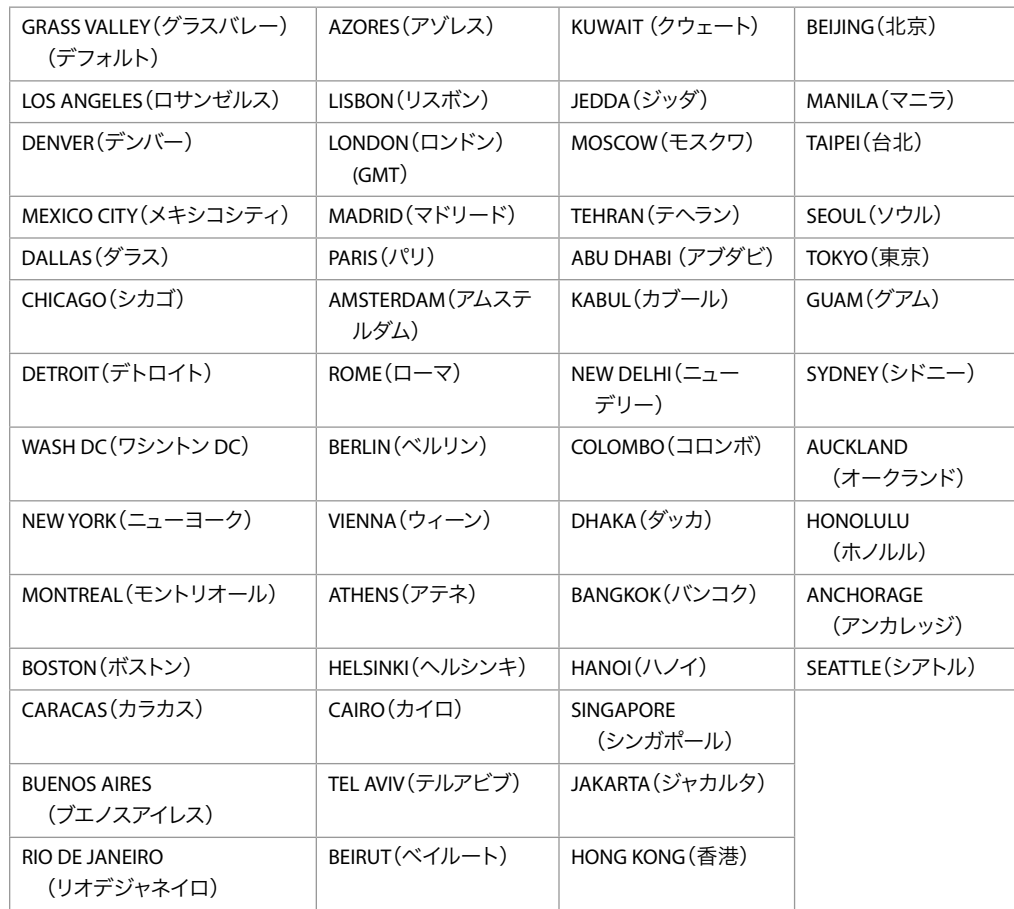

# 55.71 Daylight Savings(サマータイム)

このパラメーターで、Ki Pro Ultra 12G の内部クロックを [Daylight Savings (サマータイム)]または [Standard Time(標準時間)]のいずれかに手動で設定します。選択できるオプションは以下の 通りです。

- Daylight Savings ON(サマータイム ON)
- Daylight Savings OFF(サマータイム OFF)

# 70.10 Screen Saver Timeout(スクリーンセーバーのタイムアウト)

このパラメーターで、スクリーンセーバーによって Ki Pro Ultra 12G の LCD ディスプレイの輝度が 下げられるまでの時間(分)を設定します。

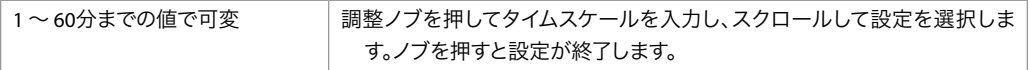

このパラメーターで、英数字 LCD ディスプレイとフロントパネルのバックライトボタンの輝度を設 定します。輝度を下げると消費電力を節約できます。

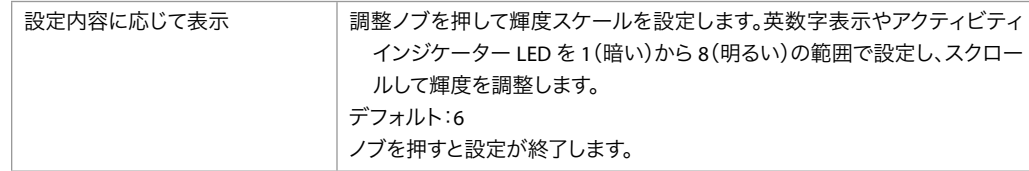

#### 80.1 Serial Number(シリアル番号)

Ki Pro Ultra 12G の固有シリアル番号が表示されます(読み取り専用)。

# 80.2 SW Version(ソフトウェアバージョン)

Ki Pro Ultra 12G のソフトウェアバージョンが表示されます(読み取り専用)。

### 91.1 Recall Preset (プリセットのリコール)

このパラメーターで、以前にパラメーター 92.1 を使用して保存したプリセット設定を Ki Pro Ultra 12G でリコール(呼び戻)します。調整ノブを押して[Preset Recall(プリセットのリコール)]を選択し、 スクロールしてプリセット (1~20) を選択します。ノブを押した後、[OK]または [Cancel (キャ ンセル)]を選択してこれをクリックすると確定します。

# 92.1 Store Preset (プリセットの保存)

このパラメーターで、選択したストレージレジスタにプリセット設定を保存します。調整ノブを使 用し、目的のプリセットレジスタの数までスクロールします。保存するにはノブを押し、[OK]を 選択して押します。正常に保存されると「COMPLETE(完了)」メッセージが表示されます。

# 99.1 Factory Reset(ファクトリーリセット)

このパラメーターを選択して調整ノブを押すと、[Confirm Action(操作の確認)]画面が開きま す。ここで[OK]を選択すると、Ki Pro Ultra 12G が出荷時のデフォルト設定に戻ります。

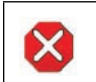

注意!このパラメーターを選択して出荷時のデフォルト設定を呼び出すと、現在の設定が上書きさ れます。

出荷時のデフォルト設定に戻しても、以下の設定はリセットされません。

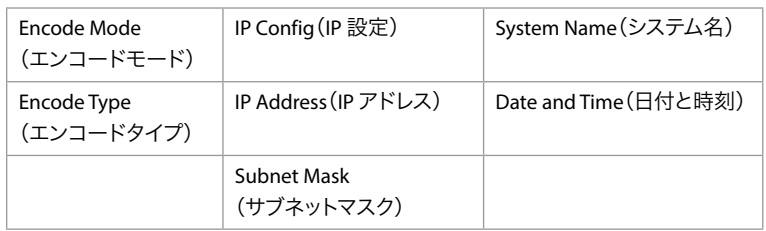

# 信号ルーティングの例

Ki Pro Ultra 12G には、クワッドリンク、デュアルリンク、シングルリンク SDI を経由して様々な信 号を入力できます。以下に、In Convert(入力変換)、Out Convert(出力変換)、SDI Output(SDI 出力)、Video Input (ビデオ入力)が互いに作用しながら機能する様子を例示します。

#### 例 1:12G 信号フロー(シングルチャンネルモードのみ)

ソースデバイスは 12G-SDI 4K59.94p YCbCr の信号を出力しており、シングルリンクで Ki Pro Ultra 12G の SDI 1 入力に接続されています。ユーザーは、入力を Apple ProRes 422 HQ として 4K のラス ターサイズでエンコードし、同時にそれを UltraHD 12G 信号に変換しようと考えています。

この例の場合は、オプションの SFP が Ki Pro Ultra 12G のファイバー 1 出力ポートにインストール されて、長距離に渡るシングルリンクの 12G トランスポートが可能になっています。この出力は、 シングルチャンネルモードで稼動する場合の SDI 1 BNC 出力コネクターでサポートされる 12G 出 力に加えてなされるものです。

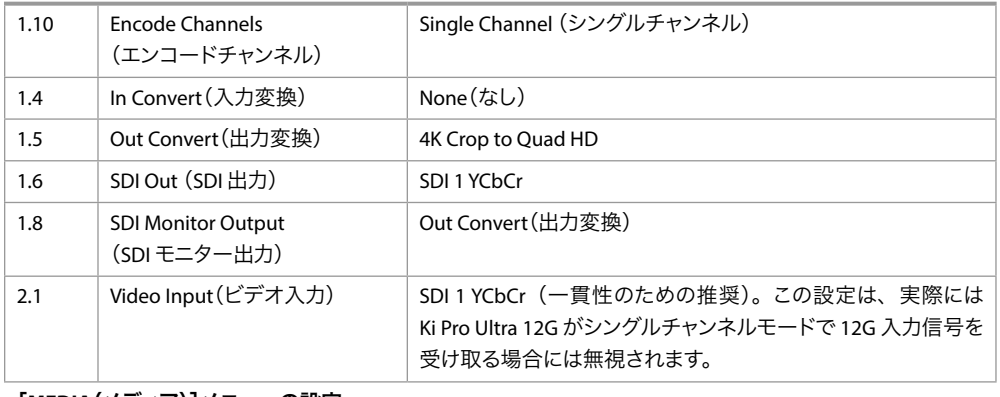

#### [**CONFIG**(設定)]メニューの設定

#### [**MEDIA**(メディア)]メニューの設定

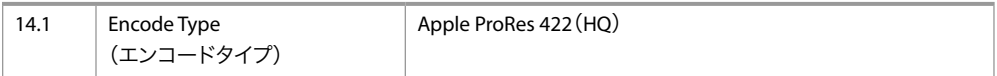

[In Convert(入力変換)]が[None(なし)]に設定されており、Ki Pro Ultra 12G メディアに収録さ れる信号は 4K のラスターサイズを持ちます。[Out Convert(出力変換)]と[SDI Monitor Output (SDI モニター出力)]の変換が選択されていて、Ki Pro Ultra 12G の SDI 1 出力およびファイバー 1 出力が UltraHD にクロップされ、モニター出力は 1920x1080p 59.94 にクロップかつダウンコン バートされます。[SDI Out (SDI 出力]が[SDI1 YCbCr]に設定されており、入力信号は UltraHD に変換されて SDI 1 出力とファイバー 1 出力の両方から出力されます。[Media (メディア)] メ ニューを使用して、Apple ProRes 422 HQ エンコーディング形式を選択しています。

#### 例 2:4K マルチリンク収録(シングルチャンネルモードのみ)

ソースデバイスがクワッドリンク 3G-SDI を最大 29.97 fps で出力しており、 ソースと Ki Pro Ultra 12G の間が 3G-SDI x4 で接続されています。ユーザーは、入力された素材を Apple ProRes 422 HQ として 4K ラスタサイズでエンコードしようと考えています。入力信号は Apple ProRes 422 HQ ファイルにエンコードされ、Ki Pro Ultra 12G の収録メディアに保存されます。

この場合、パラメーターと設定を以下のようにします。

#### [**CONFIG**(設定)]メニューの設定

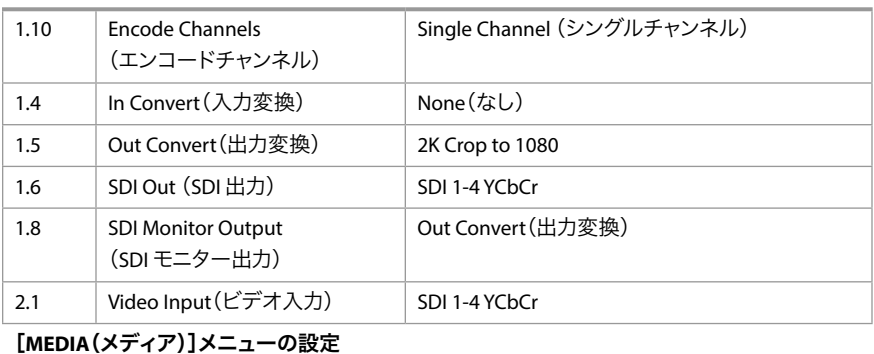

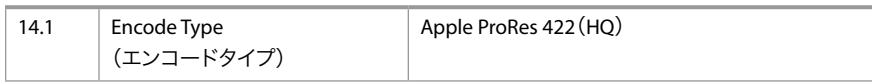

[In Convert(入力変換)]が選択されていないため、Ki Pro Ultra 12G のメディアに収録される信 号のラスタサイズは 4K となります。[Out Convert(出力変換)]が選択されているため、SDI と HDMI のモニター出力は 1080 にクロップされます。SDI 出力は[SDI 1-4 YCbCr]に設定されている ため、入力信号は YCbCr 値を持つクワッドリンク SDI として Ki Pro Ultra 12G から出力されます。

[Video Input (ビデオ入力)]は[SDI 1-4 YCbCr]に設定され、[MEDIA (メディア)]メニューを 使用して Apple ProRes 422 HQ エンコーディング形式が選択されています。

#### 例 3 : シングルリンク収録(シングルチャンネルモードのみ)

ソースデバイスからシングルリンク 3G SDI (4:2:2 1080p 59.94) が出力されています。ソースと Ki Pro Ultra 12G の間は 3G SDI x1 で接続されています。ユーザーは、入力された素材を Apple ProRes 422 としてエンコードしようと考えています。

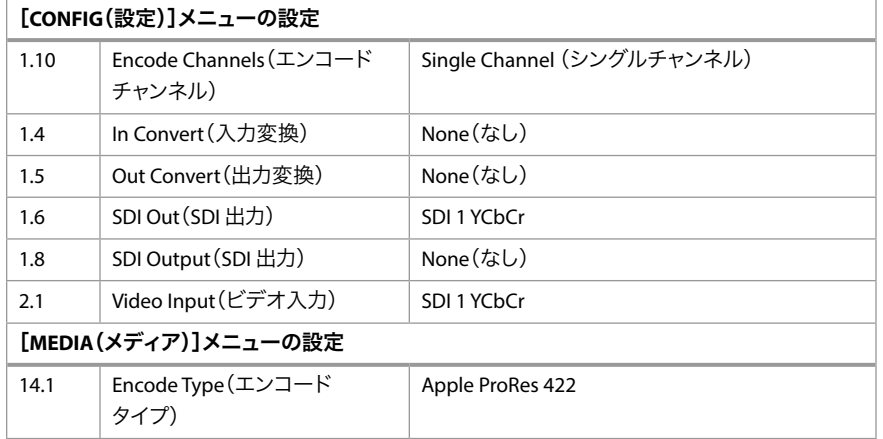

[In Convert(入力変換)]が選択されていないため、Ki Pro Ultra 12G のメディアに収録される信号 はカメラからの出力と同じになります。また、入力信号が 1080 の場合はパラメーターを変換でき ないため、[Out Convert(出力変換)]も選択されていません。変換が設定されても出力信号に 影響はありません。SDI 出力は [SDI 1 YCbCr]に設定されています。唯一有効となる出力設定は、 3G では[SDI 1 YCbCr]、デュアルリンク1.485Gbps では[SDI 1-2 YCbCr]です。エンコーディン グに使用するエンコーディングのタイプを選択するために[MEDIA(メディア)]メニューが使用さ れます。

#### 例 4 :(マルチチャンネルモードのみ)

3 つの異なるソースデバイスからシングルリンク 3G SDI (4:2:2 1080p 59.94) が出力されています。 最初の 2 つのソースは Ki Pro Ultra 12G の SDI 入力コネクターの 1 と 2 にそれぞれ接続されてい ます。3 つ目のソースは、SDI 入力コネクター 3 と 4 に接続された 2 つの同一信号を送信していま す。3 つのソース全てが同じフォーマットとフレームレートである必要があります。ユーザーは、入 力された素材を Apple ProRes 422HQ として Ki Pro Ultra 12G のチャンネル 1、2、3 にエンコード し、3 つ目のデバイスの信号の Apple ProRes Proxy のコピーもチャンネル 4 にエンコードしようと 考えています。

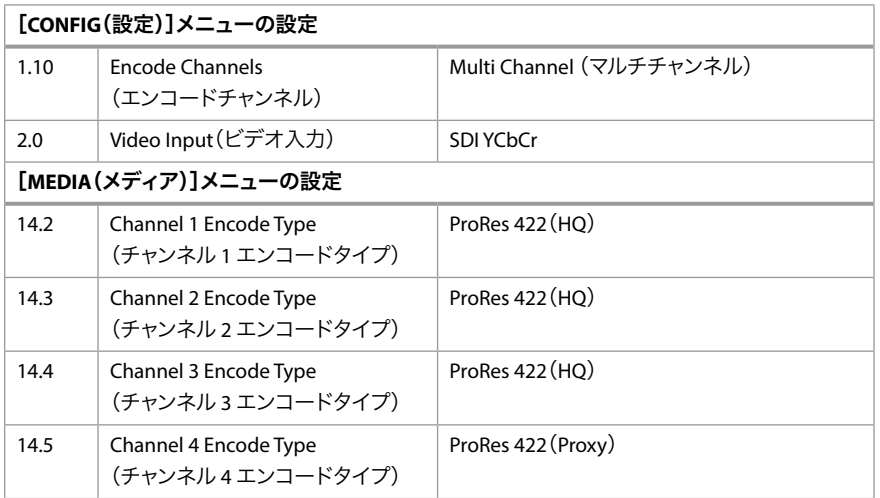

マルチチャンネルモードと入力を選択した後に、[MEDIA(メディア)]メニューを使用して各収録 チャンネルに使用するエンコーディングのタイプを選択します。

# 第5章:ブラウザ経由のリモートコン トロール

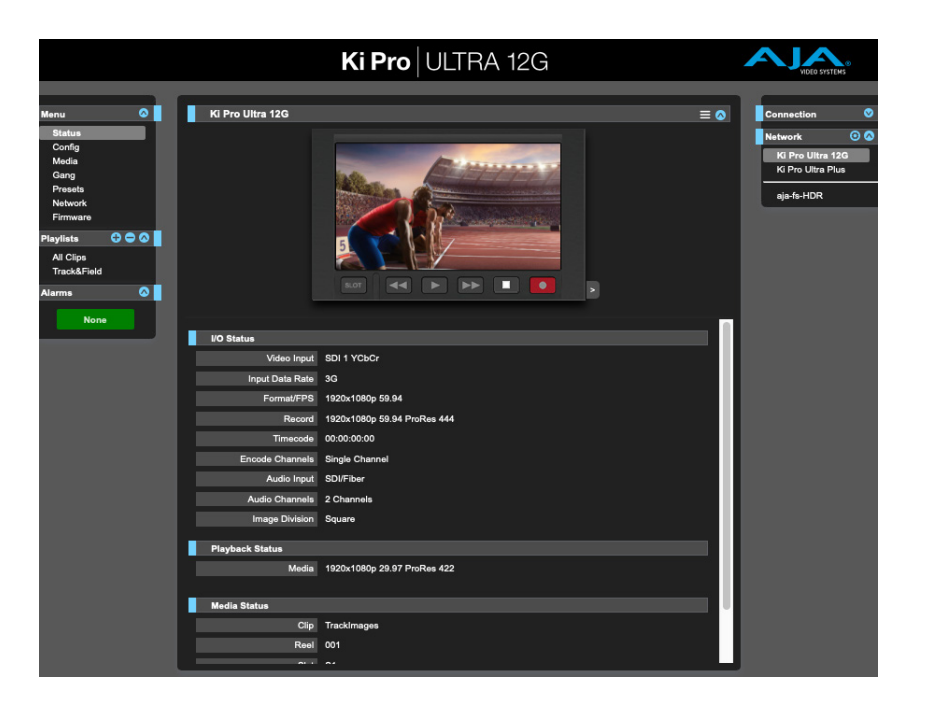

# 概要

Ki Pro Ultra 12G 上で稼働する最適化されたウェブサーバーを使用することにより、ネットワーク に接続されているコンピューター上のブラウザクライアント経由で、パラメーター設定をリモー トでモニタリングしたり調整することができます。このネットワークには、非公開の LAN、コン ピューターと Ki Pro Ultra 12G 間の直接ケーブル接続、またはファイアウォール経由のブロードバ ンド WAN などを利用することも可能です。

注記: ただし、ブロードバンド WAN での Ki Pro Ultra 12G の利用は、インターネット上の誰もが Ki Pro Ultra 12G にアクセスできる可能性があるため、あまり推奨されません。

Ki Pro Ultra 12G の LAN 接続では標準的な RJ-45 コネクターを使用しますが、その内部はインテ リジェント構造となっており、標準的な「ストレートスルー」CAT 5 Ethernet ケーブルまたはヌル モデム(クロスオーバー)ケーブルを介して、設定やストラッピングなしで通信が行われます。

Ki Pro Ultra 12G のコントロールには、以下のウェブブラウザが推奨されます。

#### **Mac OS**

- Chrome
- Safari
- Firefox

**Windows OS**

- Chrome
- Firefox

注記: 上記以外のウェブブラウザを利用できる場合もありますが、AJA ではすべてのウェブブラウ ザ(およびそのバージョン)が常に適正な動作をすることを保証することはできません。特 定のウェブブラウザや特定バージョンを使用して Ki Pro Ultra 12G を操作したことで予期し ない問題が発生した場合は、別のウェブブラウザの使用を検討すると同時に、発生した問 題について AJA テクニカルサポートまでお知らせください。

Ki Pro Ultra 12G をリモート操作するには、コンピューターと Ki Pro Ultra 12G の LAN コネクター (RJ-45 ソケット)を CAT5 Ethernet ケーブルで接続します。

Ki Pro Ultra 12G にアクセスするには、該当する URL をウェブブラウザに入力します。この URL は、Ki Pro Ultra 12G の [Network (ネットワーク)]パラメーターで設定した IP アドレスとなります (ネットワーク上の Ki Pro Ultra 12G にアクセスするには、[CONFIG(設定)]メニューのパラメーター 50.1 ~ 50.4 をすべて適切に設定する必要があります)。Ki Pro Ultra 12G で DHCP(デフォルト)が 設定されている場合、IP アドレスはパラメーター 50.2 で確認できます。Ki Pro Ultra 12G が AJA か ら出荷される際は、デフォルトとして DHCP が設定されています。DHCP 設定は、既存の IT イン フラにカメラが接続されている可能性のあるスタジオでの撮影環境に最も適した設定です。

50.1 が DHCP に設定されている状態で、ネットワーク上の DHCP サーバーから IP アドレスが提供 されなかった場合は、Ki Pro Ultra 12G のパラメーター 50.2 [DHCP Address (DHCP アドレス)]に は「0.0.0.0」と表示されます。このアドレスではデバイスとの接続を確立できません。DHCP ネッ トワーク経由でのデバイスへの接続に関する問題が発生した場合は、ネットワーク管理者にご相 談ください。

50.1 が[Default Addr(デフォルトアドレス)]に設定されている場合は、出荷時のデフォルト固 定 IP アドレス「 10.65.74.65」が使用されます。このため、50.1 が[Default Addr(デフォルトアド レス)]に設定されている場合に Ki Pro Ultra 12G のウェブインターフェースを表示するには、以下 の URL をウェブブラウザに入力します。

**http://10.65.74.65** 

注記: この IP アドレスにアクセスできるように、使用するコンピューターやネットワークが設定さ れていることが必要です。この IP アドレスにアクセスするにあたり、ホストコンピューター のネットワーク設定を変更する必要が生じる場合もあります。

#### 図 13. デフォルトの IP アドレス設定

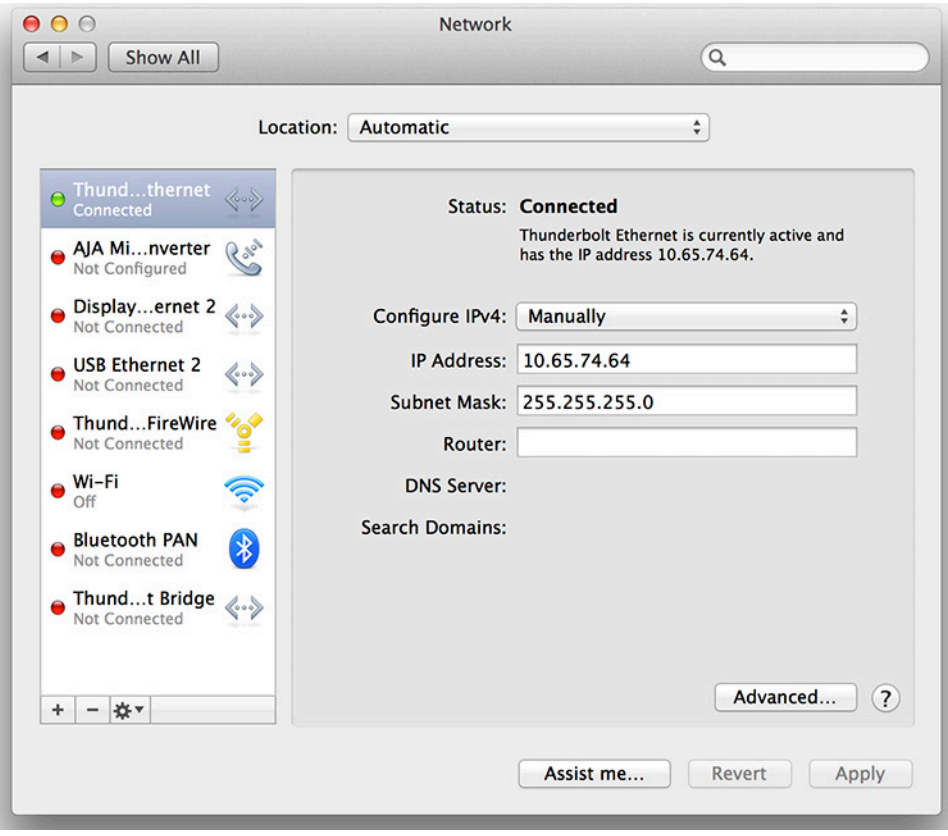

コンピューターと Ki Pro Ultra 12G を直接接続する場合は、[Static Addr(固定アドレス)]を選択 することも可能です。これによって、Ki Pro Ultra 12G 用の IP アドレスを選択し使用できるように なります。たとえば、IP アドレスに「192.168.0.2」と入力したとします。この場合、Ki Pro Ultra 12G のウェブインターフェースを表示するために、以下の URL をウェブブラウザに入力することになり ます。

**http://192.168.0.2** 

- 注記: この IP アドレスにアクセスできるように、使用するコンピューターやネットワークが設定さ れていることが必要です。この IP アドレスにアクセスするにあたり、ホストコンピューター のネットワーク設定を変更する必要が生じる場合もあります。
- 注記: Ki Pro Ultra 12G カメラの固定 IP アドレスを変更した場合、新しい IP アドレスがホストコン ピューターに適切に認識されるように、Ki Pro Ultra 12G を再起動する必要性が生じる場合 があります。
図 14. 固定 IP アドレスの設定

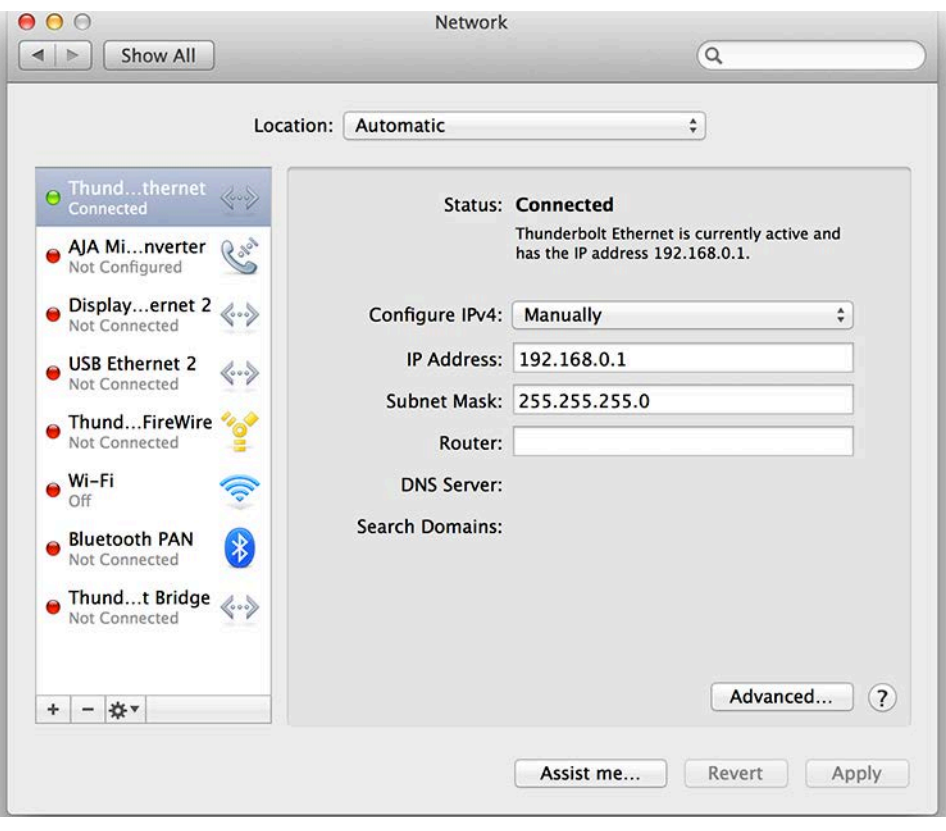

Ki Pro Ultra 12G の各ウェブ画面には共通するエリアがあります。画面左側の[Menu(メ ニュー)]パネルには、利用可能な Ki Pro Ultra 12G の画面オプションがすべて表示されます。こ れらメニュー項目のいずれかをクリックすると、関連する画面が表示されます。各画面の右 側には、[Connection(接続)]パネルが表示されます。このエリアには接続ステータスに加 え、Ki Pro Ultra 12G のシリアル番号とソフトウェアバージョンが表示されます。シリアル番号や バージョン情報は、AJA のテクニカルサポートにお問い合わせいただく際に役立ちます。

#### 図 15. Ki Pro Ultra 12G の[Web UI CONFIG(Web UI 設定)]画面、シング ルチャンネルモード

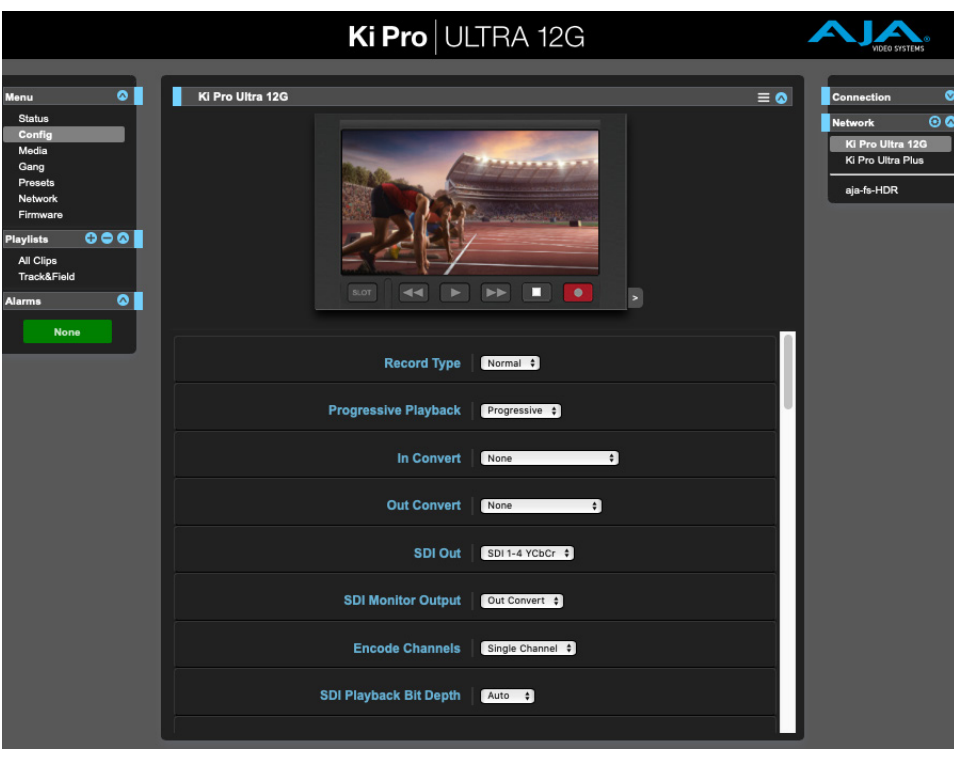

[Connection(接続)]パネル下の [Network (ネットワーク)]パネルには、ネットワーク上の Ki Pro Ultra 12G システムが表示され、操作するシステムを切り替えることもできます。詳細につ いては、<sup>78</sup> ページの "ギャングレコーディング(一斉収録)" を参照してください。

各画面の中央にはメニューオプションと、画面上の項目に関する情報が表示されます。各画面の 上部には、Ki Pro Ultra 12G 本体のユーザーインターフェースと同様の操作ボタン(エミュレーショ ン画面)が表示されます。

Ki Pro Ultra 12G のウェブ画面には、フロントパネルに表示されるパラメーターメニューが正確に 反映されます。

メニューパラメーターの機能に不明なところがある場合は、マウスポインタを目的のパラメーター 名に重ねることで、そのパラメーターに関する概要説明が表示されます。 また、Ki Pro Ultra 12G のユーザーインターフェースのエミュレーション画面上にあるプルダウンメニューから、このエリ アに関する概要説明の表示/非表示を選択できます。

このエリアのボタンは、UI の左側にあるメニューバーと同じ方法でメニューパラメーターにアクセ スするためにも利用できます。 このエリアにあるトランスポートボタンは、クリップの再生時にも 使用できます。 また、エミュレーション画面上の調整ノブをクリックすると、クリップの操作か らジョグ再生モードへと切り替えることが可能です。 操作やジョグには、スクロールホイールの 付いたマウスやタッチパッドを使用できます。

図 16. Ki Pro Ultra 12G の[Web UI CONFIG(Web UI 設定)]画面、マルチ チャンネルモード

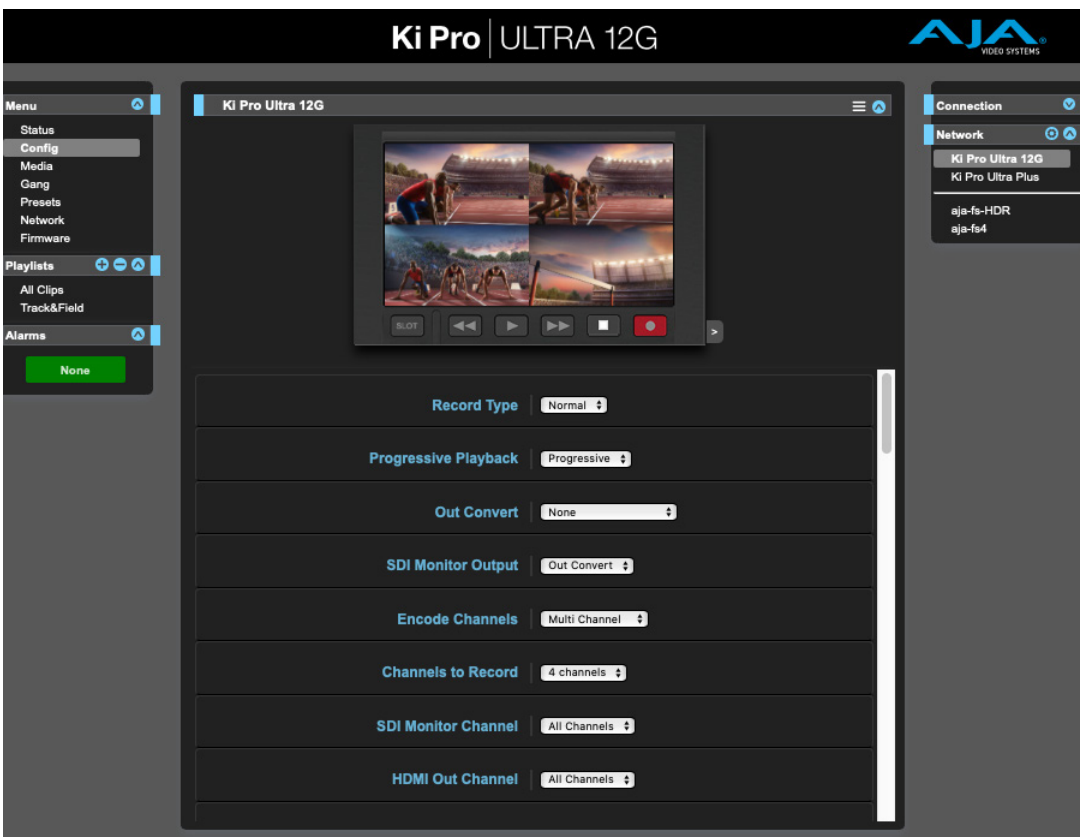

<sup>26</sup> ページの "第 <sup>4</sup> 章 フロントパネルの操作" の記述にある通り、シングルチャンネルとマルチ チャンネルモードでは、設定画面に表示されるパラメーターが異なります。

# Web UI でのみ実行できる操作

# クリップの再生、ジョグ、および選択

画面の右上にある青い矢印アイコンをクリックしてトランスポート表示を開いたり閉じたりするこ とができます。Ki Pro Ultra 12G のフロントパネルのグラフィックが表示され、トランスポートボタ ンを操作することが可能です。ボタンをクリックするだけで、読み込まれたクリップの巻き戻し、 再生、早送り、停止をしたり、新しいクリップを収録したりできます。

右下にある小さなグレーの矢印をクリックすると、ジョグ/ クリップコントロールが開きます。こ のコントロールをクリックして、ジョグ操作とクリップ操作を交互に切り替えます。

図 17. ジョグコントロール

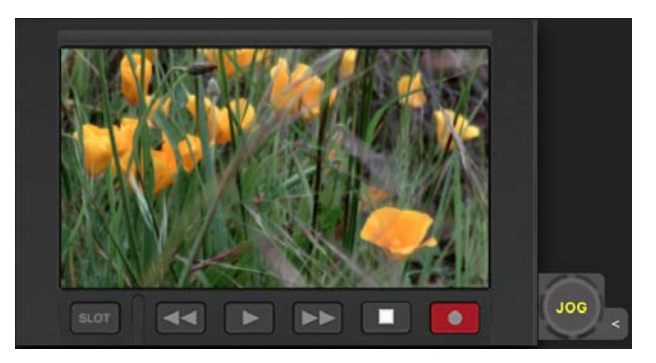

[JOG(ジョグ)]を選択した場合(図 17)、カーソルをアイコンの上に移動すると、マウスのスク ロールホイールを使用して(マウスがある場合)、現在読み込まれているクリップを 1 フレームず つ前後にジョグすることができます。

図 18. クリップコントロール

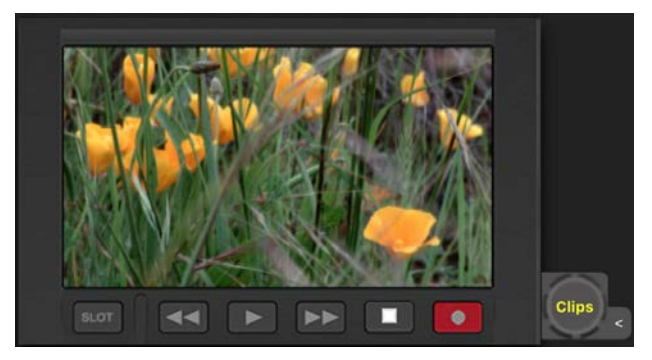

[Clips (クリップ)] を選択した場合 (図 18)、カーソルをアイコンの上に移動すると、マウスのス クロールホイールを使用して、現在利用可能なクリップをスクロールすることができます。

# プレイリスト

AJA には、クリップのレビューや、クリップのプレイリスト作成を行えるツールが用意されています。 これらのクリッププレイリストは、ウェブブラウザの[Playlists(プレイリスト)]画面で管理でき ます。デフォルトで設定されている [All Clips (全クリップ)] プレイリストには、Ki Pro Ultra 12G ユニット内の全クリップが表示されます。

図 19. [All Clips (全クリップ)] プレイリスト画面

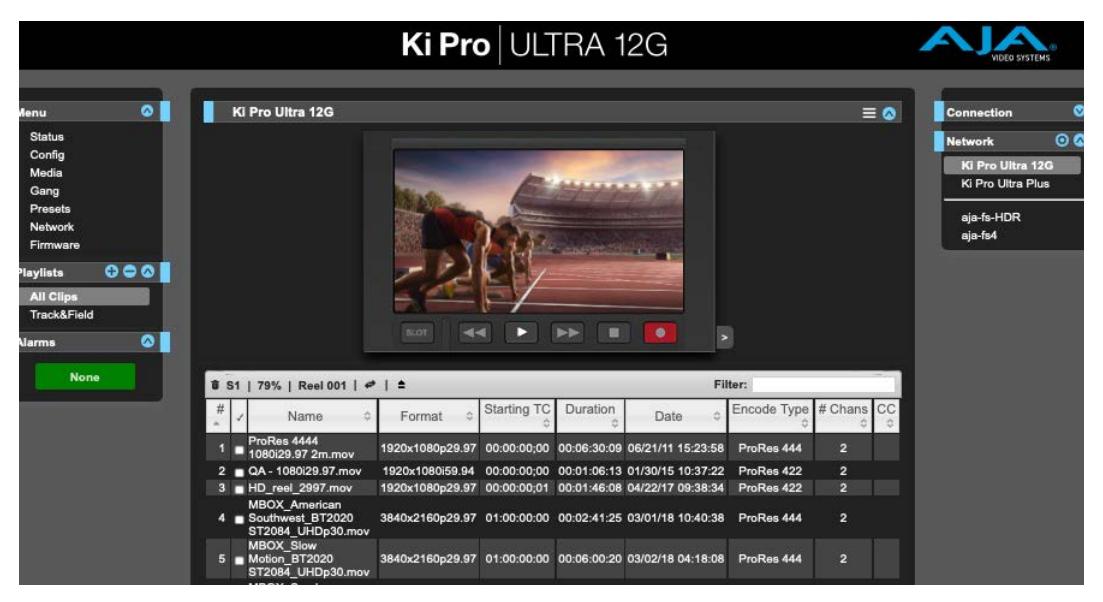

デフォルトのプレイリストには、有効なすべてのクリップがリスト表示されます。[All Clips(全ク リップ)]には、Ki Pro Ultra 12G で収録されたすべてのクリップ、または Ki Pro Ultra 12G に転送さ れたすべての有効なファイルが表示されます。

#### クイックキュー

リスト内でクリップをダブルクリックするだけで、簡単にクリップのキューアップ(頭出し)を行え ます。ダブルクリックして選択したクリップはリスト内で青くハイライトされ、そのクリップの最 初のフレームが Ki Pro Ultra 12G の出力に表示されます。このクリップを再生するには、Web UI の [Transport(トランスポート)]ページを開いて再生ボタンをクリックして再生を開始します。プレ イリスト内の「ミニプレイヤー」を使用して再生することも可能です。また、[Media(メディア)] >[Play Media(メディアの再生)]>[All(すべて)]を設定し、レビュー用のクリップを選択して ハイライトすると同時に、Ki Pro Ultra 12G の出力から連続的に再生させて映像をすばやく確認す ることもできます。

#### プレイリストの作成

Web UI の [Playlists (プレイリスト)] セクションには、リストの上部に [+]記号と [-]記号があ ります。[+]記号は、プレイリストを追加する際に使用します。その際は [+]記号をクリックし、 作成するプレイリストの名前を入力します。プレイリストにクリップを追加するには、[All Clips (全クリップ)]リストからクリップを選択して青くハイライトし、作成したプレイリスト名の上にド ラッグアンドドロップします。

#### 注記: クリップを選択してドラッグアンドドロップすると、映写スライドのアイコンが表示されま す。このアイコンが表示されない場合は、クリップが選択されていないことを意味します。

クリップをプレイリストにドラッグすると、プレイリストが緑にハイライトされ、左側の[+]記号 と共に映写スライドアイコンが表示されるため、クリップが追加可能な状態にあることを一目で 確認できます。マウスのボタンを離すと、プレイリストにクリップが追加されます。同様の方法で さらにクリップを選択し、プレイリストに追加できます。

多数のクリップを一度にプレイリストに追加するには、リストにドラッグアンドドロップする前 に、チェックマークの付いた列のチェックボックスに印を入れます。

プレイリストを確認するには、Web UI の [Playlists (プレイリスト)]エリアで目的のリストをク リックします。

#### クリップの順番変更

リスト内のクリップの順番は、ドラッグアンドドロップで簡単に変更できます。クリップを選択す ると映写アイコンが表示され、クリップの順番を変更する際には緑でハイライトされるため、一 目で状況を把握できます。

クリップをプレイリストの最後に移動することはできません。プレイリストの最後にクリップを移 動させるには、リスト内の最後から 2 番目の位置にクリップを移動させてから、最後のクリップ をその前に移動させてください。

プレイリストは複数作成できます。プレイリストはシンプルなファイルで、クリップと共に Ki Pro Ultra 12G のメディアに保存されます。

作成したプレイリストを再生するには、[Media (メディア)]メニューパラメーターで [Play Media (メディアの再生)]>[Playlist(プレイリスト)]の順に選択します。

注記: クリップをレビューしているかどうかに応じて、プレイリストの選択を行う[Media(メディ ア)]ページに移動する前に、「Press Stop(停止ボタンを押してください)」というメッセー ジが表示される場合があります。このメッセージが表示された場合は、[Transport(トラン スポート)] ページに移動されるので、停止ボタンを押してから [Media (メディア)] ページ に移動してください。

[Media (メディア)] メニューで [Playlists (プレイリスト)] パラメーターからプレイリストを選択 します。プレイリストを選択すると、Web UI の [Playlists (プレイリスト)]セクションにある選択 したリストの横に二重矢印が表示されます。Web UI の[Transport(トランスポート)]セクション に移動すると、プレイリストがキューアップされ、リスト内の最初のクリップの再生準備が整った 状態になっていることが確認できます。リスト内での移動には、早送りボタン、巻き戻しボタン、 上下ボタンを使用できます。また、[Media(メディア)]メニューのパラメーターを使用して、プ レイリストをループ再生することも可能です。

プレイリストの管理は Web UI で行えます。フロントパネルでは、プレイリストの作成と管理は行 えません。選択したプレイリストは、メニューパラメーター 15.3 [Playlist (プレイリスト)]の設定 に応じてフロントパネルの UI に表示されます。ユニットを再起動すると、プレイリストの選択情 報は失われますが、作成されたプレイリスト自体のデータは保持されます。

# ギャングレコーディング(一斉収録)

Web UI の [Connection (接続)] セクションでは、同じローカル LAN 上にあるすべての Ki Pro Ultra 12G システムを一目で確認できます。それぞれのシステム名は、画面右側の [Network (ネットワーク)]パネルに表示されます。

#### 図 20. Gang Recording(一斉収録)画面

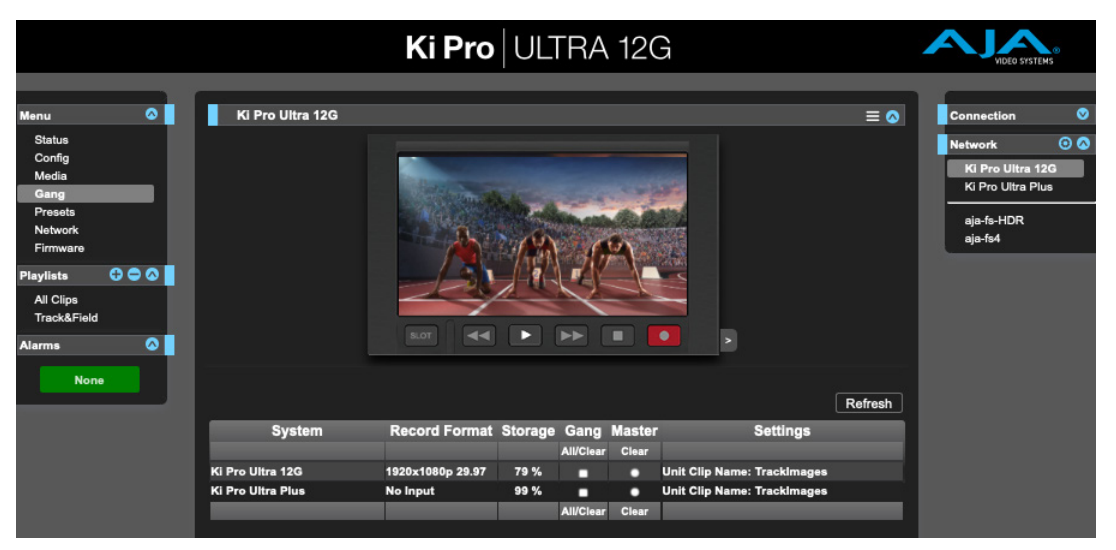

システム名をクリックすると、選択した Ki Pro Ultra 12G システムに関する情報がブラウザに表示 されます。

注記: Ki Pro Ultra 12G を画面に表示させるには、デフォルトゲートウェイを正確に設定する必要が あります。[Default Gateway (デフォルトゲートウェイ)] (パラメーター 50.4) が適切に設 定されていない場合、他の Ki Pro Ultra 12G は表示されません。

Gang(連動)コントロール機能を利用すると、複数台の Ki Pro Ultra 12G ユニットを使用して同 時に収録できます。この機能は、同じネットワークとサブネットマスクのもとで Ki Pro Ultra 12G ユ ニットに IP アドレスが設定されており、かつ LAN 接続経由で Ethernet スイッチ、またはハブ経由 でホストコンピューターに接続されている場合にのみ、Web UI で利用できます。AJA では、連動 するすべての Ki Pro Ultra 12G ユニットで、同じファームウェアバージョンの使用を推奨しています。

#### 例

ネットワークに接続されたKi Pro Ultra 12G「マスター(親)」とKi Pro Ultra 12G「スレーブ(子)」が あり、それぞれの固定 IP アドレスは「192.168.0.2」と「192.168.0.3」で、サブネットマスク値 は両方とも「255.255.255.0」です。これらは共に、IP アドレス「192.168.0.1」、サブネットマス ク「255.255.255.0」のホストコンピューターに接続されています。ホストコンピューターか らは、Apple 社の Safari などのウェブブラウザの URL フィールドに「192.168.0.2」と入力し て、Ki Pro Ultra 12G 「マスター」にアクセスします。こうすることで、Ki Pro Ultra 12G「マス ター」ユニットのWeb UI が表示されます。ユーザーインターフェースには[Gang Controls(連動コ ントロール)]エリアが表示されます。

[Gang Controls(連動コントロール)]エリアには、利用可能なそれぞれの Ki Pro Ultra 12G に対 するパラメーターが表示されます。以下が含まれます。

- System(システム)– 一斉収録に追加できる Ki Pro Ultra 12G ユニットが表示されます。
- Record Format(収録フォーマット)– 収録用に設定された各システムのビデオフォーマットの 種類とフレームレートが表示されます。
- Free Storage(空き容量)– 各ユニットのメディア容量を一目で確認できます。
- Gang(連動)– 一斉収録にユニットを追加したり、削除することができます。
- Master (マスター)– Ki Pro Ultra 12G ユニットに制御ロールを割り当てて昇格させることが できます。
- Settings(設定)– マスターおよびスレーブの Ki Pro Ultra 12G ユニットのクリップ名を設定で きます。

Ki Pro Ultra 12G を一斉収録に追加するには、[Gang(連動)]列にある該当するユニットのチェッ クボックスを選択します。ショートカット操作として、利用可能なすべての Ki Pro Ultra 12G ユニッ トを一斉収録に追加する場合は、[Gang(連動)]の下にある[All(すべて)]を選択します。一 斉収録からユニットを除外するには、選択を解除するか[Clear (クリア)]を使用します。

一斉収録のマスターは 1 台に限られます。通常は Ki Pro Ultra 12G ユニット用に入力し、Web UI を表示する際に使用した IP アドレスに制御ロールを割り当てて昇格します。Web UI に現在表示 されている IP アドレスのユニットをマスターとして選択すると、列の上に赤い大文字で「MASTER」 と表示されます。

マスター Ki Pro Ultra 12G ユニットは、一斉収録内にあるスレーブ Ki Pro Ultra 12G ユニットに対し て 3 つの指示(収録開始コマンド、停止コマンド、クリップ命名)を送信できます。

[Settings (設定)]エリアでは、Ki Pro Ultra 12G のクリップ名をユニットごとに指定できます。デ フォルトでは、Ki Pro Ultra 12G はカスタムクリップ命名規則ではなく、標準的なクリップ命名規則 を使用するように設定されています。最初の選択項目は[Use Custom Clip Name(カスタムクリッ プ名の使用)]です。標準のクリップ命名規則を使用する場合は、この設定を[OFF]のままにし ておきますが、カスタムクリップ名を作成する場合は、[OFF]をクリックして表示されるプルダウ ンメニューから[OFF]/[ON]を選択し、その後[OK]をクリックします。[OFF]を選択した場 合、次のパラメーターは [Clip Name (クリップ名)]になります。表示される [SC]または [Clip (クリップ)]をクリックすると、プルダウンメニューと[OK]ボタンを含むウィンドウが表示さ れます。ここでは、[Clip Number(クリップ番号)]に Ki Pro Ultra 12G における有効な値( 1 ~ 999)を手動で入力して Enter/Return キーを押します。選択後に Enter/Return キーを押さなかっ た場合、値はその前の状態に戻ります。

[Clip Append(クリップ付加)]と[Alpha Append(アルファベット付加)]の隣にある値をクリッ クすると、プルダウンメニューと [OK] ボタンが表示されます。 [Take (テイク)] はクリップ番号 のように動作します。1 ~ 999 の有効な値を入力した後に、Enter/Return キーを押して値を確定 する必要があります。カスタムのクリップ命名規則に関する詳細は、44 ページの "Custom Clip Naming (クリップのカスタムネーミング)"を参照してください。

スレーブの Ki Pro Ultra 12G ユニットの [Settings (設定)] 列では、[Use: Master Name (マス ター名を使用)]または[Subordinate Name(スレーブ名)]のいずれかを選択します。[Master Name (マスター名)]のデフォルト値をクリックすると、[Master Name (マスター名)]または [Subordinate Name (スレーブ名)]のプルダウンメニューと、確定用の [OK] ボタンが表示され ます。全 Ki Pro Ultra 12G ユニットの収録に対して、クリップに同一の名前を付ける場合は、[Use: Master Name(マスター名を使用)]を選択します。Ki Pro Ultra 12G ユニットごとに異なるクリップ 名を付けるには、[Subordinate Name(スレーブ名)]を選択します。[Subordinate Name(スレー ブ名)]を選択した場合、収録クリップの名前は各 Ki Pro Ultra 12G ユニットのパラメーター設定 に応じて付けられます。マスター Ki Pro Ultra 12G からスレーブに送られた値は無視されます。

- 注記: Ki Pro Ultra 12G からユニット間での収録を開始できますが、すべてのユニットで全く同じ時 間または同じフレーム収録が正確に開始または終了するわけではありません。LTC または RP188 を介してタイムコードを一致させる場合は、これは問題になりません。
- 注記: Ki Pro Ultra 12G はメディアの同時再生に対応していません。収録の開始と停止のみを操作 できます。

# LAN 経由のデータ転送

データ転送モードには以下の 2 つの方法でアクセスできます。

- Ki Pro Ultra 12G のフロントパネル UI を使用して、「Media State(メディアモード)]を「Data-LAN (データ-LAN)]に設定する (81 ページの図 21 および 37 ページの "12.1 Media State (メディアモード)" を参照)。
- [Playlist(プレイリスト)]ウェブページにアクセスして[All Clips(全クリップ)]モードを 選択し、メディアモード切替アイコンをクリックする。

適切にエンコードされたファイルを、Ki Pro Ultra 12G にアップロードすることや、Ki Pro Ultra 12G からダウンロードすることができます。

図 21. データ LAN 画面

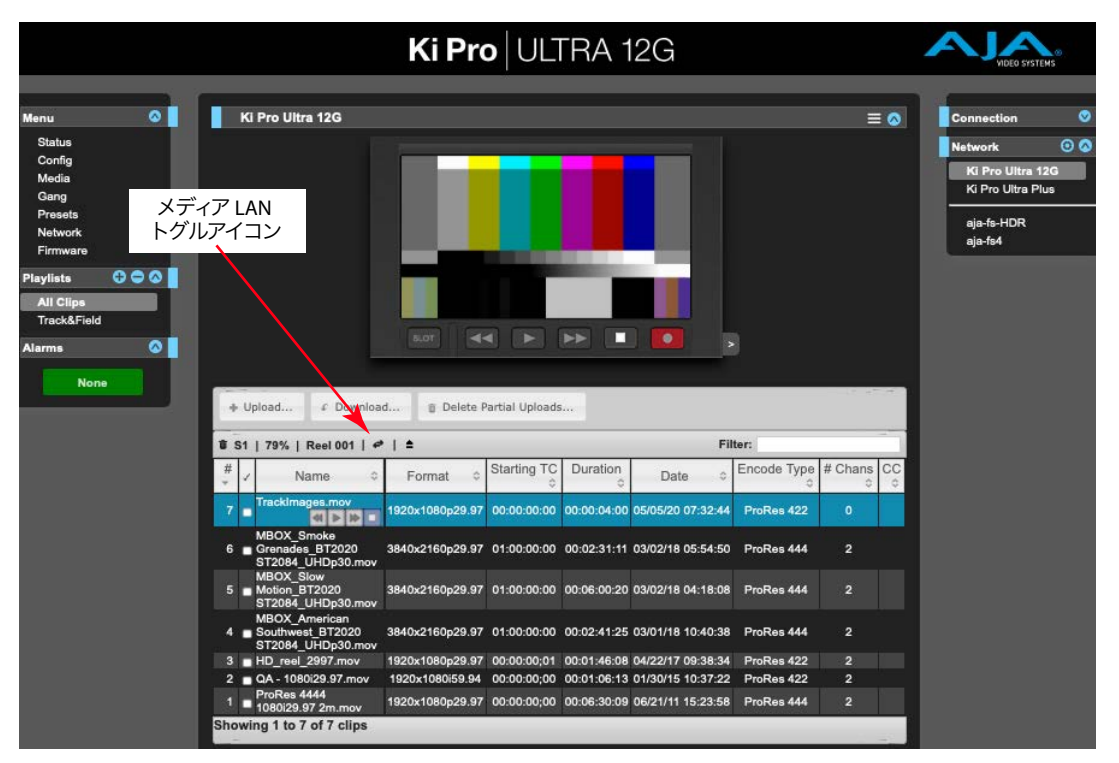

アップロード時には、アップロードするファイルの名前、アップロードするファイルのサイズ、進 行状況バー、[Cancel(キャンセル)]ボタンなど、アップロードに関して役立つ情報が表示され ます。また、転送速度情報、転送の残り時間、転送済みデータのパーセンテージも表示されます。

注記: アップロードがキャンセルまたは何らかの理由で中断された場合は、転送していたクリッ プを再び選択し、転送を再スタートさせることで再開できます。アップロードを途中でキャ ンセルした場合は、[Delete Partial Uploads (部分的なアップロードファイルを削除)]オプ ションを選択すると、部分的に行われたアップロード分の容量を解放することができます。

クリップをダウンロードするには、[Download(ダウンロード)]オプションを選択します。ファ イルは、ウェブブラウザで設定されている特定のダウンロードフォルダにダウンロードされます。

Ki Pro Ultra 12G にコピーできる有効なメディアファイルの全リストについては 87 ページの "付 録 A 仕様"を参照してください。Ki Pro Ultra 12G にコピーされたファイルがこれらの基準を満たさ ない場合、クリップを確認する時にファイルが Web UI やフロントパネル UI に表示されません。

注記: すべてのフォーマット、フレームレート、コーデックの組み合わせに対応しているわけでは ありません。

# Presets(プリセット)

[Presets(プリセット)]画面では、プリセット設定を 20 件までメモリエリアに保存したり、必要 に応じてプリセットを呼び出すことができます。

### 図 22. 「Presets (プリセット)】画面

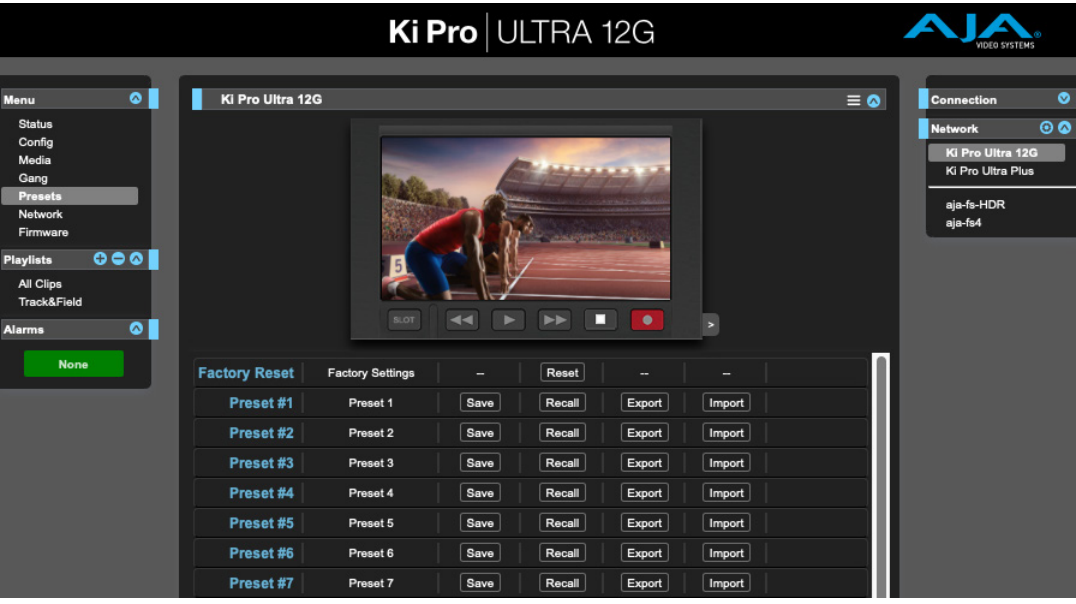

この画面にはエクスポート / インポート機能も用意されているため、1 つまたはすべてのプリセッ トをファイルとしてコンピューターにエクスポートすることや、以前にエクスポートしたプリセット ファイルをコンピューターからインポートすることもできます。保存、リコール、エクスポート、イ ンポートが成功したか、あるいは失敗したかはメッセージで表示されます。

#### [**Save**(保存)]ボタン

[Save(保存)]ボタンは、現在の設定を、名前と番号と共にプリセット登録に保存するために使 用します。プリセットは、プリセットを保存する時に設定されていた一連のシステムパラメーター です。プリセットには編集可能なパラメーターのみが保存されます。編集できないパラメーター は保存されません。

プリセット名を変更するには、名前のテキストフィールドをクリックして新しい名前を入力します。 その後 Enter キーを押します。

プリセット設定を呼び出すと、システムの既存設定が呼び出されたプリセットによって直ちに上書 きされます。以前の設定は、あらかじめ別のプリセットとして保存しておくか、ファイルとしてエ クスポートしておかない限りすべて失われます。

#### [**Import**(インポート)]ボタン

[Import (インポート)]ボタンは、コンピューター上のプリセットファイルを参照して、選択したボ タンに関連付けられたプリセット登録にインポートするために使用します。この操作を行うと、現 在のプリセットの内容が、ファイルに保存された内容に上書きされることを警告するダイアログ ボックスが表示されます。

[Import Presets 1-20(プリセット 1 ~ 20 のインポート)]では、以前にエクスポートした「all. presets」ファイルをコンピューターからインポートできます。この操作を行うと、現在 20 ある全 てのプリセットの内容が、ファイルに保存されている内容に上書きされることを警告するダイアロ グボックスが表示されます。

#### [**Export**(エクスポート)]ボタン

[Export(エクスポート)]ボタンは、関連付けられたプリセットの内容をコンピューターのファイ ルとして保存するために使用します。このファイルは、使用しているブラウザのオプションで設定 したデフォルトのダウンロードフォルダにエクスポートされます。ファイルの名前は、プリセット 名と同じ名前となり、拡張子「.presets」が付きます。同じプリセットのファイルを複数エクスポー トする場合は、一意のファイル名となるように数字が付加されます。ファイルサイズは小さく、通 常は 10 キロバイト未満です。

[Export Presets 1-20(プリセット 1 ~ 20 のエクスポート)]では、すべてのプリセットの内容を 1 つのファイルに保存できます。ファイルは、使用しているブラウザのオプションで設定したデフォ ルトのダウンロードフォルダに「all.presets」という名前でエクスポートされます。複数のファイル をエクスポートする場合は、一意のファイル名となるように数字が付加されます。

ファクトリープリセットのリコール

[Recall Factory Preset (ファクトリープリセットのリコール)]は、ビデオとオーディオに関する編 集可能な全パラメーターを、出荷時のデフォルト設定に戻すために使用します。個々のプリセッ ト、ユーザーの基本設定、ネットワーク設定([IP アドレス(IP Address)]など)は影響を受け ません。

# Update Firmware(ファームウェアのアップデート)

[Update Firmware(ファームウェアのアップデート)]画面では、Ki Pro Ultra 12G のソフトウェア を、AJA がウェブサイトで公開する新しいバージョンにアップデートできます。多くの場合、ソフ トウェアのアップデートがリリースされた際には、新しい機能や改良点、役立つ情報などが追加 されています。このため、時間がある時にウェブサイトを確認することを推奨します。

#### 図 23. ファームウェアのアップデート画面

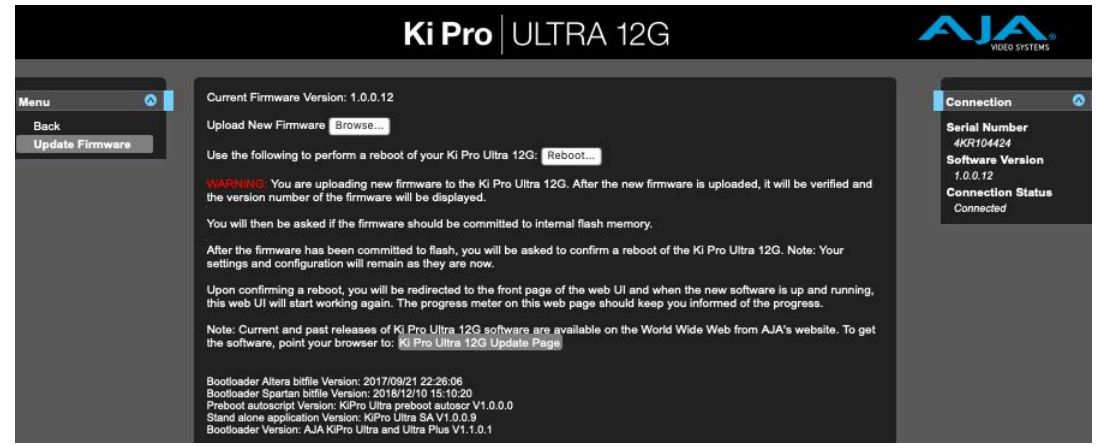

Ki Pro Ultra 12G はソフトウェアがインストールされた状態で出荷されますが、AJA のウェブサイト に掲載されている最新バージョンではない場合があります。このトピックでは、Ki Pro Ultra 12G の ソフトウェアをアップデートする手順について説明します。

- 注記: AJA では、ファームウェアをアップデートする前に[CONFIG(設定)]メニューでファクトリー リセットを実行することを推奨しています。
	- 1. 最新の Ki Pro Ultra 12G ファームウェアをダウンロードします。

AJA のウェブサイトから、最新バージョンおよび旧バージョンの Ki Pro Ultra 12G ファームウェアを 入手できます。ファームウェアを入手するには、ブラウザで以下の URL にアクセスします。

#### https://www.aja.com

サポートページからアップデートページにアクセスし、Mac または PC 用の Ki Pro Ultra 12G の ファームウェアファイルを選択してダウンロードします。

2. ソフトウェアを解凍します

Ki Pro Ultra 12G のソフトウェアアップデートファイルは ZIP 形式で圧縮されていますが、様々 な規格のサードパーティー製のアプリケーションで開くことができます。Safari や Mac OS X な どを使用している場合などには、これらのファイルが自動的に「解凍」されることがありま す。Ki Pro Ultra 12G にインストールするファームウェアイメージには、「KiProUltra12G\_1.0.0.100. bin」などの名前が付けられています。

ご使用の PC や Mac のオペレーティングシステムの設定によっては、ファイルの拡張子「.bin」が ファイルディレクトリに表示されない場合があります。

ファームウェアアップデートをアップロードしてインストールするために必要な条件は、Ethernet 経由で接続した Ki Pro Ultra 12G が PC または Mac に「表示」されることだけです。ファームウェ アのインストールは以下の手順で行います。

- 3. お使いの Ki Pro Ultra 12G をウェブブラウザで表示できるように、必ず IP アドレス情報を適切 に設定しておいてください。
- 4. Ki Pro Ultra 12G の IP アドレスを入力し、Ki Pro Ultra 12G のウェブページの左側にある[Update Firmware(ファームウェアのアップデート)]リンクをクリックします。
- 5. [Browse...(参照)]ボタンをクリックし、先程ダウンロードしたファイルを選択します。例:「Ki ProUltra\_1.0.0.153.bin」ファイルなど。
- 6. Ki Pro Ultra 12G で有効な「.bin」イメージファイルを選択した後、ウェブブラウザの[Upload (アップロード)]ボタンをクリックします。

選択したファイルが Ki Pro Ultra 12G にアップロードされ、ファイルの有効性がテストされます。こ のプロセスにより、不完全なファイル、破損しているファイル、Ki Pro Ultra 12G ファームウェア以 外のファイルが排除されます。

7. 表示される手順と確認事項に合意します。処理が完了するまで数分間待ちます。

処理の完了後、Ki Pro Ultra 12G を再起動するように指示が表示されます。再起動後は、Ki Pro Ultra 12G で新しいファームウェアが実行されます。フロントパネルには進行状況が表示されます。

- 8. すべての手順が完了した後は、次にアップデートするまで Ki Pro Ultra 12G で先程アップロード したファームウェアが使用されます。
- 9. AJA では、Ki Pro Ultra 12G ファームウェアのアップデート後にファクトリーリセットを実行する ことを強く推奨します。
- 注記: Ki Pro Ultra 12G のウェブページを再び読み込めば、新しいファームウェアが問題なく実行さ れていることを確認できます。ソフトウェアのバージョンは、ウェブ画面上部に表示されま す。何らかの理由によってアップデートが正しく行われなかった場合は、アップデート手順 を再度実行してください。
- 注記: 一部のブラウザでは、ファームウェアが無事アップデートされたにもかかわらず[Retry(再 試行)]ページが表示される場合があります。この場合は、[Retry(再試行)]をクリックす る前に、ページを更新してバージョン番号を確認してください。ページの上部に新しいバー ジョン番号が表示された場合、ファームウェアのアップデートが正常に完了したことを意味 します。古いバージョンが表示された場合は、[Retry(再試行)]をクリックしてください。

ファームウェアのダウンロード中に停電や不具合が発生した場合、Ki Pro Ultra 12G は古いバー ジョンで起動され、アップデートを再開できるようになります。これは、Ki Pro Ultra 12G にセーフ ティ機能が搭載されているためで、アップデートが失敗した場合に備えて以前のファームウェアの 「安全な」コピーが内部で維持されているためです。

注意: AJA では、主電源に接続された状態、またはバッテリーが完全に充電されている状態の場 合にのみ Ki Pro Ultra 12G をアップデートすることを推奨しています。

# 第6章:Ki Pro Ultra 12G アクセサリー

# 概要

Ki Pro Ultra 12G は、各種アクセサリーに対応した設計となっています。AJA では、一部のアクセ サリーを別売りのオプションアイテムとして提供しています。Ki Pro Ultra 12G のハンドルとデスク トップ用ゴム脚はユニットに付属しており、必要に応じて簡単に取り付けられます。

# Ki Pro Ultra 12G ハンドル

AJA では頻繁に持ち運びするユニット用に、頑強なハンドルをご用意しています。

図 24. ハンドルを取り付けた状態の Ki Pro Ultra 12G

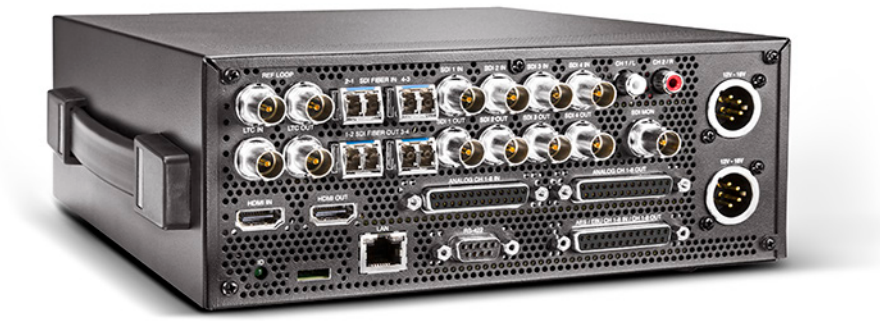

図 25. Ki Pro Ultra 12G ハンドルの組み立て方

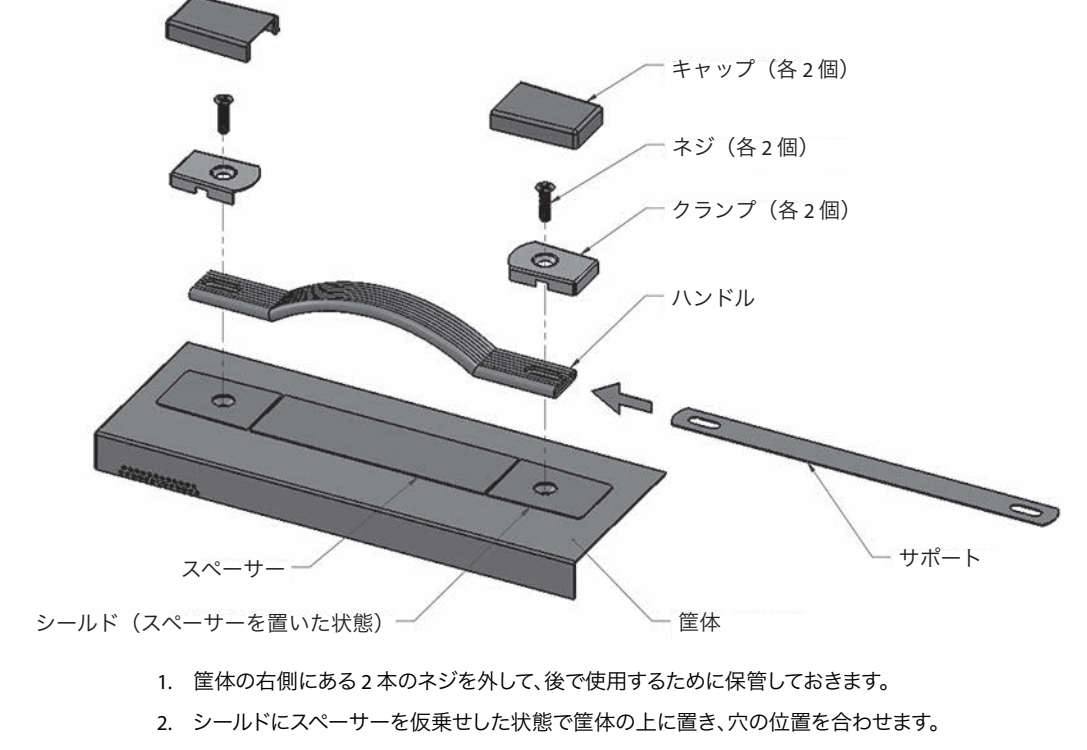

3. サポートをハンドル内にスライドして入れます。

- 4. ハンドルをシールドの上に置き、穴の位置を合わせます。
- 5. クランプをハンドルの上に置き、穴の位置を合わせます。
- 6. 2本のネジをクランプ、ハンドル、サポート、シールド、そして筐体の順に通して、締め付けます。
- 7. クランプの上にキャップをはめ、スペーサーをシールドからはがします。

# KPU-Shelf

AJA では、2 台の Ki Pro ユニットを 2RU スペースに設置できるラックマウント型シェルフをご用意 しています。

#### 図 26. ラックマウント型シェルフに取り付けた状態の Ki Pro Ultra 12G

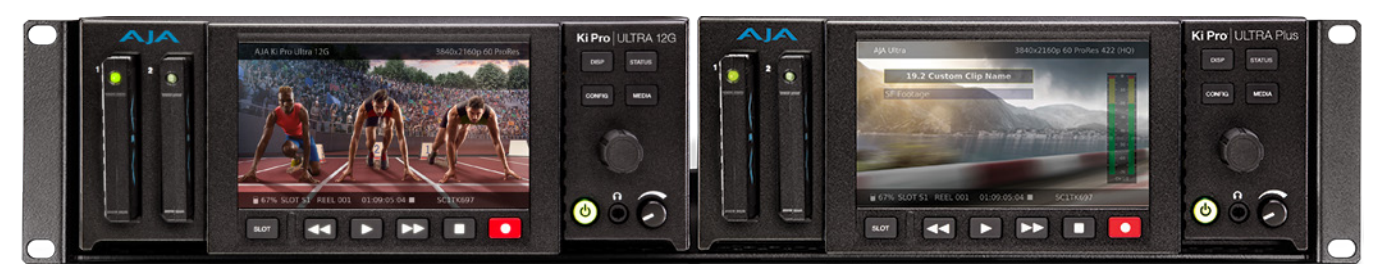

# Ki Pro Ultra Plus SFP モジュール

互換性のある SFP モジュールを選択する際に利用できるオンラインツールについては、https:// www.aja.com/software/configurator を参照してください。

# 付録 A:仕様

# Ki Pro Ultra 12G 技術仕様

### ビデオフォーマット

- シングルチャンネルモード:
	- (4K) 4096 x 2160p 23.98、24、25、29.97、30、50、59.94、60
	- (4K) 4096 x 2160PsF 23.98、24、25、29.97\*
	- (UltraHD) 3840 x 2160p 23.98、24、25、29.97、30、50、59.94、60
	- (UltraHD) 3840 x 2160PsF 23.98、24、25、29.97\*
	- (2K) 2048 x 1080p 23.98、24、25、29.97、30、50、59.94、60
	- (HD) 1080p 23.98、24、25、29.97、30、50、59.94、60
	- (HD) 1080i 25、29.97、30
	- (HD) 1080PsF 23.98、24、25\*\*、29.97\*\*
	- (HD) 720p 50、59.94、60
- マルチチャンネルモード:
	- (HD) 1080p 23.98、24、25、29.97、30、50、59.94、60
	- (HD) 1080i 25、29.97、30
	- (HD) 1080PsF 23.98、24、25\*\*、29.97\*\*
	- (HD) 720p 50、59.94、60

\*注:1.5G-SDI x4、10 ビット 4:2:2 YCbCr、スクエアディビジョン(SQD)の場合のみ \*\* 注:25 と 29.97 で収録するには、[Record Type(収録タイプ)]で[PsF]を選択する必要が あります

対応コーデック

- シングルチャンネルモード:
	- Apple ProRes 4444 XQ、最大 2K/60 fps
	- Apple ProRes 4444、最大 30 fps
	- Apple ProRes 422 (HQ)
	- Apple ProRes 422
	- Apple ProRes 422 (LT)
	- Apple ProRes 422 (Proxy)
	- Avid DNxHD HQX $(220x)$  \*
	- Avid DNxHD SQ  $(145)$  \*
	- Avid DNxHD LB $(36)$  \*\*
	- Avid DNxHR HQX 最大 4K/29.97 fps
	- Avid DNxHR SQ 最大 4K/29.97 fps
	- Avid DNxHR LB 最大 4K/29.97 fps
- マルチチャンネルモード:
	- Apple ProRes 4444、最大 30 fps
	- Apple ProRes 422 (HQ)
	- Apple ProRes 422
	- Apple ProRes 422 (LT)
	- Apple ProRes 422 (Proxy)

\*Avid DNxHD は 1080 および 720 の解像度にのみ対応 \*\*Avid DNxHD 36 は 1080p にのみ対応

- Apple ProRes .MOV
- AVID DNX .MXF または .MOV

### リムーバブルストレージ

• スロット x2、AJA SSD メディア Pak 2000、Pak 1000、Pak 512、Pak 256

### ファイルシステムサポート

• HFS+、exFAT

### デジタルビデオ入力

- 12G-SDI x1、SMPTE-292/372/424/2081/2082
- 3G-SDI x3、SMPTE-292/372/424
- Fiber または HD-BNC 12G-SDI、SMPTE-297 x1(オプションの SFP モジュール)
- Fiberまたは HD-BNC、3G-SDI、SMPTE-297 x3(オプションの SFP モジュール)
- 4K/UltraHD 4:2:2 10bit および 4:4:4 10/12bit (BNC またはFiber)
- デュアルリンク 4:2:2 10bit および 4:4:4 10/12bit (BNC またはFiber)
- シングルリンク 4:2:2 10bit および 4:4:4 10/12bit(BNC またはFiber)
- HDMI 標準 Type A コネクター x1
- HDMI v2.0
	- $\cdot$  4:4:4 RGB 8/10/12-bit (deep color)
	- 4:2:2 YCbCr 8/10/12-bit
	- 4:2:0 YCbCr 8-bit

### デジタルビデオ出力

- 12G-SDI x1、SMPTE-292/372/424/2081/2082
- 3G-SDI x3、SMPTE-292/372/424
- Fiber または HD-BNC 12G-SDI、SMPTE-297 x1(オプションの SFP モジュール)
- Fiberまたは HD-BNC、3G-SDI、SMPTE-297 x3(オプションの SFP モジュール)
- 4K/UltraHD 4:2:2 10bit および 4:4:4 10/12bit(BNC またはFiber)
- デュアルリンク 4:2:2 10bit および 4:4:4 10/12bit(BNC またはFiber)
- シングルリンク 4:2:2 10bit および 4:4:4 10/12bit(BNC またはFiber)
- HDMI 標準 Type A コネクター x1
- $\cdot$  HDMI v2.0
	- $\cdot$  4:4:4 RGB 8/10/12-bit (deep color)
	- 4:2:2 YCbCr 8/10/12-bit
	- 4:2:0 YCbCr 8-bit

# デジタルオーディオ入力

- 16 チャンネル、24-bit SDI/ファイバーエンベデッドオーディオ、48kHz サンプルレート、同期
- 8 チャンネル、24-bit HDMI エンベデッドオーディオ、48kHz サンプルレート、同期
- 8 チャンネル AES/EBU(DB-25 TASCAM ピン配列 x1/2 経由)

#### 図 27. デジタルオーディオコネクターのピン配列

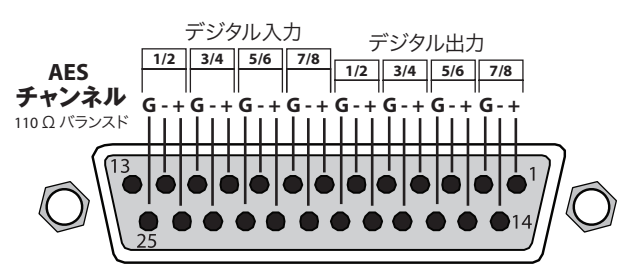

- 8 チャンネル、マッピング可能、24-bit A/D アナログオーディオ、48kHz サンプルレート(DB-25 TASCAM ピン配列コネクター x1)
- +24dBu フルスケールデジタル
- +/- 0.2dB 20Hz ~ 20kHz の周波数応答

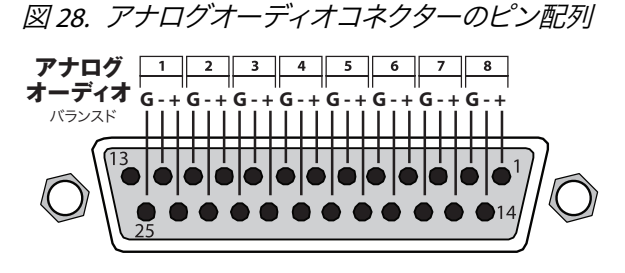

### デジタルオーディオ出力

- 16 チャンネル、24-bit SDI/ファイバーエンベデッドオーディオ、48kHz サンプルレート、同期
- 8 チャンネル、24-bit HDMI エンベデッドオーディオ、48kHz サンプルレート、同期
- 8 チャンネル AES/EBU(DB-25 TASCAM ピン配列 x1/2 経由)

### アナログオーディオ出力

- ボリューム調整付きステレオアンバランスドヘッドフォンジャック(3.5mm ジャック x1)
- 8 チャンネル、24-bit D/A アナログオーディオ、48kHz サンプルレート(DB-25 TASCAM ピン 配列コネクター x1)
- 2 チャンネル アンバランスド(RCA コネクター x2)

#### 収録モード

- マルチチャンネル HD Apple ProRes レコーディング(Pak 2000、Pak 1000、Pak 512(R1 以 上)、Pak 256(R1 以上)
- シングルチャンネル 4K/UltraHD/2K/HD レコーディング

### 再生モード

• 一度に付き 4K/UltraHD/2K/HD のいずれか 1チャンネルのみ可能

### タイムコード

- SDI BNC 経由の SDI RP188/SMPTE 12M
- LTC 入力 (BNC x1)
- LTC 出力 (BNC x1)
- TC スーパーインポーズ出力
- 外部リファレンス、BNC x2
- ルーピング、無終端
- 入力リファレンスフォーマット:
	- (HD) 3 値シンク
		- 720p 59.94
		- 720p 50
		- 1080i 59.94
		- 1080i 50
		- 1080p 23.98
		- 1080PsF 23.98
		- 1080p 24
		- 1080PsF 24
		- 1080p 25
		- 1080PsF 25
		- 1080p 29.97
		- 1080PsF 29.97
	- (SD)アナログコンポジット
		- 525i 59.94
		- 625i 50

### ネットワークインターフェース

- LAN コネクター x1 (RJ-45 コネクター、10/100/1000)
- リモートコントロール用の組み込み型ウェブサーバー
- ウェブインターフェース経由の設定およびトランスポートコントロール
- ウェブインターフェース経由のビデオコンフィデンスモニター
- 「DATA-LAN」モードによるウェブインターフェース経由でのクリップのアップロード / ダウ ンロード
- REST 経由のリモートコントロール

#### マシンコントロール

- RS-422、DE-9 メス端子 x1、SONY 9 ピン プロトコル
- 9 ピン D コネクターのピン配列:
	- 1 GND
	- 2 TX-
	- 3 RX+
	- 4 GND
	- 5 No Connection
	- 6 GND
	- 7 TX+
	- 8 RX-
	- 9 GND
	- Shell GND

### ユーザーインターフェース

- ロータリーセレクションノブ
- バックライト付きの専用トランスポートコントロールおよびメニューボタン
- ビデオのモニタリングとメニュー/ステータスをオーバーレイ表示する 1280x720 の大型 TFT LCD ディスプレイ

### クローズドキャプションサポート

• CEA-708、CEA-608

# サイズ(幅 x 奥行き x 高さ)

• 219.46 x 237.24 x 84.08 mm(8.64 x 9.34 x 3.31 インチ)

### 重量

• 2.6 kg(5.6 ポンド)

#### 電源

- デュアルリダンダント、最大電流 5.4A、通常電力 35-60 W、最大電力 65 W
	- AC:100-240V 50/60 Hz(AC アダプター)
	- DC:12-18V 4 ピン XLR(シャーシ)

#### 動作環境

- 安全動作温度: 0℃ から 40℃ (32ºF から104ºF)
- 安全保管温度(電源オフ時):-40°C から 60°C(-40℉ から 140℉)
- 動作相対湿度:10 ~ 90%(結露なきこと)
- 動作高度:3,000 m 未満(10,000 フィート未満)

# 寸法図

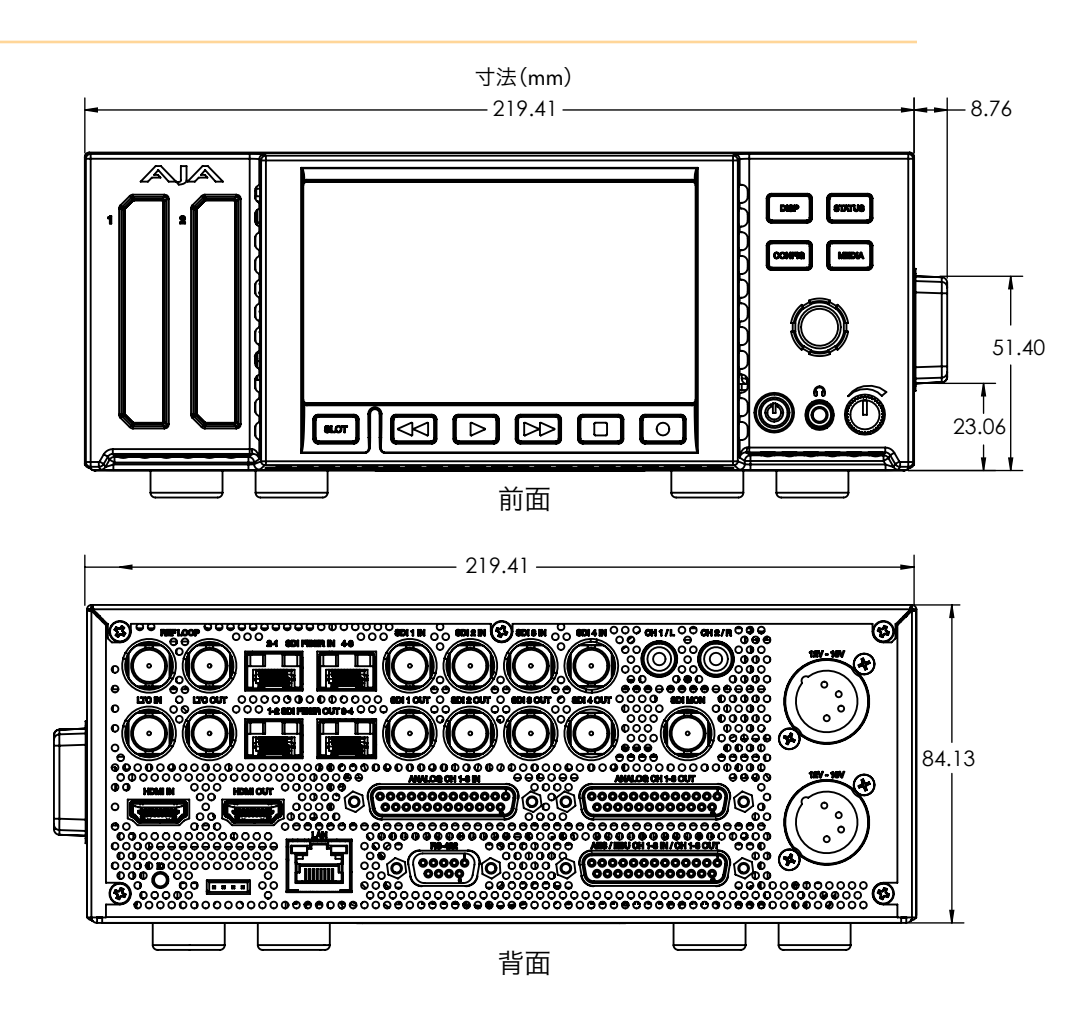

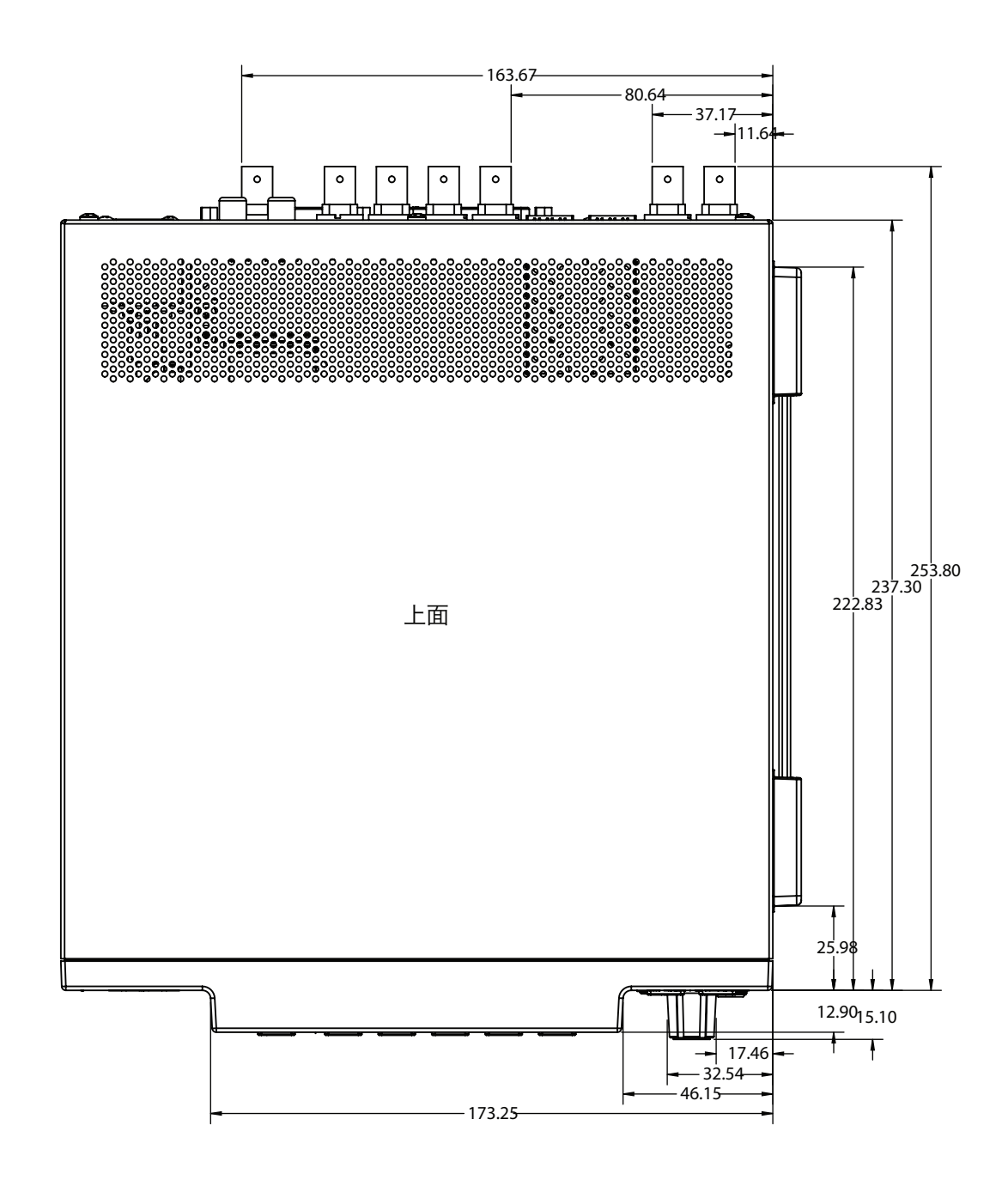

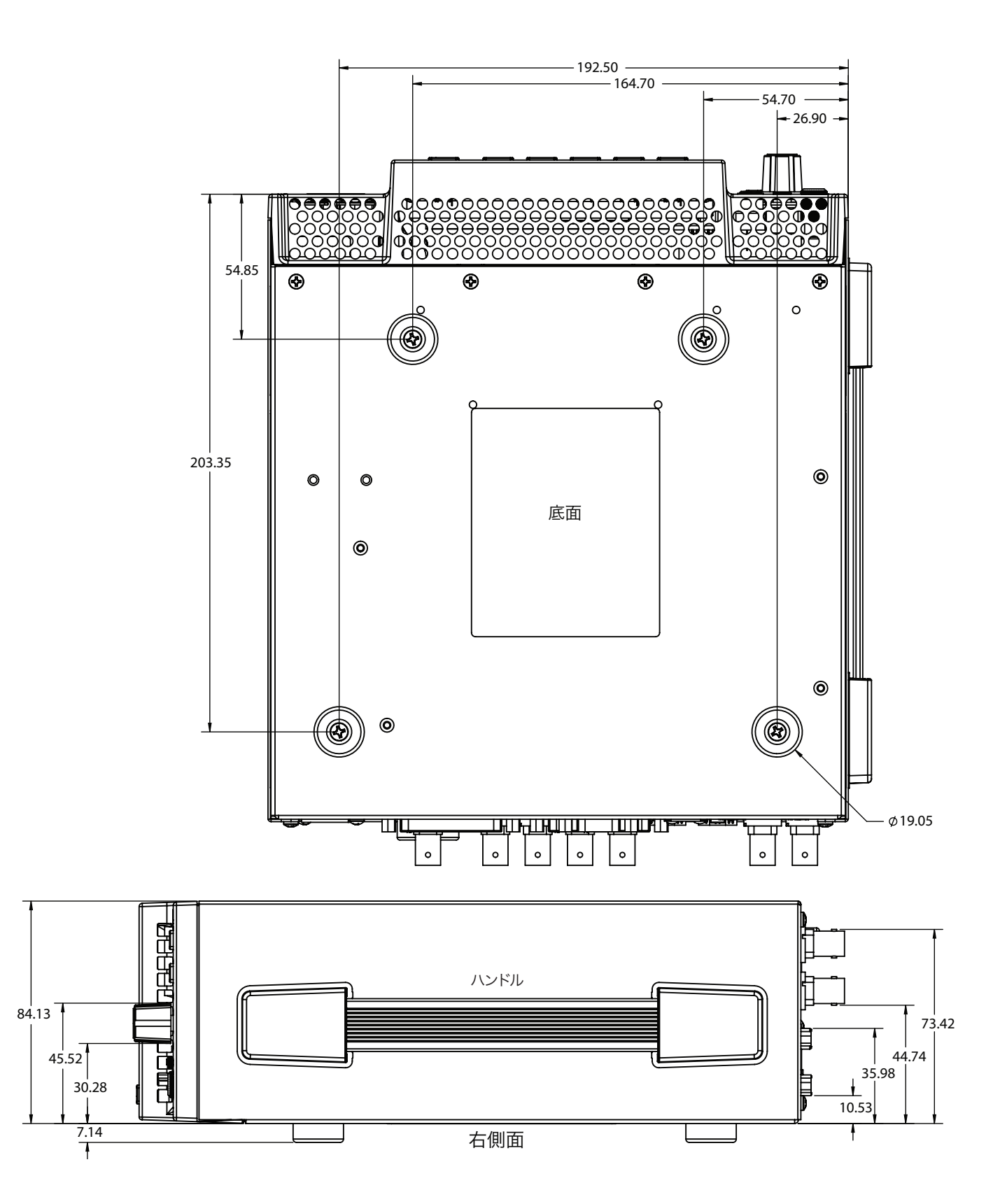

# 付録 B:安全およびコンプライアンス

# 連邦通信委員会(FCC)の適合に関する通知

### Class A 適合装置に関する記述

この機器はテスト済みであり、FCC 規則の Part 15、SubPart B に規定されている Class A デジタル デバイスの制限に準拠していることが確認されています。この制限は、商業的な設置環境におい て、有害な干渉に対する適切な保護を確実にするために指定されています。この機器は電磁波 を生成および使用し、電磁波を放出する可能性があります。指示に従って設定および使用されな い場合は、無線通信に対して有害な干渉を引き起こす恐れがあります。ただし、特定の設置状 態において干渉が発生しないという保証はありません。住宅地でこの機器を動作させると、有害 な干渉を引き起こすことがあります。この場合、ユーザーは費用自己負担で干渉を是正する必要 があります。この機器は無線またはテレビの受信に対して有害な干渉を引き起こし、電源をオン とオフに切り替えることによってこの干渉を確認できる場合は、以下の対策の 1 つ以上を実施し て干渉を是正することをお勧めします。

- 受信アンテナの向きや位置を変える。
- 機器と受信機の距離を広げる。
- 受信機が接続されている電源回路とは異なる回路上にあるコンセントに機器を接続する。
- 販売店または経験の豊富な無線/テレビ技術者に問い合わせる。

#### FCC に関する注意事項

このデバイスは FCC 規則 Part 15 に準拠しています。その動作には次の 2 つの条件が適用され ます。( 1)このデバイスは、有害な干渉を引き起こさないと考えられる。( 2)このデバイスは、 望ましくない動作を引き起こしうる干渉を含め、受信するすべての干渉を受け入れることが想定 される。

# カナダ ICES 宣言

カナダ通信省の無線干渉に関する規制

このデジタル装置は、カナダ通信省の無線干渉に関する規制で定義されている、デジタル装置 からの無線ノイズ放出に関するクラス A 制限を超えていません。この Class A デジタル装置はカ ナダ ICES-003 に準拠しています。

Règlement sur le brouillage radioélectrique du Quadstère des Communications

Cet appareil numérique respecte les limites de bruits radioélectriques visant les appareils numériques de classe A prescrites dans le Règlement sur le brouillage radioélectrique du Quadstère des Communications du Canada.Cet appareil numérique de la Classe A est conforme à la norme NMB-003 du Canada.

# 欧州連合および欧州自由貿易連合(EFTA)による規制の遵守

この機器は、欧州連合および欧州自由貿易連合の加盟国内で使用することができます。このマ ニュアルでは、これらの国は欧州共同体と呼ばれ、以下の各国がこれに属します。

オーストリア、ベルギー、ブルガリア、キプロス、チェコ共和国、デンマーク、エストニア、フィ ンランド、フランス、ドイツ、ギリシャ、ハンガリー、アイルランド、イタリア、ラトビア、リトア ニア、ルクセンブルグ、マルタ、オランダ、ポーランド、スロベニア、スペイン、スウェーデン、英 国、アイスランド、リヒテンシュタイン、ノルウェー、スイス

この記号を記載することにより、欧州連合 2014/30/EC EMC 指令の必須要件に準拠していること を示します。

この機器は以下の適合基準を満たしています。

### 安全基準

EN 60065: 2014(T-Mark License) IEC 60065: 2014(CB Scheme Report/Certificate) ご要望に応じて、特定の国に向けて発行された追加的な認可情報を提供いたします。

#### 排出基準

EN 55032: 2012 + AC: 2013、CISPR 32: 2015、 EN 61000-3-2: 2014、EN 61000-3-3: 2013

イミュニティ

EN 55103-2: 2009、EN 61000-4-2:2009、 EN 61000-4-3:2006 + A1:2008 + A2:2010、EN 61000-4-4:2004 + A1:2010、 EN 61000-4-5:2006、EN 61000-4-6:2009、EN 61000-4-11:2004 環境基準:E2、E3、E4 国際市場の要求に応じ、この製品では、その他の国固有の基準に合わせたライセンスも取得して います。

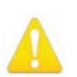

警告!本製品は Class A 製品です。住宅環境では、この製品が無線干渉を引き起こす場合がありま す。その場合、ユーザーは適切な対策を講じなければならないことがあります。

**Achtung!** Dieses ist ein Gerät der Funkstörgrenzwertklasse A. In Wohnbereichen können bei Betrieb dieses Gerätes Rundfunkstörungen auftreten, in welchen Fällen der Benutzer für entsprechende Gegenmaßnahmen verantwortlich ist.

**Attention!** Ceci est un produit de Classe A. Dans un environnement domestique, ce produit risque de créer des interférences radioélectriques, il appartiendra alors à l?utilisateur de prendre les mesures spécifiques appropriées..

# リサイクルに関する通知

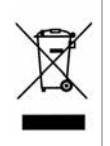

製品や製品パッケージに記載されているこのシンボルは、当該製品を他の家庭用ごみと一緒に廃棄 してはならないことを意味します。所有者に対しては、これら廃棄物を指定の収集場所に引き渡すこと により、責任を持って電気/電子廃棄物のリサイクルを行うことが求められます。不要になった電気/電 子機器を廃棄時に分別収集してリサイクルすることにより、資源保護が促進されるだけでなく、健康 や環境を保護する手段でリサイクルに貢献することができます。リサイクル対象廃棄物の収集場所に 関する詳細は、地域の担当機関または販売店までお問い合わせください。

# 韓国 KCC 適合宣言

#### 사용자안내문

0 기기는 업무용 환경에서 사용할 목적으로 적합성평가를 받은 기기로서 가정

 $48$  환경에서 사용하는 경우 전파간섭의 우려가 있습니다.

# 台湾適合宣言

警告使用者:

這是甲類的資訊產品,在居住的環境中使用時,可能會造成射頻 干擾,在這種情況下,使用者會被要求採取某些適當的對策。

本装置は、標準検験局 (BSMI) の CNS 13438、クラス A の基準にもとづいてクラス A 製品に分 類されています。本製品を住宅環境で使用すると無線干渉が発生することがあります。この場合、 ユーザーは是正処置を講じなければならないことがあります。

# 適合宣言(日本)

この装置は、クラスA情報技術装置です。この装置を家庭環境で使用す ると電波妨害を引き起こすことがあります。この場合には使用者が適切な 対策を講ずるよう要求されることがあります。  $VCC I - A$ 

本製品は、VCCI協会 (VCCI 32: 2016)の基準に基づくクラス A 製品です。本製品を住宅環境で 使用した場合は、無線干渉が発生することがあります。この場合、ユーザーは是正処置を講じな ければならないことがあります。

# 中国適合宣言

本製品は中国における以下の基準にもとづいて検査されています。

GB13837-2012、GB8898-2011、GB17625.1-2012

本製品は認証番号 2016010805842057 のもと、強制認証制度 (REF NO.CNCA-C08-01:2014) の実 施規制で課せられている要件を満たしています。

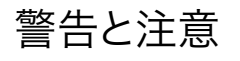

この製品とマニュアルには、以下の注意事項、警告表記、警告メッセージが使用されています。

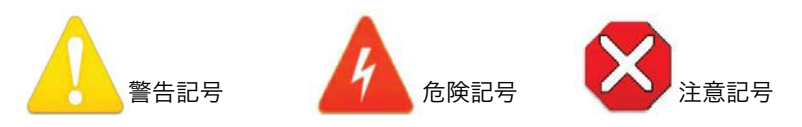

# 製品のご使用前に、以下の注意事項をよくお読みください

- 警告!製品上またはマニュアルに記載されているすべての注意事項と指示を読み、必ずそれに従って ください。 **Avertissement!** Lisez et conformez-vous à tous les avis et instructions d'avertissement indiqués
- sur le produit ou dans la documentation. **Warnung!** Lesen und befolgen Sie die Warnhinweise und Anweisungen, die auf dem Produkt angebracht oder in der Dokumentation enthalten sind.
- **¡Advertencia!** Lea y siga todas las instrucciones y advertencias marcadas en el producto o incluidas en la documentación.
- **Aviso!** Leia e siga todos os avisos e instruções assinalados no produto ou incluídos na documentação.
- **Avviso!** Leggere e seguire tutti gli avvisi e le istruzioni presenti sul prodotto o inclusi nella documentazione.

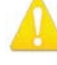

警告!このデバイスを水周りで使用しないでください。お手入れの際は、乾いた布のみを使用してく ださい。

**Avertissement!** N'utilisez pas cet appareil près de l'eau et nettoyez-le seulement avec un tissu sec. **Warnung!** Das Gerät nicht in der Nähe von Wasser verwenden und nur mit einem trockenen Tuch säubern.

**¡Advertencia!** No utilice este dispositivo cerca del agua y límpielo solamente con un paño seco. **Aviso!** Não utilize este dispositivo perto da água e limpe-o somente com um pano seco.

**Avviso!** Non utilizzare questo dispositivo vicino all'acqua e pulirlo soltanto con un panno asciutto.

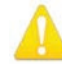

警告!通気口は塞がないでください。製造元の定める手順に従って設置してください。

- **Avertissement!** Ne bloquez aucune ouverture de ventilation.Suivez les instructions du fabricant lors de l'installation.
- **Warnung!** Die Lüftungsöffnungen dürfen nicht blockiert werden.Nur gemäß den Anweisungen des Herstellers installieren.
- **¡Advertencia!** No bloquee ninguna de las aberturas de la ventilación.Instale de acuerdo con las instrucciones del fabricante.
- **Aviso!** Não obstrua nenhuma das aberturas de ventilação.Instale de acordo com as instruções do fabricante.
- **Avviso!** Non ostruire le aperture di ventilazione.Installare in conformità con le istruzioni del fornitore.

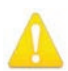

警告!ラジエーター、ヒートレジスター、コンロ、または熱を発するその他の器具(増幅器/アンプを 含む)の付近に設置しないでください。

**Avertissement!** N'installez pas l'appareil près d'une source de chaleur telle que des radiateurs, des bouches d'air de chauffage, des fourneaux ou d'autres appareils (amplificateurs compris) qui produisent de la chaleur.

- **Warnung!** Nicht in der Nähe von Wärmequellen wie Heizkörpern, Heizregistern, Öfen oder anderen Wärme erzeugenden Geräten (einschließlich Verstärkern) aufstellen.
- **¡Advertencia!** No instale cerca de fuentes de calor tales como radiadores, registros de calor, estufas u otros aparatos (incluidos amplificadores) que generan calor.
- **Aviso!** Não instale perto de nenhuma fonte de calor tal como radiadores, saídas de calor, fogões ou outros aparelhos (incluindo amplificadores) que produzam calor.
- **Avviso!** Non installare vicino a fonti di calore come termosifoni, diffusori di aria calda, stufe o altri apparecchi (amplificatori compresi) che emettono calore

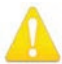

警告!雷雨の発生中や長期間使用しない場合は、プラグをコンセントから抜いてください。

- **Avertissement!** Débranchez cet appareil pendant les orages avec éclairsou s'il est inutilisé pendant de longues périodes.
- **Warnung!** Das Gerät ist bei Gewitterstürmen oder wenn es über lange Zeiträume ungenutzt bleibt vom Netz zu trennen.
- **¡Advertencia!** Desenchufe este dispositivo durante tormentas eléctricas o cuando no se lo utilice por largos periodos del tiempo.
- **Aviso!** Desconecte este dispositivo da tomada durante trovoadas ou quando não é utilizado durante longos períodos de tempo.
- **Avviso!** Utilizzare soltanto i collegamenti e gli accessori specificati e/o venduti dal produttore, quali il treppiedi e l'esoscheletro.

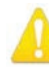

- 警告!シャーシは開けないでください。ユーザーによる修理が可能な部品はシャーシ内に含まれて いません。AJA のサービスセンターまたは認可施設以外でシャーシが開けられた製品は、保証が 無効になります。
- **Avertissement!** Ne pas ouvrir le châssis.Aucun élément à l'intérieur du châssis ne peut être réparé par l'utilisateur.La garantie sera annulée si le châssis est ouvert par toute autre personne qu'un technicien d'un centre de service ou d'un établissement agréé AJA.
- **Warnung!** Öffnen Sie das Gehäuse nicht.Keine der Geräteteile können vom Benutzer gewartet werden.Durch das Öffnen des Gehäuses wird die Garantie hinfällig, es sei denn, solche Wartungsarbeiten werden in einem AJA-Service-Center oder einem lizenzierten Betrieb vorgenommen.
- **¡Advertencia!** No abra el chasis.El interior no contiene piezas reparables por el usuario.El abrir el chasis anulará la garantía a menos que se lo haga en un centro de servicio AJA o en un local autorizado.
- **Advertência!** Não abra o chassi.Não há internamente nenhuma peça que permita manutenção pelo usuário.Abrir o chassi anula a garantia, a menos que a abertura seja realizada por uma central de serviços da AJA ou por um local autorizado.
- **Avvertenza!** Non aprire lo chassis.All'interno non ci sono parti riparabili dall'utente.L'apertura dello chassis invaliderà la garanzia se non viene effettuata da un centro ufficiale o autorizzato AJA.

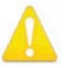

警告!メーカーが指定/販売する付属品やアクセサリー以外は使用しないでください。

- **Avertissement!** Utilisez seulement les attaches et accessoires spécifiés et/ou vendus par le fabricant.
- **Warnung!** Verwenden Sie nur Zusatzgeräte und Zubehör angegeben und / oder verkauft wurde durch den Hersteller.
- **¡Advertencia!** Utilice solamente los accesorios y conexiones especificados y/o vendidos por el fabricante.
- **Aviso!** Utilize apenas equipamentos/acessórios especificados e/ou vendidos pelo fabricante.
- **Avviso!** Utilizzare soltanto i collegamenti e gli accessori specificati e/o venduti dal produttore.

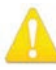

警告!修理については、必ず資格のある修理担当者にお問い合わせください。電源コードやプラグ が損傷した場合、液体をこぼした場合、デバイス上に物が落下した場合、デバイスが雨や湿気にさ らされた場合、正常に動作しない場合、デバイスを落としてしまった場合など、デバイスの損傷時 には修理が必要です。

- **Avertissement!** Référez-vous au personnel de service qualifié pour tout entretien.L'entretien est exigé quand l'appareil a été endommagé de quelque manière que ce soit, par exemple lorsque le cordon d'alimentation ou la prise sont endommagés, que du liquide a été versé ou des objets sont tombés dans l'appareil, que l'appareil a été exposé à la pluie ou à l'humidité, ne fonctionne pas normalement ou est tombé.
- **Warnung!** Das Gerät sollte nur von qualifizierten Fachkräften gewartet werden.Eine Wartung ist fällig, wenn das Gerät in irgendeiner Weise beschädigt wurde, wie bei beschädigtem Netzkabel oder Netzstecker, falls Flüssigkeiten oder Objekte in das Gerät gelangen, das Gerät Regen oder Feuchtigkeit ausgesetzt wurde, nicht ordnungsgemäß funktioniert oder fallen gelassen wurde.
- **¡Advertencia!** Consulte al personal calificado por cuestiones de reparación.El servicio de reparación se requiere cuando el dispositivo ha recibido cualquier tipo de daño, por ejemplo cable o espigas dañadas, se ha derramado líquido o se han caído objetos dentro del dispositivo, el dispositivo ha sido expuesto a la lluvia o humedad, o no funciona de modo normal, o se ha caído.
- **Aviso!** Remeta todos os serviços de manutenção para o pessoal de assistência qualificado.A prestação de serviços de manutenção é exigida quando o dispositivo foi danificado mediante qualquer forma, como um cabo de alimentação ou ficha que se encontra danificado/a, quando foi derramado líquido ou caíram objectos sobre o dispositivo, quando o dispositivo foi exposto à chuva ou à humidade, quando não funciona normalmente ou quando foi deixado cair.
- **Avviso!** Fare riferimento al personale qualificato per tutti gli interventi di assistenza.L'assistenza è necessaria quando il dispositivo è stato danneggiato in qualche modo, ad esempio se il cavo di alimentazione o la spina sono danneggiati, è stato rovesciato del liquido è stato rovesciato o qualche oggetto è caduto nel dispositivo, il dispositivo è stato esposto a pioggia o umidità, non funziona correttamente o è caduto

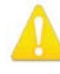

警告!有極プラグまたは接地タイプのプラグの安全目的を無効にしないでください。有極プラグに は2つのブレードがありもう片方は幅広になっています。接地タイプのプラグには、2つのブレード と3つのアース端子があります。幅が広い方のブレードまたは3つめの端子は、安全を考慮して提 供されています。製品に付属するプラグがコンセントの差し込み口に合わない場合は、電気工事 業者に相談し、コンセントを交換してください。

- **Avertissement!** La sécurité de la prise polarisée ou de la prise de type mise à la terre ne doit en aucun cas être empêchée de fonctionner.Une prise polarisée a deux broches, l'une étant plus large que l'autre.Une prise de type mise à la terre a deux broches et une troisième broche pour la mise à la terre.La broche large ou la troisième broche sont fournies pour votre sécurité.Si la prise fournie ne s'insère pas dans votre prise femelle, consultez un électricien pour le remplacement de la prise femelle obsolète.
- **Warnung!**Der Sicherheitszweck des gepolten bzw.Schukosteckers ist zu berücksichtigen. Ein gepolter Stecker verfügt über zwei Pole, von denen einer breiter als der andere ist.Ein Schukostecker verfügt neben den zwei Polen noch über einen dritten Pol zur Erdung.Der breite Pol bzw. der Erdungspol dienen der Sicherheit.Wenn der zur Verfügung gestellte Stecker nicht in Ihren Anschluss passt, konsultieren Sie einen Elektriker, um den veralteten Anschluss zu ersetzen.
- **¡Advertencia!** No eche por tierra la finalidad del tipo de enchufe polarizado con conexión a tierra. Un enchufe polarizado tiene dos espigas, una más ancha que la otra.Un enchufe con conexión a tierra tiene dos espigas iguales y una tercera espiga que sirve para la conexión a tierra.La expiga ancha, o la tercera espiga, sirven para su seguridad.Si el enchufe suministrado no encaja en el tomacorriente, consulte con un electricista para reemplazar el tomacorriente obsoleto.
- **Aviso!** Não anule a finalidade da segurança da ficha polarizada ou do tipo ligação terra.Uma ficha polarizada tem duas lâminas sendo uma mais larga do que a outra.Uma ficha do tipo de ligação à terra tem duas lâminas e um terceiro terminal de ligação à terra.A lâmina larga ou o terceiro terminal são fornecidos para sua segurança.Se a ficha fornecida não couber na sua tomada, consulte um electricista para a substituição da tomada obsoleta.
- **Avviso!** Non compromettere la sicurezza della spina polarizzata o con messa a terra.Una spina polarizzata ha due spinotti, di cui uno più largo.Una spina con messa a terra ha due spinotti e un terzo polo per la messa a terra.Lo spinotto largo o il terzo polo sono forniti per motivi di sicurezza.Se la spina fornita non si inserisce nella presa di corrente, contattare un elettricista per la sostituzione della presa obsoleta.

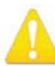

警告!メインプラグはデバイスの切断用に使用されるため、常にアクセスと操作が可能な状態であ る必要があります。

- **Avertissement!** Puisque la prise principale est utilisée pour débrancher l'appareil, elle doit rester aisément accessible et fonctionnelle.
- **Warnung!** Da der Netzstecker als Trennvorrichtung dient, muss er stets zugänglich und funktionsfähig sein.
- **¡Advertencia!** Puesto que el enchufe de la red eléctrica se utiliza como dispositivo de desconexión, debe seguir siendo fácilmente accesible y operable.
- **Aviso!** Dado que a ficha principal é utilizada como a desconexão para o dispositivo, esta deve manter-se prontamente acessível e funcional.
- **Avviso!** Poiché il cavo di alimentazione viene usato come dispositivo di sconnessione, deve rimane prontamente accessibile e operabile.

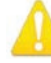

警告!電源コードが踏まれたり挟まれたりするため、プラグや電気コンセントがデバイスから離れた 状態は避けてください。

- **Avertissement!** Protégez le cordon d'alimentation pour que l'on ne marche pas dessus ou qu'on le pince, en particulier au niveau des prises mâles, des réceptacles de convenance, et à l'endroit où il sort de l'appareil.
- **Warnung!** Vermeiden Sie, dass auf das Netzkabel getreten oder das Kabel geknickt wird, insbesondere an den Steckern, den Steckdosen und am Kabelausgang am Gerät.
- **¡Advertencia!** Proteja el cable de energía para que no se le pise ni apriete, en especial cerca del enchufe, los receptáculos de conveniencia y el punto del que salen del equipo.
- **Aviso!** Proteja o cabo de alimentação de ser pisado ou de ser comprimido particularmente nas fichas, em tomadas de parede de conveniência e no ponto de onde sai do dispositivo.
- **Avviso!** Proteggere il cavo di alimentazione in modo che nessuno ci cammini sopra e che non venga schiacciato soprattutto in corrispondenza delle spine e del punto in cui esce dal dispositivo.

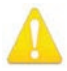

警告!機器を移動する際は、先に外部 AC 電源のコードを主電源から抜いてください。

**Avertissement!** Retirez le ou les cordons d'alimentation en CA de la source d'alimentation principale lorsque vous déplacez l'appareil.

- **Warnung!** Trennen Sie die Wechselstrom-Versorgungskabel vom Netzstrom, bevor Sie das Gerät verschieben.
- **¡Advertencia!** Cuando mueva la unidad desenchufe de la red eléctrica el/los cable(s) de la fuente de alimentación CA tipo brick.
- **Advertência!** Remova os cabos CA de alimentação brick da rede elétrica ao mover a unidade. **Avvertenza!** Scollegare il cavo dell'alimentatore quando si sposta l'unità.

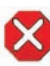

注意!AJA Ki Pro Ultra 12G には、リチウム電池がハンダで固定されています(ユーザーによる交換 不可)。Ki Pro Ultra 12G を廃棄する場合は、地域の規制に従って安全に廃棄してください。ま た、リチウム電池を太陽光や火などの過度の熱にさらさないでください。

- **Attention !** L'AJA Ki Pro Ultra 12G comporte une batterie au lithium rendue inamovible par soudage (elle ne peut être changée par l'utilisateur). Si jamais vous souhaitez vous débarrasser du Ki Pro Ultra 12G, veillez à le faire en toute sécurité et dans le respect de la réglementation locale. La batterie au lithium ne doit pas être exposée à une chaleur excessive, qu'il s'agisse du soleil ou d'un feu.
- **Vorsicht!** Der AJA Ki Pro Ultra 12G enthält eine Lithiumbatterie, die dauerhaft in Stellung gelötet ist (sie kann nicht vom Anwender ausgewechselt werden). Wenn der Ki Pro Ultra 12G jemals entsorgt wird, müssen die örtlichen Regeln bezüglich sicherer Entsorgung befolgt werden. Die Lithiumbatterie darf keiner übermäßigen Wärme ausgesetzt werden, wie z.B.Sonneneinstrahlung oder Feuer.
- **Attenzione!** Il Ki Pro Ultra 12G di AJA contiene una batteria al litio saldata in modo permanente (non può essere sostituita dall'utente). Se si elimina il Ki Pro Ultra 12G, seguire scrupolosamente le norme locali concernenti lo smaltimento in sicurezza. La batteria al litio non deve essere esposta a calore eccessivo, come quello della luce solare diretta o del fuoco.
- **Cuidado!** O AJA Ki Pro Ultra 12G contém uma bateria de lítio soldada permanentemente no lugar (não pode ser substituída pelo utilizador). Ao eliminar o Ki Pro Ultra 12G, certifique-se que o faz seguindo as regulamentações locais para uma eliminação segura. A bateria de lítio não deverá ser exposta a calor excessivo, como por exemplo, luz do sol ou lume.
- **¡Cuidado!** El AJA Ki Pro Ultra 12G contiene una batería de litio soldada en su lugar de forma permanente (no es reemplazable por el usuario). Si alguna vez decide deshacerse del Pro Ultra Ki, asegúrese de seguir las regulaciones locales para la eliminación segura. La batería de litio no debe exponerse a excesivo calor, como el sol o fuego.

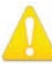

警告!Ki Pro Ultra 12G には、ユーザーによる修理が可能な部品は使用されていません。ユニットか ら電源を取り外すには、4 ピン XLR 電源コネクターを取り外して確実に接続を解除してください。 修理については、必ず資格のある修理担当者にお問い合わせください。電源コードやプラグが損 傷した場合、液体をこぼした場合、デバイス上に物が落下した場合、デバイスが雨や湿気にさら された場合、正常に動作しない場合、デバイスを落としてしまった場合など、デバイスの損傷時に は修理が必要です。

- **Avertissement !** Aucun des composants du Ki Pro Ultra 12G ne peut être remplacé par l'utilisateur. Pour mettre l'unité hors tension, déconnectez-la en débranchant le connecteur électrique XLR à quatre broches. Confiez l'entretien à du personnel de maintenance qualifié.Il faut effectuer une révision lorsque l'appareil a été endommagé de quelque façon que ce soit, par exemple lorsque le câble d'alimentation ou le connecteur est endommagé, lorsque du liquide a été renversé ou que des objets sont tombés sur l'appareil, lorsque ce dernier a été exposé à la pluie ou à l'humidité, lorsqu'il ne fonctionne pas normalement ou lorsqu'il a subi une chute.
- **Achtung!** Der Ki Pro Ultra 12G besitzt keine vom Anwender zu wartenden Teile. Um die Einheit stromlos zu schalten, den 4-Stift XLR Stromanschluss abziehen, um Abschaltung sicherzustellen. Wartung darf nur von qualifiziertem Wartungspersonal vorgenommen werden. Wartung ist erforderlich, falls das Gerät auf irgendeine Weise beschädigt wordenist, z.B. wenn das Netzkabel oder der Stecker beschädigt wurde, Flüssigkeit in das Gerät verschüttet wurde oder Gegenstände in das Gerät gefallen sind, das Gerät Regen oder Feuchtigkeit ausgesetzt wurde, es nicht auf normale Weise funktioniert oder fallengelassen wurde.
- **Avvertenza!** Il Ki Pro Ultra 12G non contiene parti su cui l'utente possa intervenire. Per spegnere il dispositivo, rimuovere il connettore di alimentazione XLR a 4 contatti. Per qualsiasi intervento rivolgersi a personale di manutenzione qualificato. È necessario intervenire sul dispositivo se questo è stato danneggiato in un modo qualsiasi, ad esempio la spina o il cavo di alimentazione ha subito danni, è stato versato liquido o sono caduti oggetti sul dispositivo oppure se il dispositivo è stato esposto alla pioggia o a umidità, non funziona normalmente o è caduto.
- **Avvertenza!** In alcuni Paesi, potrebbe essere necessario fornire il corretto cavo di alimentazione. Usare solo un cavo per corrente alternata a norma IEC 320 tipo C-13 con corrente e tensione nominali di almeno 10 A a 250 V e certificato per il Paese in cui sarà usato.
- **Aviso!** O Ki Pro Ultra 12G não tem partes de manutenção pelo utilizador. Para retirar a energia da unidade, retire o conector de energia XLR de 4 pinos, para assegurar a desconexão. Indique toda a manutenção para pessoal de manutenção qualificado. A manutenção é necessária quando o dispositivo tiver sido danificado sob qualquer forma, como, por exemplo, se o cabo eléctrico ou de alimentação foi danificado, líquido foi derramado ou objectos caíram sobre o dispositivo, o dispositivo foi exposto a chuva ou humidade, não funciona normalmente ou se tiver caído.
- **¡Advertencia!** Ki Pro Ultra 12G no tiene piezas que el usuario pueda reparar. Para eliminar el potencia de la unidad, retire el conector de alimentación de 4 pines XLR para asegurar la desconexión. Diríjase a un personal calificado de servicio para toda reparación. Se requiere servicio cuando el aparato ha sido dañado de cualquier forma, por ejemplo el cable de alimentación o el enchufe está dañado, se ha derramado líquido u objetos han caído en el dispositivo, el dispositivo ha sido expuesto a la lluvia o humedad, no funciona normalmente o se ha caído.

# 保証と責任に関する情報

# 制限付き保証

AJA Video Systems, Inc.(以下「AJA Video」)は、購入日から 3 年間にわたり、本製品に材質上お よび製造上の欠陥がないことを保証します(本製品専用の収録メディアを除く)。本製品専用の 収録メディアについては、購入日から 1 年間にわたって材質上および製造上の欠陥がないことを 保証します。AJA Video では、ソフトウェアコンポーネントに適用されるライセンス契約の一部と して、別途ソフトウェア保証を提供します。

お客様がハードウェア製品またはストレージモジュール (以下、「製品」)に対するこの限定保証 の下で適用される保証期間内に有効な要求を申し立てた場合、上記保証の不履行がお客様の唯 一の救済手段であれば、AJA Video は、その独自の判断により、以下のいずれかの保証を提供 します。

- 部品代や工賃を請求することなく、適切な期間内に製品を修理するか、または修理を支援し ます。
- 同モデル製品を直接交換するか、または十分に元の製品と同じ機能を提供する製品に交換 します。
- 本限定保証の下でお客様より申し入れがあった時点での製品の使用期間に基づいて決定さ れる価格の下落を元の購入価格から差し引いた額を払い戻しします。

この保証に基づくサービスを受けるには、お客様は本保証期間の失効前に、欠陥について AJA Video に通知し、サポート連絡先ウェブページ(https://www.aja.com/support)に記載されてい る方法で AJA Video サポートに対して、サービスを実施するための適切な手配を行うことを要請 する必要があります。特に明示されている場合を除き、修理に必要な部品代や工賃を除く、輸送、 梱包、保険、その他の費用は、お客様の負担となります。お客様は欠陥製品を梱包し、送料元 払いで AJA Video 指定のサービスセンターまでお送りいただく必要があります。AJA Video はお客 様への製品返送費用を負担しますが、これは AJA Video サービスセンターが設置されている国に 限定されます。一部の管轄区域では、黙示的な保証の排除または適応される消費者の法的権利 への制限が認められていないため、この条項のすべてまたは一部が適用されないことがあります。

# 限定責任

いかなる場合においても AJA Video は、本製品、ソフトウェア、ハードウェアの不具合またはそ の他のいかなる原因から生じたかを問わず、AJA Video が損害の可能性を事前に通知されていた 場合においても、本製品に関係するデータ、映像、作業内容の消失、破損、破壊、その他の間 接的、特殊的、偶発的、必然的な損害に関する第三者からの請求に対して一切責任を負いませ ん。AJA Video の本製品に対する責任は、いかなる場合においても本製品に対して支払われた購 入額を超えないものとします。前述の制限は、この限定保証に定められている救済手段が本質 的な目的において失敗した場合にも適用されます。一部の管轄区域では、身体傷害または偶発 的あるいは必然的な損害に対する責任の制限が認められていないため、この条項のすべてまた は一部が適用されないことがあります。

# 適応される法律と言語、およびお客様の権利

本限定保証は、AJA Video が本製品に対して提供する唯一の保証です。当該の主題に関連した 以前の合意または現行の競合する合意のすべてに対して優先されます。書面による AJA Video の 署名が含まれたものでない限り、本保証に対する変更または修正には拘束力はありません。本保 証および本保証に起因するすべての異議には、米国カリフォルニア州の法律が適用されます。本 契約の翻訳は、便宜上および現地の要件を満たすことを目的としたものであり、英語版と非英語 版の間に一致しない部分がある場合には、本保証の英語版が適用されます。本限定保証は、お 客様に特定の法的権利を付与するものであり、管轄区域によって異なるその他の権利も有してい る場合があります。その一部は上記に記載されています。

# 索引

# 記号

2 サンプルインターリーブ (2SI) 55 3G Image Division Input( 3G 映像分 割入力) 55 3G SDI Level( 3G SDI レベル) 50 6G 信号 5 12G 信号 5 12G 信号の検出 30 12G 信号の自動検出 30

# A

AJA Pak Media 7, 17 AJA サポート 2 [Alarm(アラーム)]メニュー 34 Avid Media Composer 18

# B

**BNC** リファレンスループ 14

# $\subset$

CAT 5 ケーブル 70 CBR エンコーディング 9  $Ch 1 \sim 47$  Jy $7$  ID 46 Channels to Record(収録するチャン ネル) 48 Combined Name(連結名) 44 「CONFIG(設定)」ボタン 12

# $\mathsf{D}$

Date/Time(日付 / 時刻) 64 DC 電源 21 Delete Current Clip(現在のクリップ を削除) 41 Display Intensity(ディスプレイ輝 度) 66

# E

Ethernet 16 Ethernet コネクター 16 Ethernet スイッチ 16 Ethernet ハブ 16

# F

Final Cut Pro 18

### G

Gang Clip Name(連動クリップ名) 46 Genlock 57

# H

HDMI 対応フォーマット 15 HDMI/EDID オーバーライド 51 HDMI モニターチャンネル 48 HDMI 出力 51 HDMI 入力 15 HDR コンテンツ輝度最大値 53 HDR マスタリング輝度最大値 53 HDR マスタリング輝度最小値 52 HDR モード 52 HDR 色域とホワイトポイント 52

# I

IP アドレス 62 IP 設定 62

# J

「JOG(ジョグ)」モード Web UI (マウスホイール) 76 フロントパネル 33

# K

Ki Protect 6, 31 KPU-Shelf 8

# L

LAN データ転送 80 LAN 経由のデータ転送 80 LAN 接続 70 LCD オーバーレイ不透明度 54 LED スロットステータス 13 Loop Play(ループ再生) 40 LTC タイムコード 入出力 15

### M

MAC アドレス 64 「MEDIA(メディア)」ボタン 13, 33 [Media(メディア)]メニュー 37

# P

Pak Dock 8 Pak Media 7, 17 Playback Image Division(再生映像分 割) 50 Premier Pro 18 Presets(プリセット) インポート 82 プリセットのリコール 83

リコール 66 保存 82

### R

Record Type(収録タイプ) 47 RJ-45 コネクター 70 RS-422 コネクター 16 RS-422 マシンコントロール 60 RS-442 ID 60

### S

SDI Monitor Output(SDI モニター出 力) 53 SDI Output (SDI 出力) 15 SDI Out (SDI 出力) 50 SDI モニターチャンネル 48 SDI モニター出力 15 SDI 再生ビット深度 50 SDI 入力 15 SFP コネクター 15 SFP モジュール 互換性 8, 86 SFP モジュールのインストール 24 「SLOT(スロット)」ボタン 11 Static Gateway(固定ゲートウェ イ) 63 「STATUS(ステータス)」ボタン 12 [STATUS(ステータス)]メニュー 33 Store Preset(プリセットの保存) 66 SW Version(ソフトウェアバージョ ン) 66

### T

TC タイプ 58 TC 値 58 TC 入力 58 Time Code Size(タイムコードサイ ズ) 54

# $\cup$

Unit Designation(ユニットの名 称) 42 Update Firmware(ファームウェアの アップデート) 83

# V

VBR 可変エンコーディング 8 VBR エンコーディング 8 Video SG Frmt(ビデオ信号フォー マット) 60

Video SG(ビデオ信号) 61 VU メーター 13

### あ

アームレコーディング 58 アナログオーディオ 57 アナログオーディオ I/O 16 アナログオーディオコネクターのピ ン配列 89 アナログオーディオモニター出力 15 アラームメッセージ 35 アルファベット付加 44

#### い

インターバルタイム 59 インターバルフレーム 59 インターバル収録 59

### う

ウェブサーバー 70 ウェブブラウザ 推奨 70

### え

永久収録 32 エンコードタイプ 39 エンコードチャンネル 48

### お

オーディオ SG 62 オーディオコネクターのピン配列 アナログ 89 デジタル 88 オーディオチャンネル 56 オーディオマップ 57 オーディオメーター 13 オーディオ入力 56 オーディオ入力 1 ~ 4 55 オーバーレイ表示 27 オプション 7

### か

カスタムクリップ名 45 カスタムクリップ名を使用 45 カスタムテイク 45

き ギャングレコーディング(一斉収 録) 78

### く クリップ

順番変更 78 クリップのカスタムネーミング 44 クリップのジョグ ウェブブラウザの使用 75 クリップのプレイリスト 76 クリップの再生 ウェブブラウザの使用 75 クリップの削除 41 クリップの収録 30 クリップの選択 Web UI (マウスホイール) 76 ウェブブラウザの使用 75 クリップの頭出し 77 クリッププレイリスト 76 クリップ再生 32 クリップ番号 43 クリップ付加 43 クリップ名 42 カスタム 44 例 42 クローズドキャプション 18

# け

警告メッセージ 35

### こ

広色域 51 固定ビットレートエンコーディング 9

# さ

再生 クリップ 32 再生ボタン 11 サブネットマスク 63 サマータイム 65

# し

システム名 63 字幕 47 収録分数(最長) 38 収録ボタン 11 出荷時のデフォルト設定 影響を受けない設定 66 出力変換 49 シリアル番号 66 信号ルーティングの例 67

# す

スーパーインポーズ出力 53 スーパーインポーズ出力の不透明 度 53

スクエアディビジョン 50, 55 スクリーンセーバーのタイムアウ ト 65 ストレージ 17 スロットステータス LED 13

#### せ

製品パッケージ内容 20 セーフブート 12

た タイムゾーン 65

# ち

チャンネルエンコードタイプ 39 チャンネルクリップ ID を使用 45

# て

テイク 44 停止ボタン 11 テクニカルサポート 2 デジタルオーディオ I/O 16 デジタルオーディオコネクターのピ ン配列 88 電源 AC 21 DC 21 電源オン/ オフボタン 10 電源コネクター 17 電源コネクターのピン配列 17 電源投入 20

# と

特徴 5 トランスポートコントロールボタ  $\sim$  11 トランスポートボタン 33 トランスポートモード 26, 29 ドロップフレーム 40

# に

入力変換 49

# ね

ネットワーク接続 21

# は

ハイダイナミックレンジ 51 背面パネルコネクター 13 早送りボタン 11

```
7<sup>1</sup>ビデオの損失 59
 ビデオ入力 54
 表示モード 27
```
#### れ レコーダークリップ 78 レコーディング 永久収録 32 ギャング(一斉収録) 78

#### ふ

ファームウェアのアップデート 83 ファイバーモジュール 8 ファイルシステムのフォーマット 41 ファイル形式 40 ファクトリーリセット 66 複数のクリップの収録 32 プリセットのインポート 82 プリセットのリコール 66 プリセットの保存 82 プリセットリール名 41 プリセット画面 81 プレイリスト 40 プレイリストの作成 77 フレーム平均光レベル最大値 53 プログレッシブ再生 49 フロントパネルのコントロール 10

# ろ

```
ロールオーバー 38
ロールオーバー収録 31
  強制 31
```
#### へ

ヘッドフォンオーディオ 56 ヘッドフォンオーディオチャンネ ル 57 ヘッドフォンジャック 13 ヘッドフォンの音量ノブ 13

### ま

```
巻き戻しボタン 11
マシンコントロール
 RS-422 60
マルチチャンネル HD レコーディン
グ 6
```
### め

```
メディアステータス 37
  モーダル操作 37
メディアのフォーマット 7, 17, 41
メディアの再生 40
メディアフォーマット 7
```
### ゆ

有効な転送ファイル 37 ユーザー認証 64

### り

リファレンスループ 14 リモートコントロール 60